## **SAMSUNG Galaxy View2**

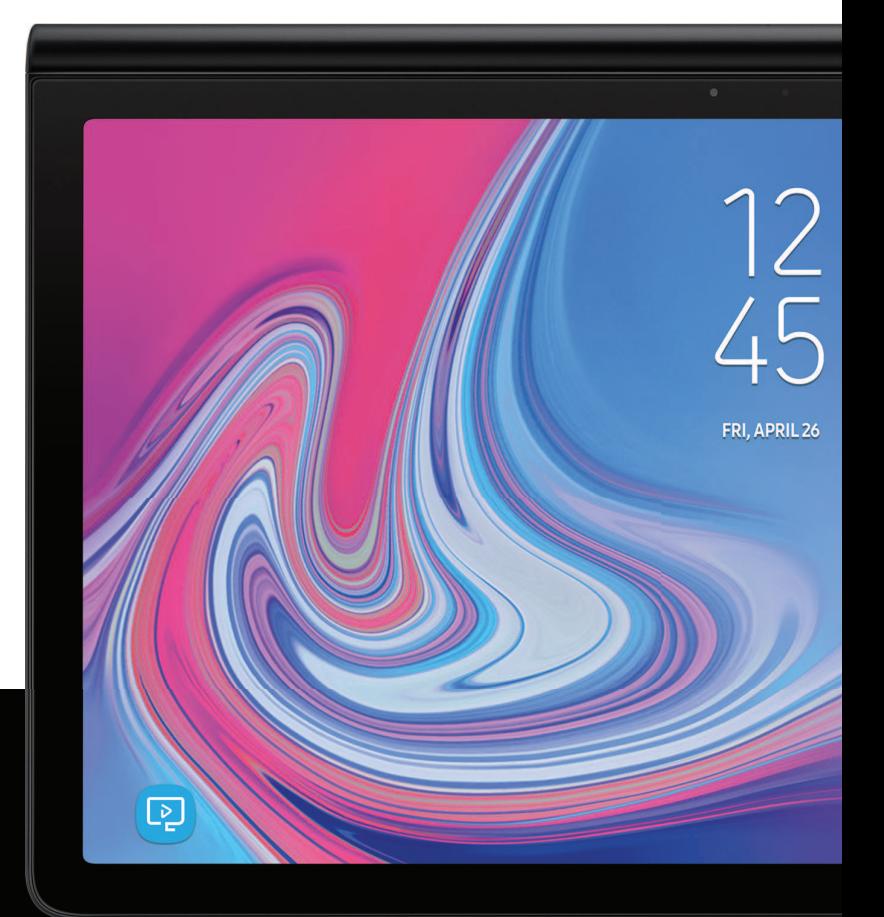

## **User manual**

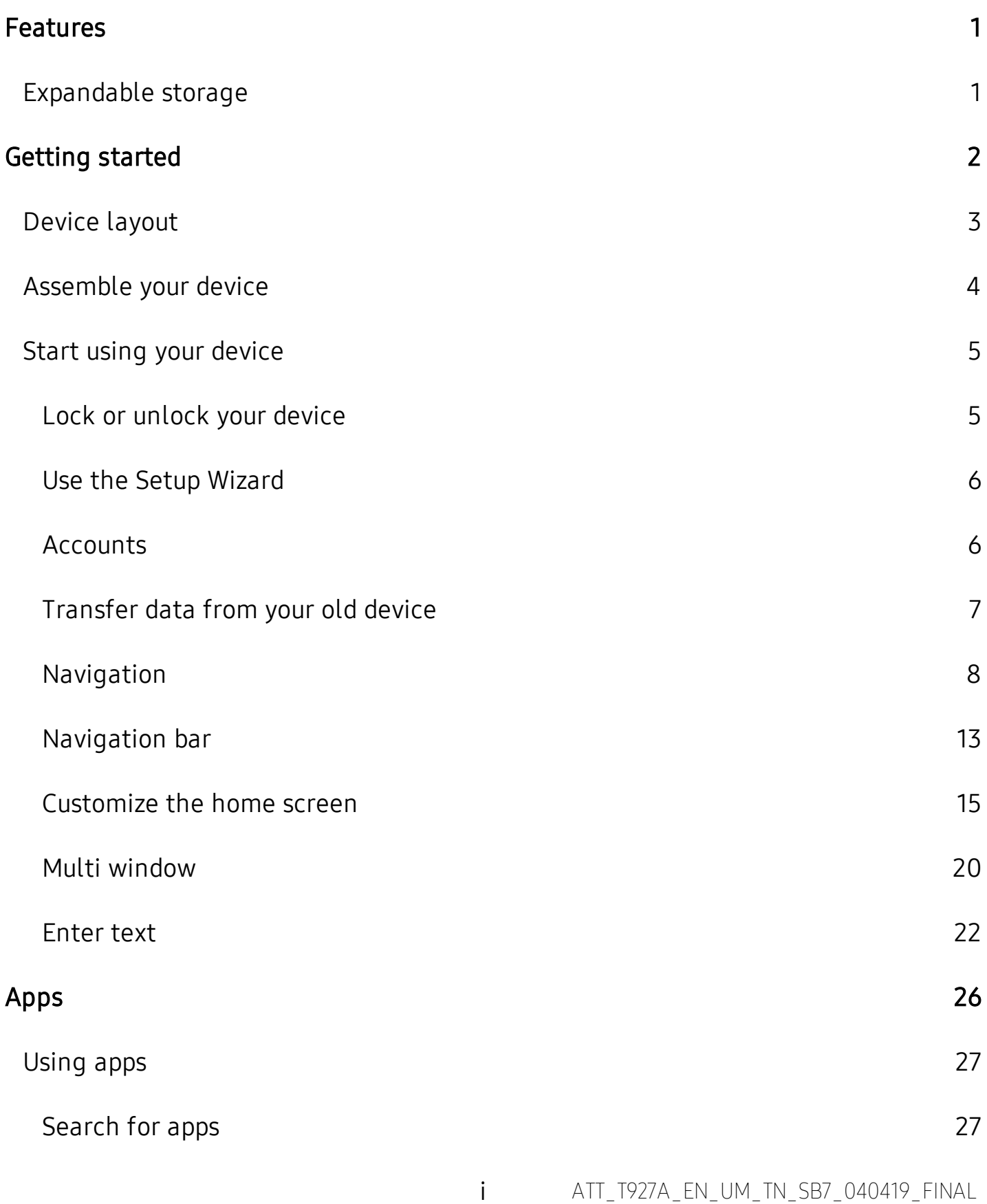

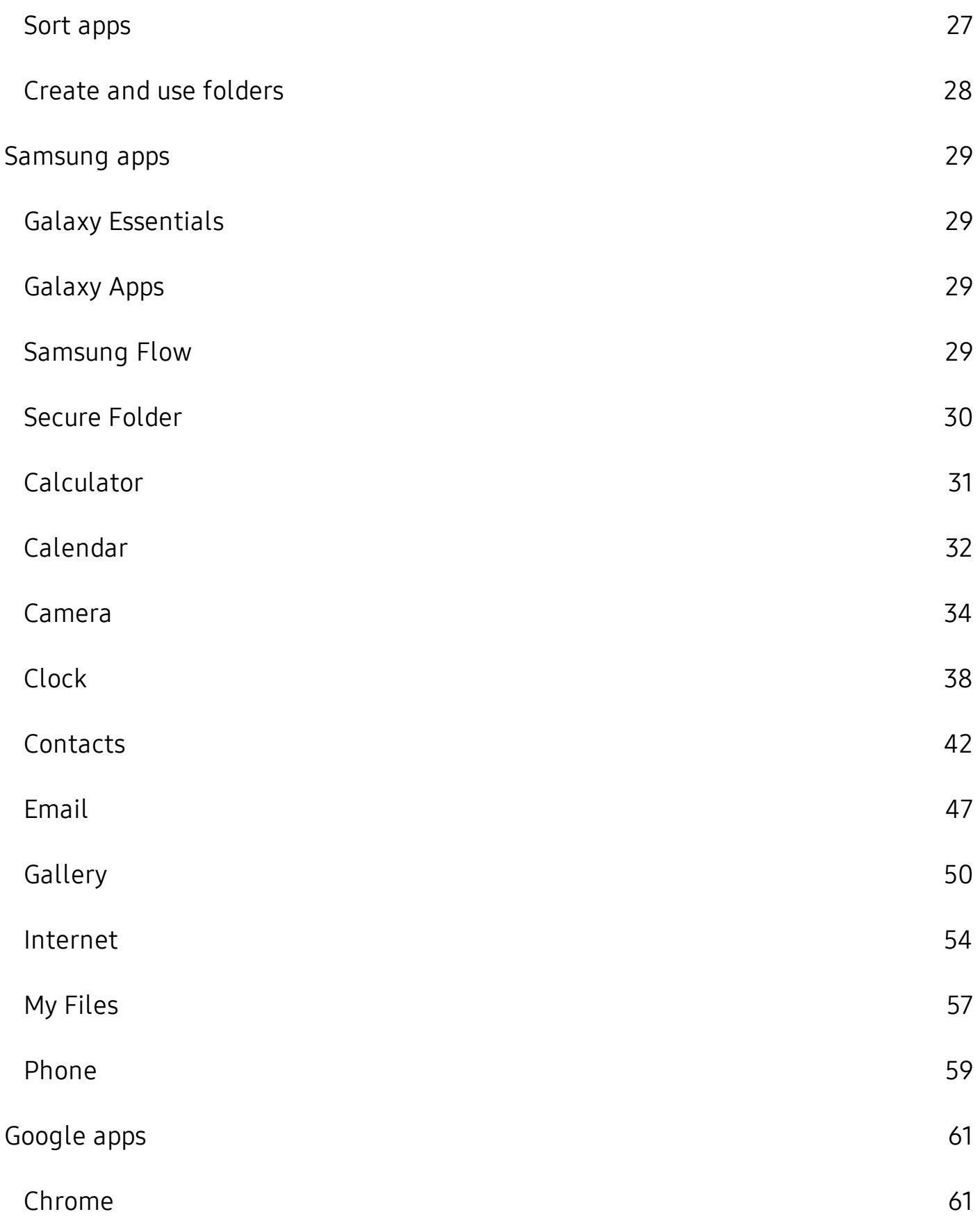

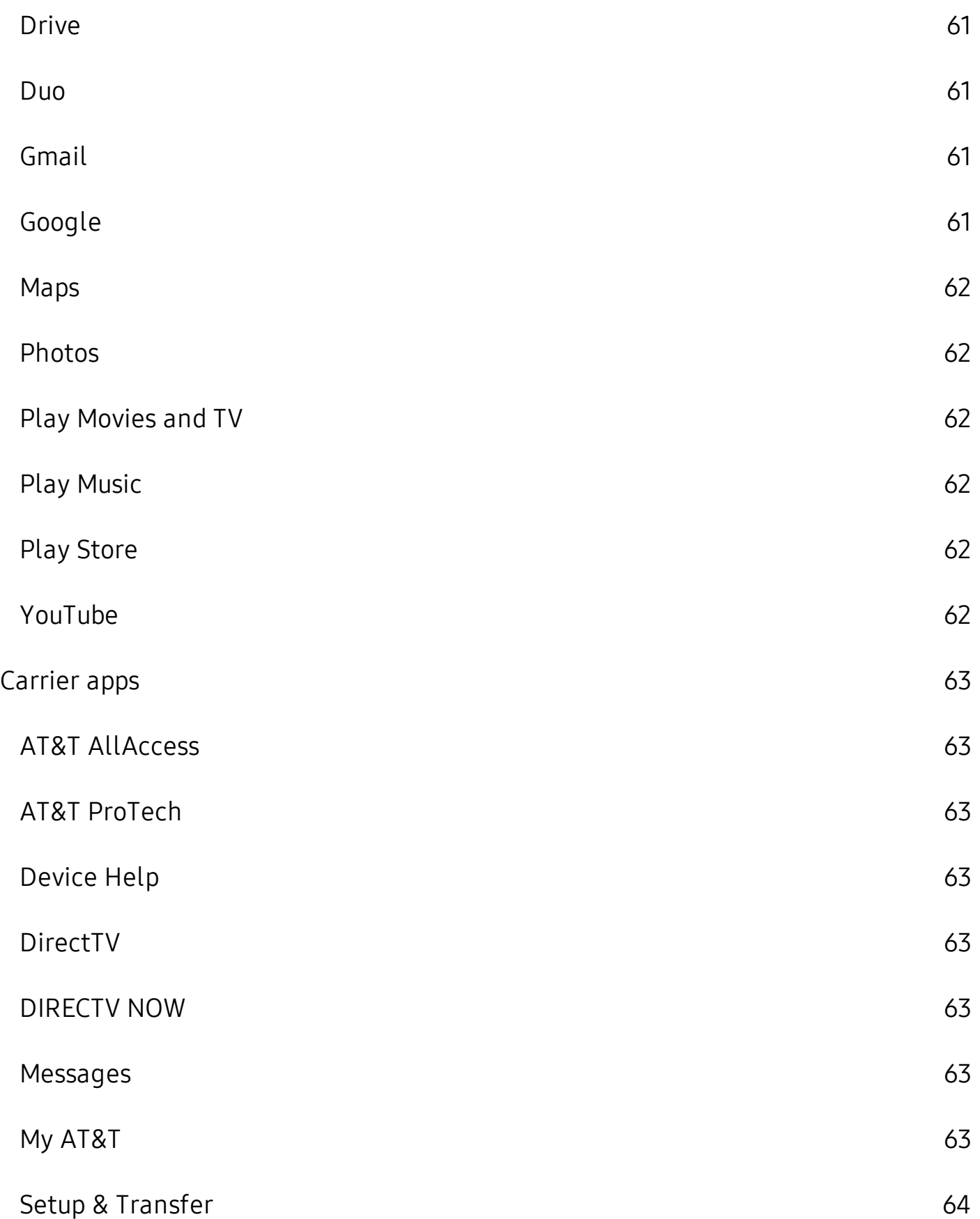

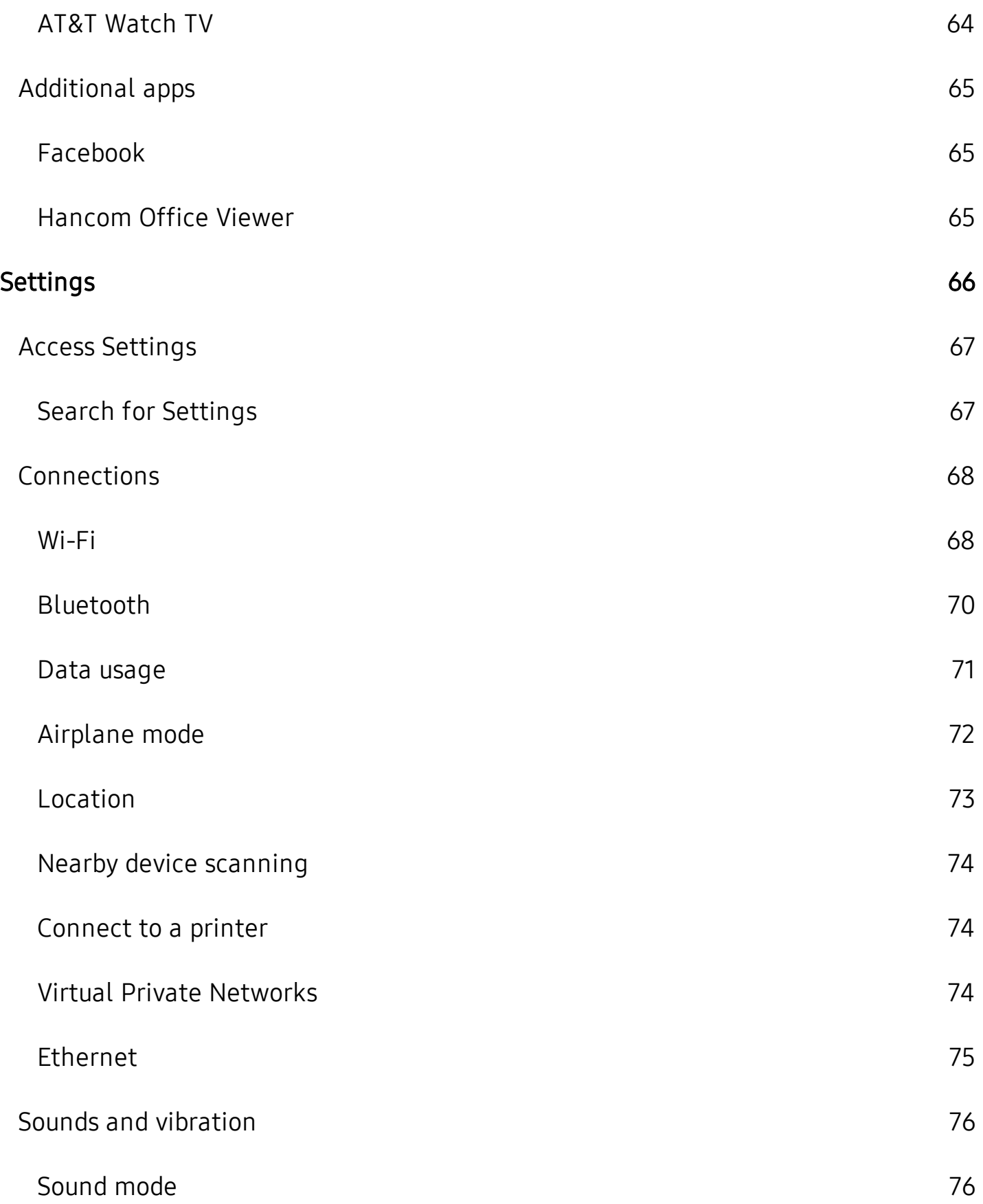

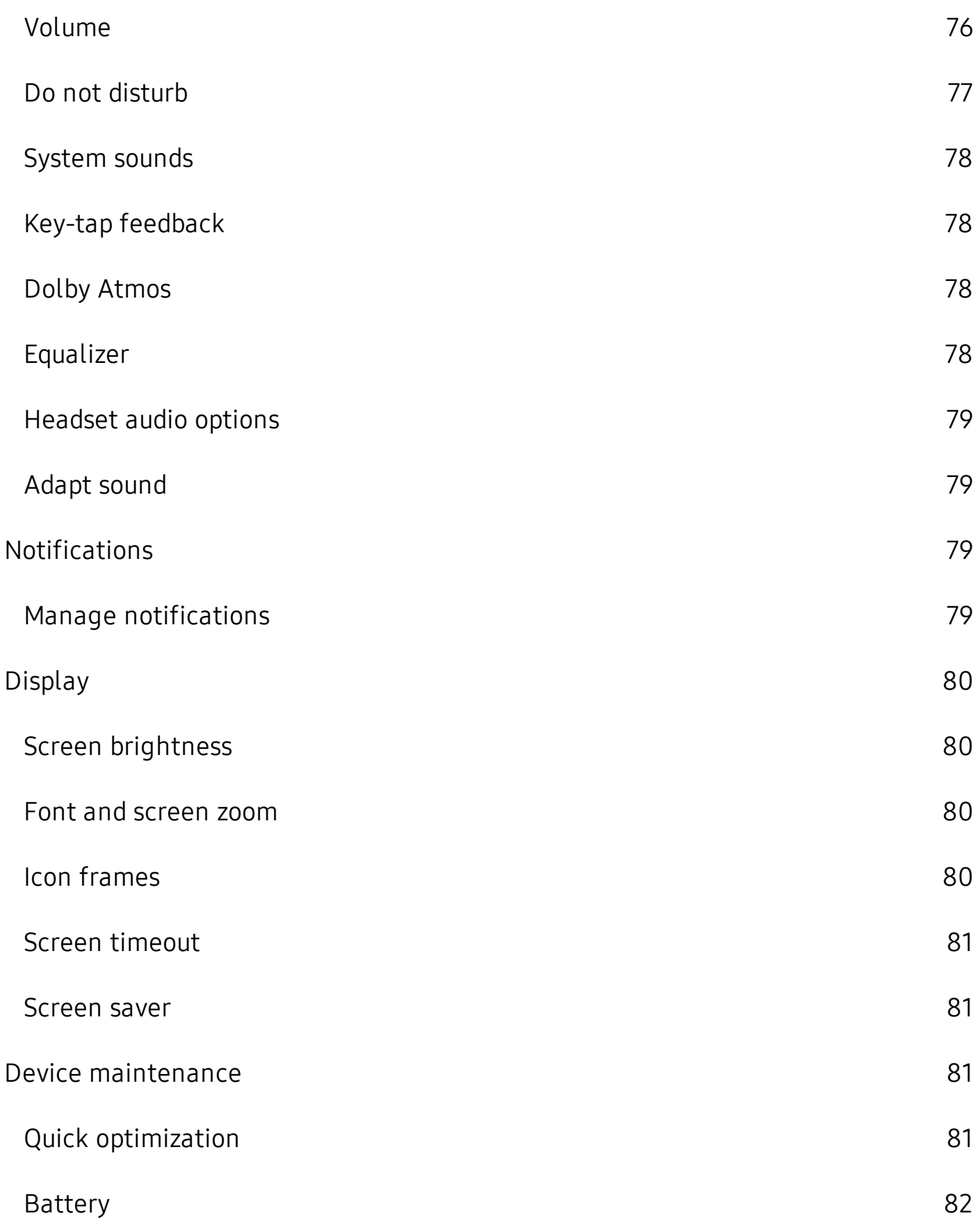

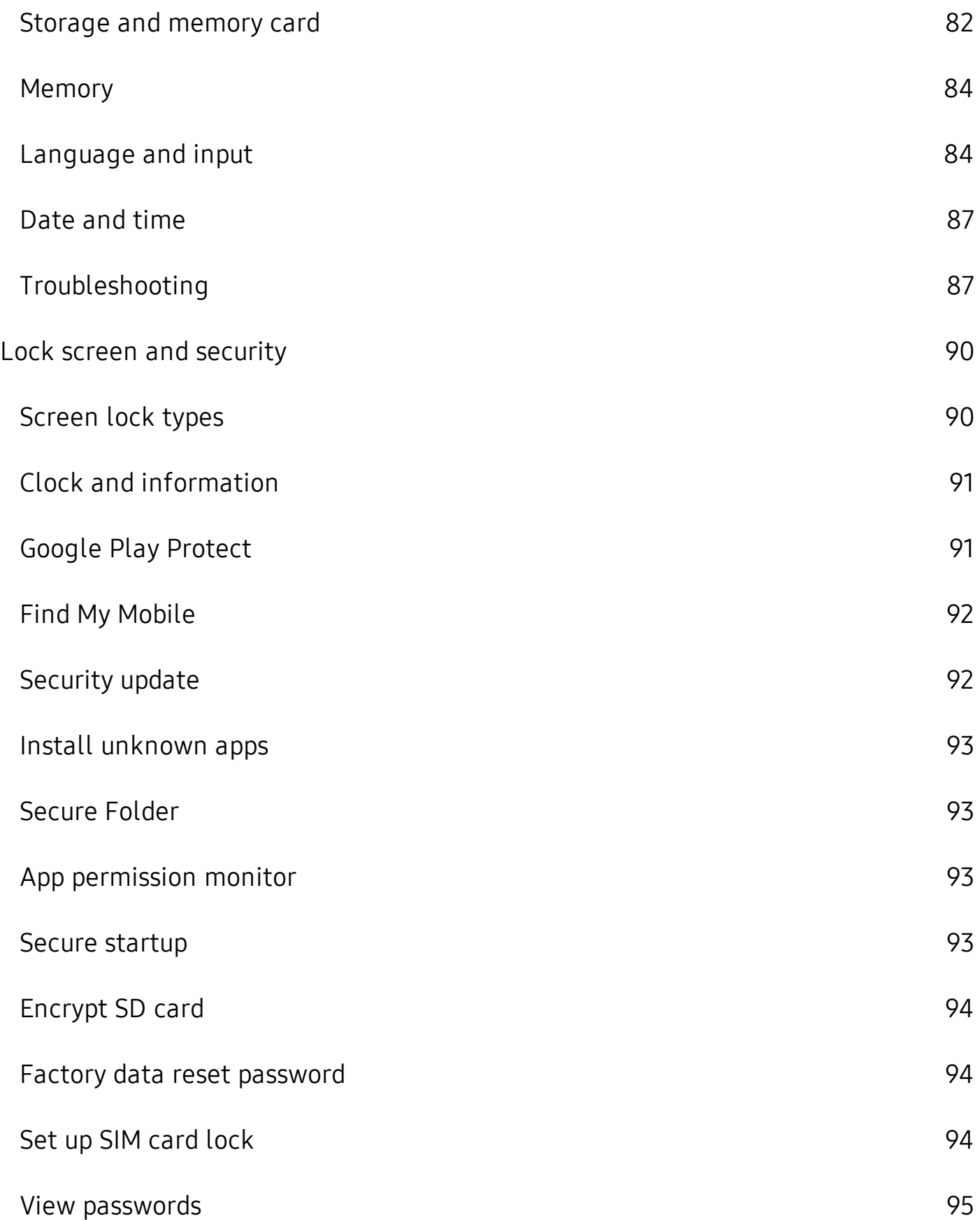

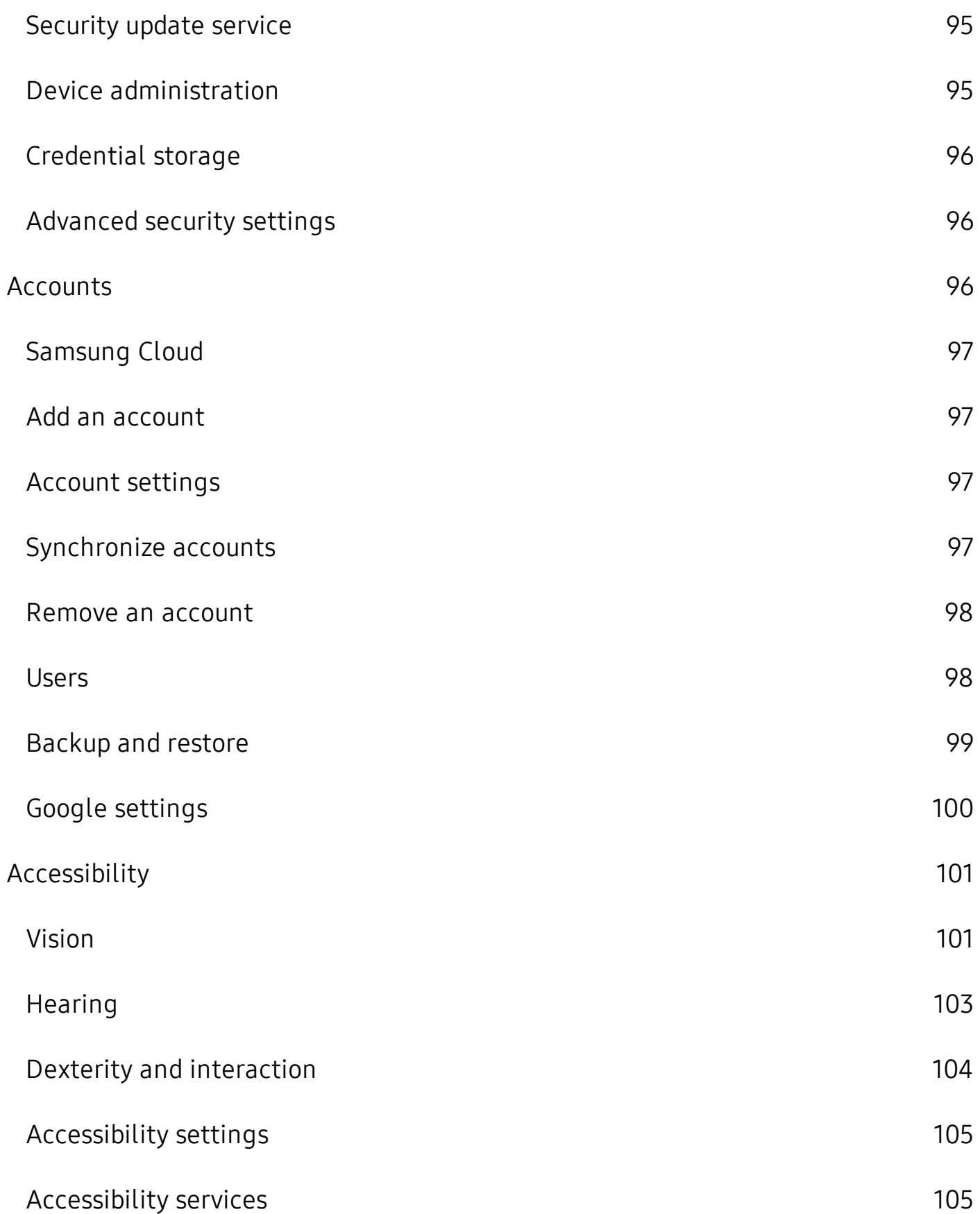

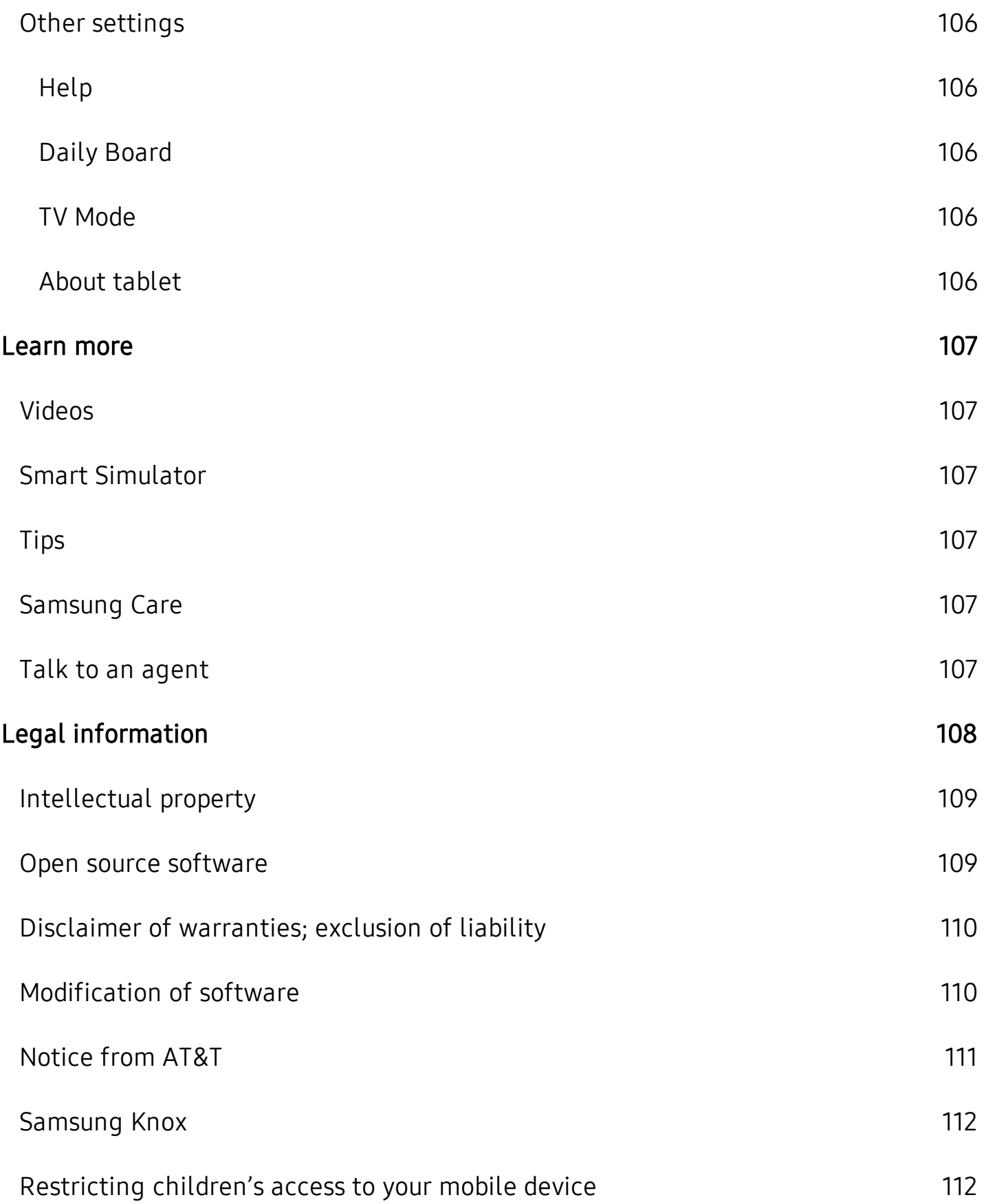

[Samsung Electronics America, Inc.](#page-121-2) [112](#page-121-2)

## <span id="page-10-0"></span>**Features**

## **Camera**

The camera on your device has several unique features. See [Camera](#page-43-0) on [page 34](#page-43-0).

#### **Direct Share**   $\begin{array}{c} \equiv \quad \ \ \, \mathbb{P} \quad \ \ \, \stackrel{\circ}{\longrightarrow} \\ \equiv \quad \ \ \, \mathbb{P} \quad \ \ \, \stackrel{\circ}{\longrightarrow} \\ \equiv \quad \ \, \mathbb{P} \quad \ \ \, \stackrel{\circ}{\longrightarrow} \end{array}$

<span id="page-10-1"></span>Share content with specific people directly. See [Direct share](#page-52-0) on page 43.

#### **FUNDER Expandable storage**

Expand storage with a microSD memory card. See [Storage and memory card](#page-91-1) on [page 82](#page-91-1).

## **Multi window**

Multitask by using two applications at the same time. See [Multi window](#page-29-0) on [page 20](#page-29-0).

# <span id="page-11-0"></span>**Getting started**

[Device layout](#page-12-0)

[Assemble your device](#page-13-0)

[Start using your device](#page-14-0)

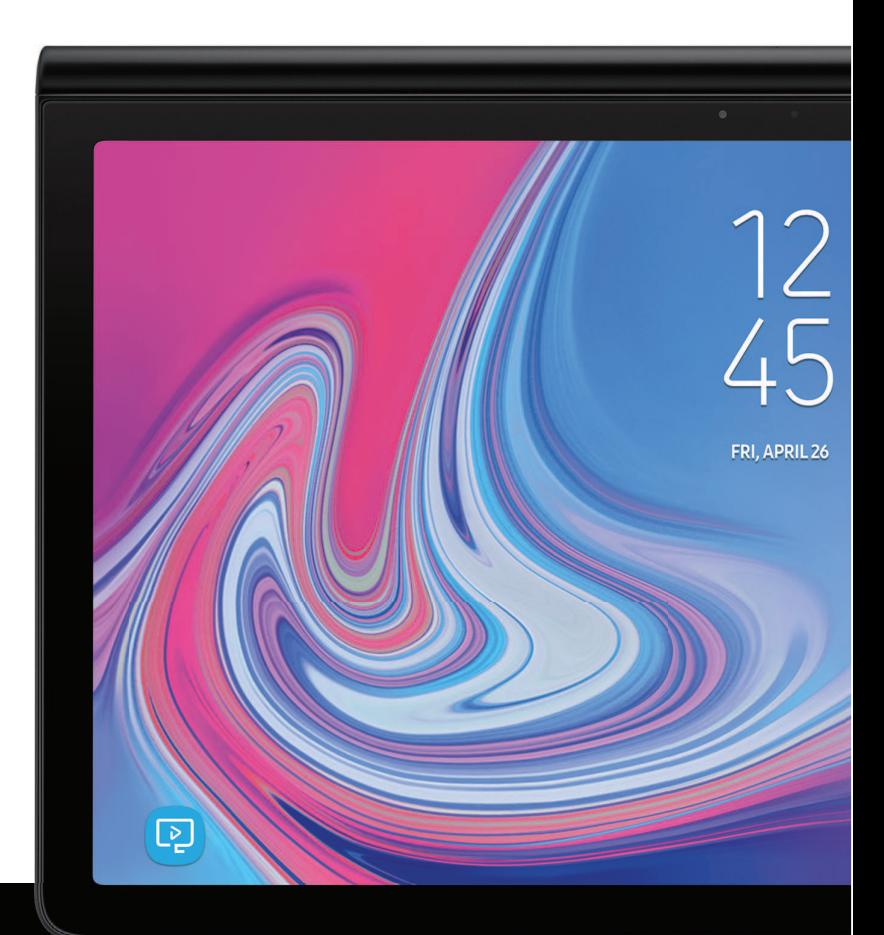

## <span id="page-12-0"></span>**Device layout**

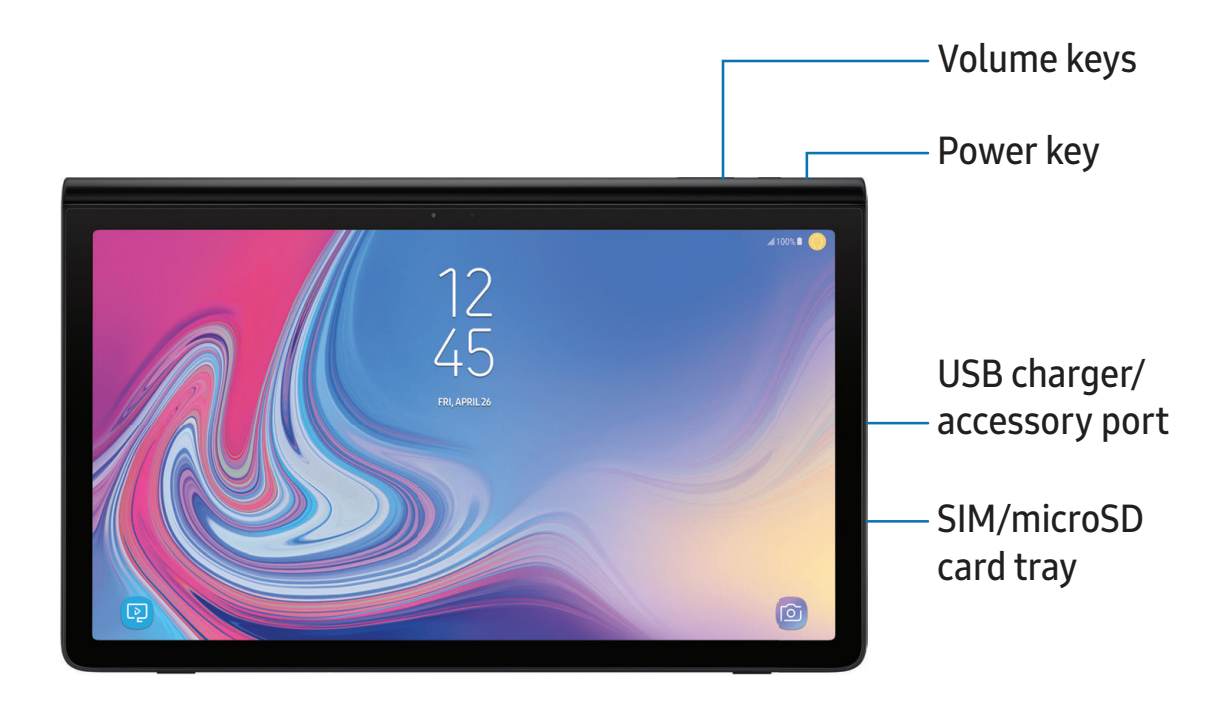

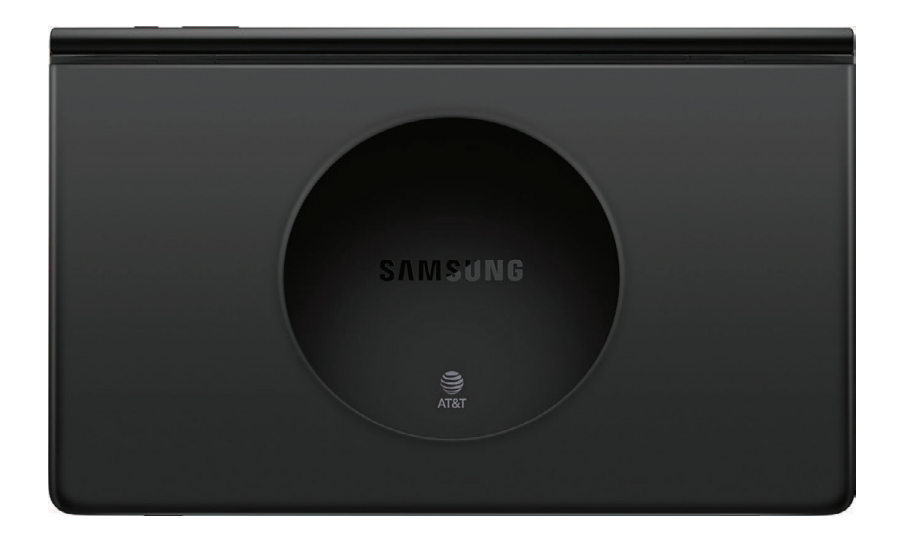

 $\frac{1}{2}$  NOTE Use care when adjusting the stand.

## <span id="page-13-0"></span>**Assemble your device**

Your device uses a nano-SIM card. Your SIM card may be preinstalled or you may be able to use your previous SIM card. Contact your carrier for more details.

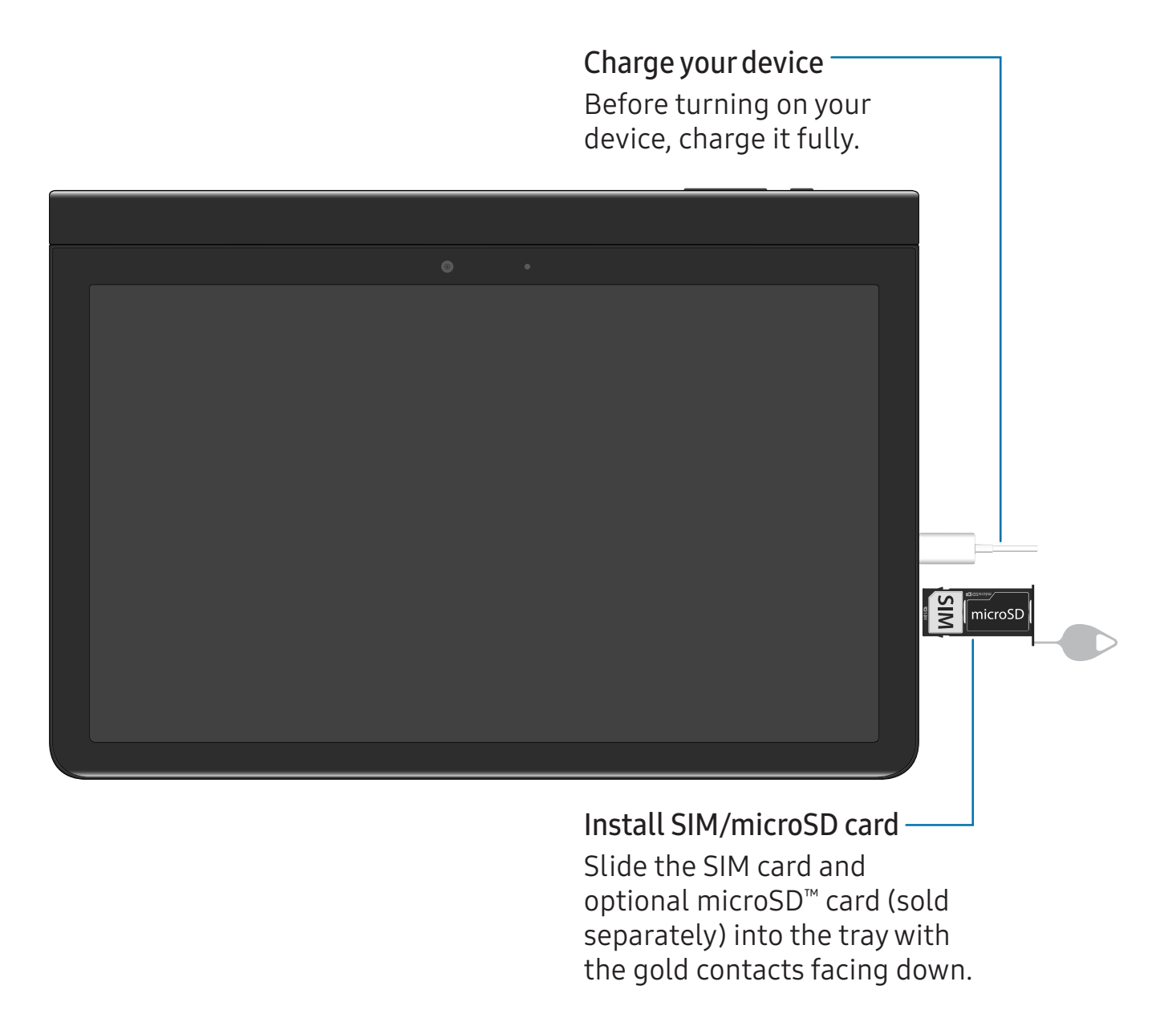

 $\frac{\partial \mathbf{A}}{\partial \mathbf{A}}$  NOTE Use only charging devices and batteries (if applicable) that are approved by Samsung. Samsung charging devices and batteries are designed for your device to maximize battery life. Using other charging devices and batteries may void your warranty and may cause damage.

## <span id="page-14-0"></span>**Start using your device**

<span id="page-14-1"></span>Use the Power key to turn your device on or off.

#### **Lock or unlock your device**

Use your device's screen lock features to secure your device. By default, the device locks automatically when the screen times out. For more information about screen locks, see [Lock screen and security](#page-99-0) on page 90.

> Power key Press to lock. Press to turn on the screen, and then drag your finger across the screen to unlock.

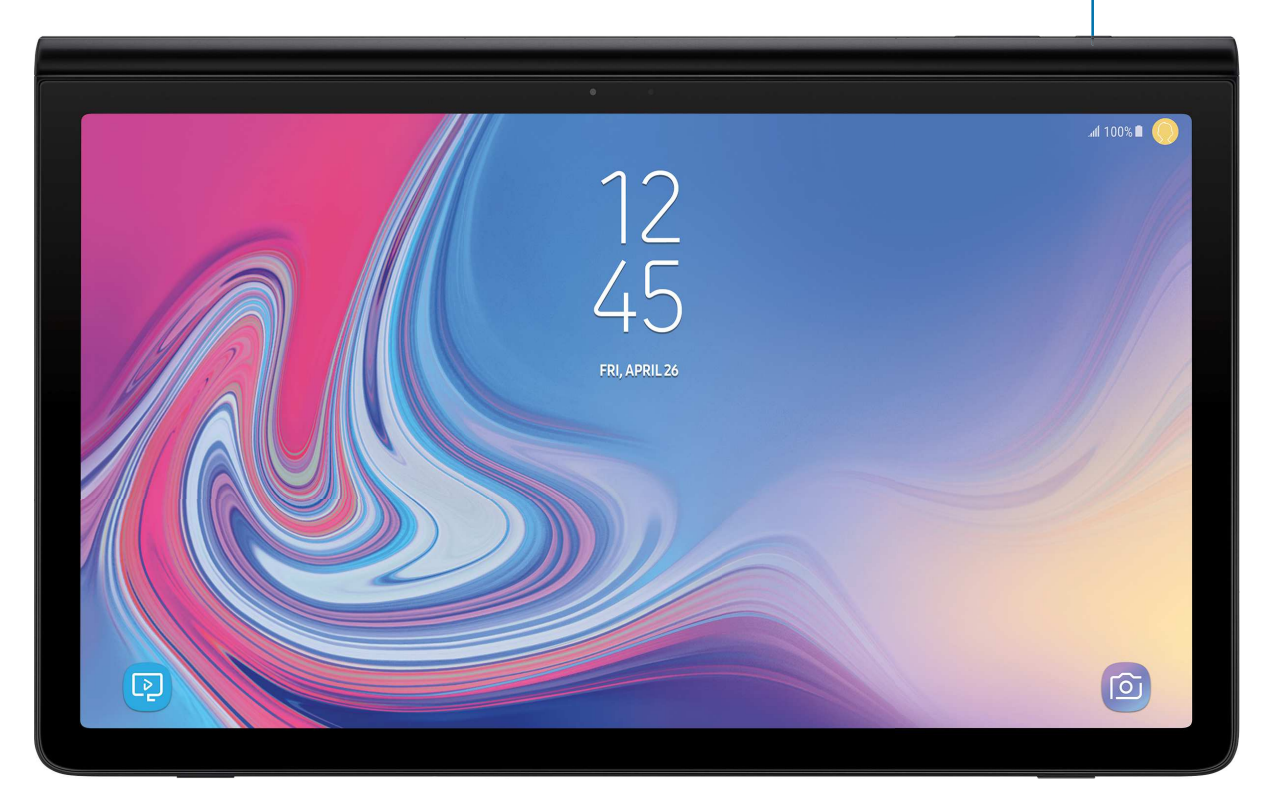

### <span id="page-15-0"></span>**Use the Setup Wizard**

The first time you turn your device on, the Setup Wizard guides you through the basics of setting up your device.

Follow the prompts to choose a default language, connect to a Wi-Fi® network, set up accounts, choose location services, learn about your device's features, and more.

#### <span id="page-15-1"></span>**Accounts**

Set up and manage accounts, including email accounts, your Google account, and Samsung account.

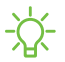

 $\frac{1}{\sqrt{2}}$  TIP Accounts may support email, calendars, contacts, and other features. See your service provider for more information.

#### **Add a Google account**

Your new device uses your Google™ account to fully utilize its Android™ features.

- 1. From Settings,  $\tan \mathcal{D}$  Cloud and accounts > Accounts.
- 2. Tap  $\left( +\right)$  Add account > Google.

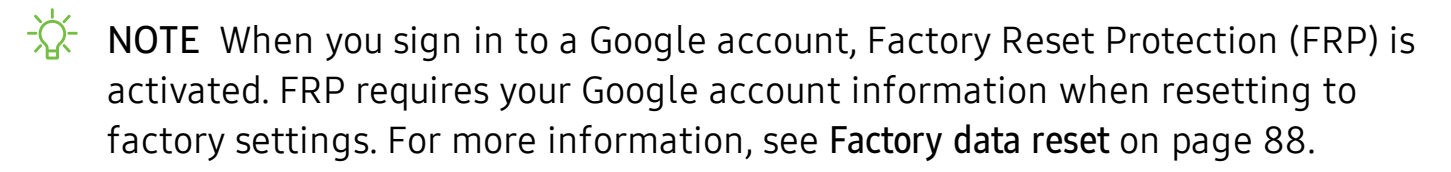

#### **Add a Samsung account**

Create a Samsung account for access to Samsung content and apps on your device.

- 1. From Settings,  $\tan \mathbb{R}$  Cloud and accounts > Accounts.
- 2. Tap  $\left( +\right)$  Add account > Samsung account.

 $\frac{1}{\sqrt{2}}$  NOTE To quickly access your Samsung account, from Settings tap  $\circledR$  Samsung account.

#### **Add an email account**

View and manage all of your email accounts.

- 1. From Settings, tap **Cloud and accounts** > Accounts.
- 2. Tap  $\overline{+}$  Add account > Email.

## <span id="page-16-0"></span>**Transfer data from your old device**

Use Smart Switch<sup>™</sup> to transfer contacts, photos, and other content from your old device.

Visit [samsung.com/us/support/owners/app/smart-switch](https://www.samsung.com/us/support/owners/app/smart-switch) to learn more.

- 1. From Settings,  $\tan \mathcal{D}$  Cloud and accounts > Smart Switch.
- 2. Follow the prompts and select the content to transfer.

## <span id="page-17-0"></span>**Navigation**

A touch screen responds best to a light touch from the pad of your finger or a capacitive stylus. Using excessive force or a metallic object on the touch screen may damage the tempered glass surface and void the warranty.

#### **Tap**

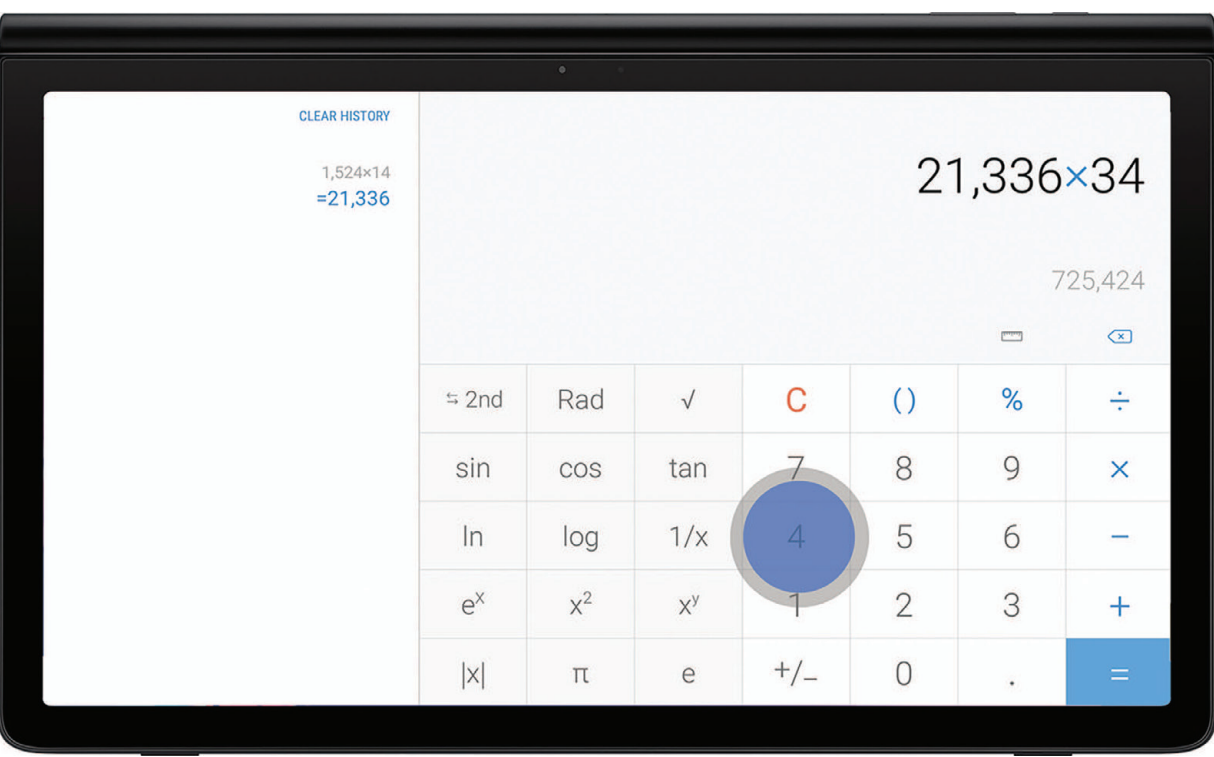

Lightly touch items to select or launch them.

- Tap the keyboard to enter characters or text.
- Tap an item to select it.

#### **Swipe**

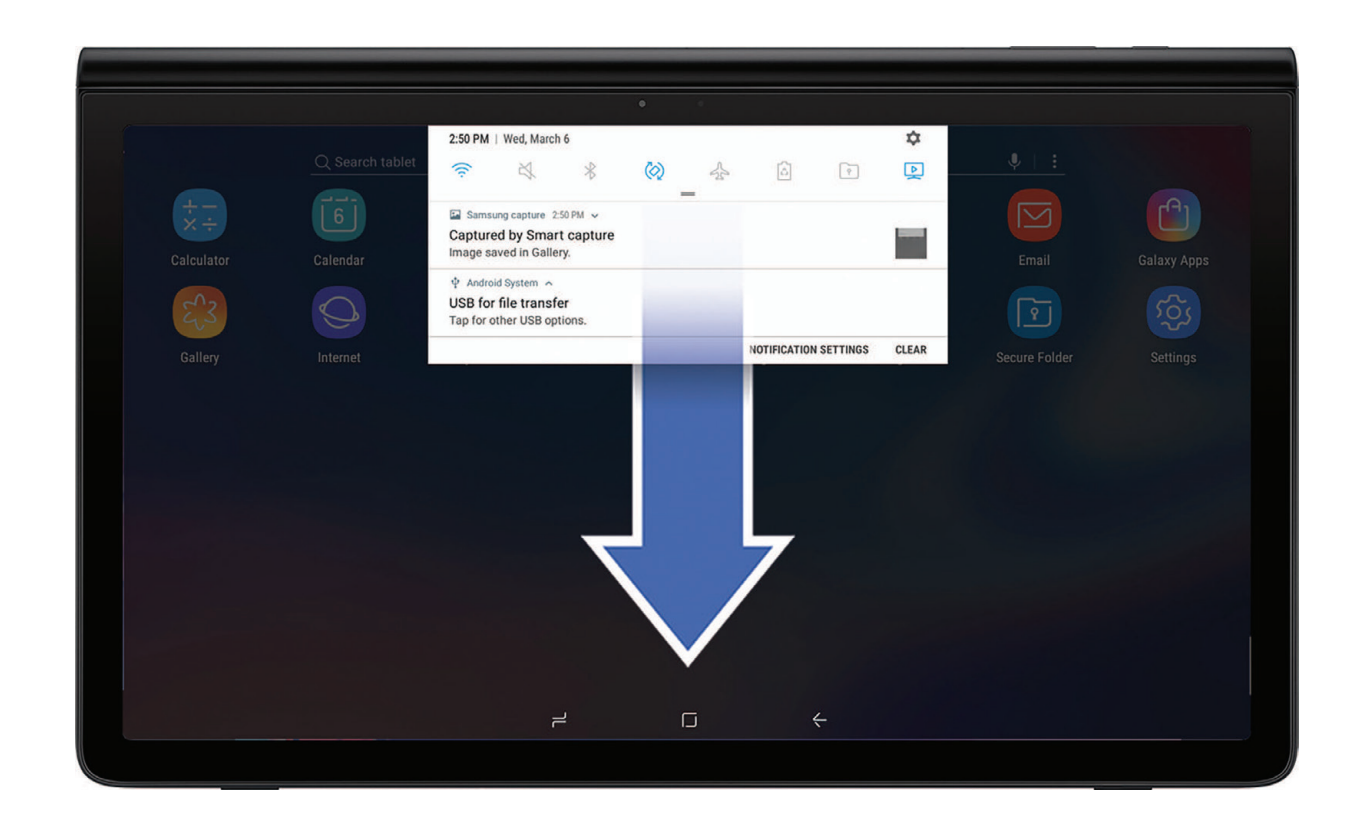

Lightly drag your finger vertically or horizontally across the screen.

- Swipe the screen to unlock the device.
- Swipe the screen to scroll through the Home screens or menu options.

#### **Drag and drop**

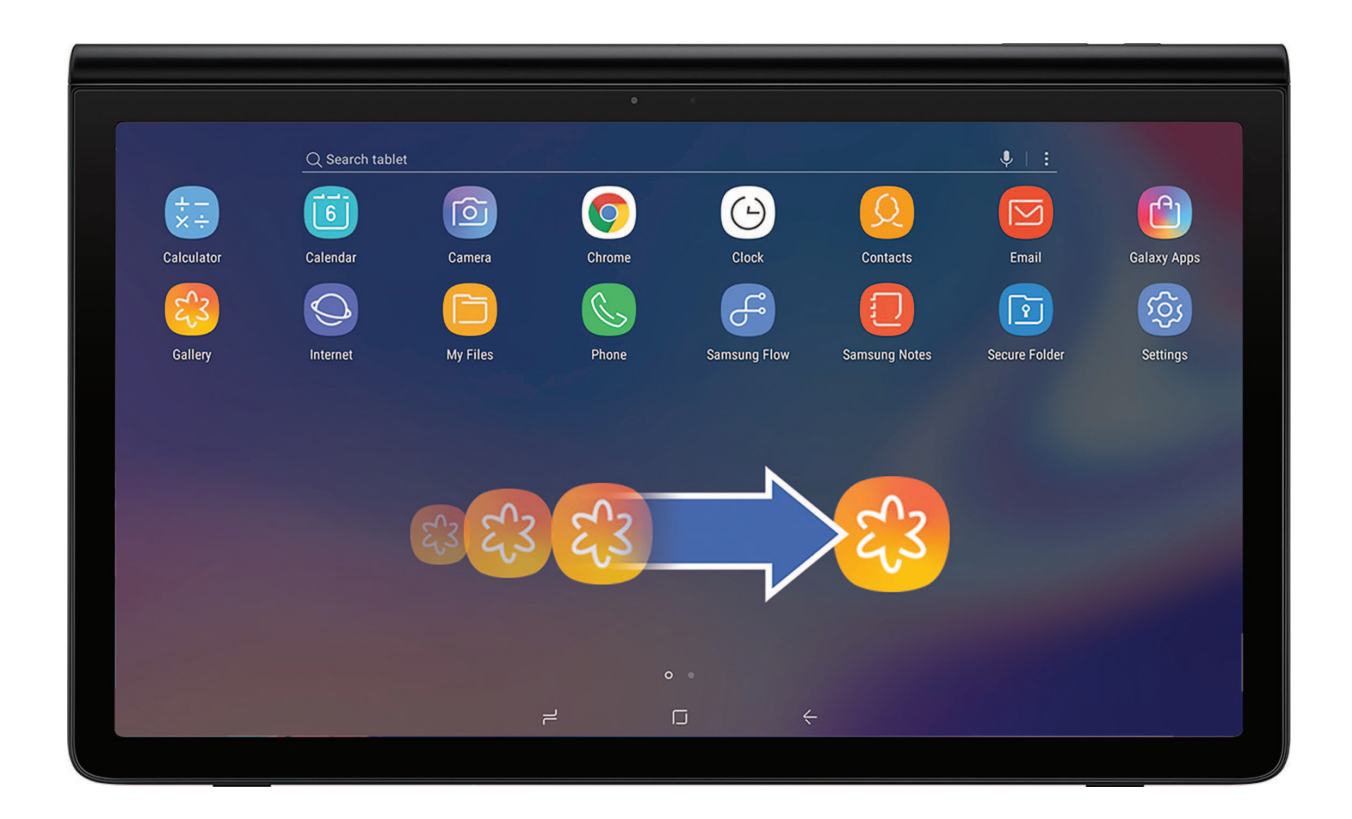

Touch and hold an item, and then move it to a new location.

- Drag an app shortcut to add it to a Home screen.
- Drag a widget to place it in a new location.

Devices and software are constantly evolving — the illustrations you see here are for reference only.

#### **Zoom in and out**

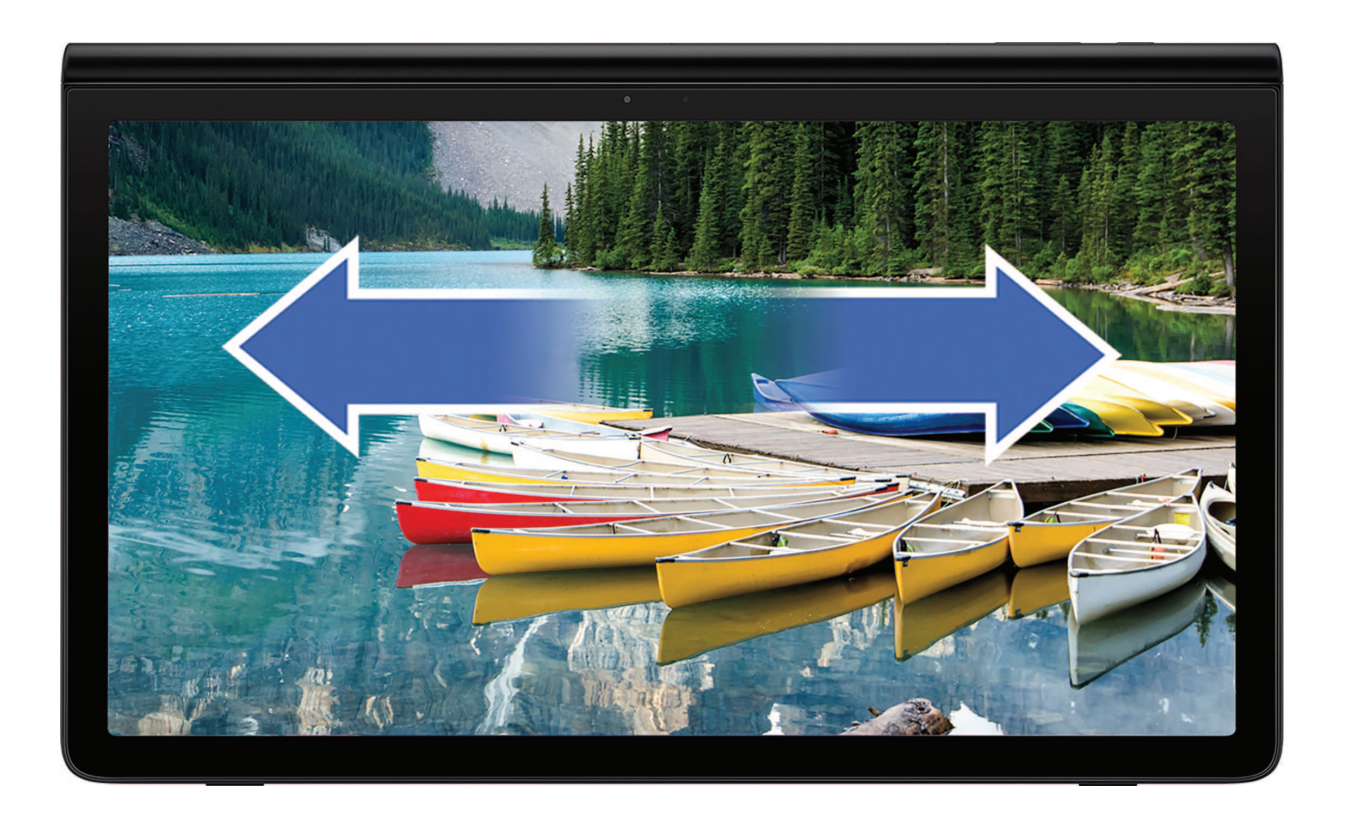

Move your thumb and forefinger together or apart to zoom in and out.

- Bring your thumb and forefinger together on the screen to zoom out.
- Move your thumb and forefinger apart on the screen to zoom in.

#### **Touch and hold**

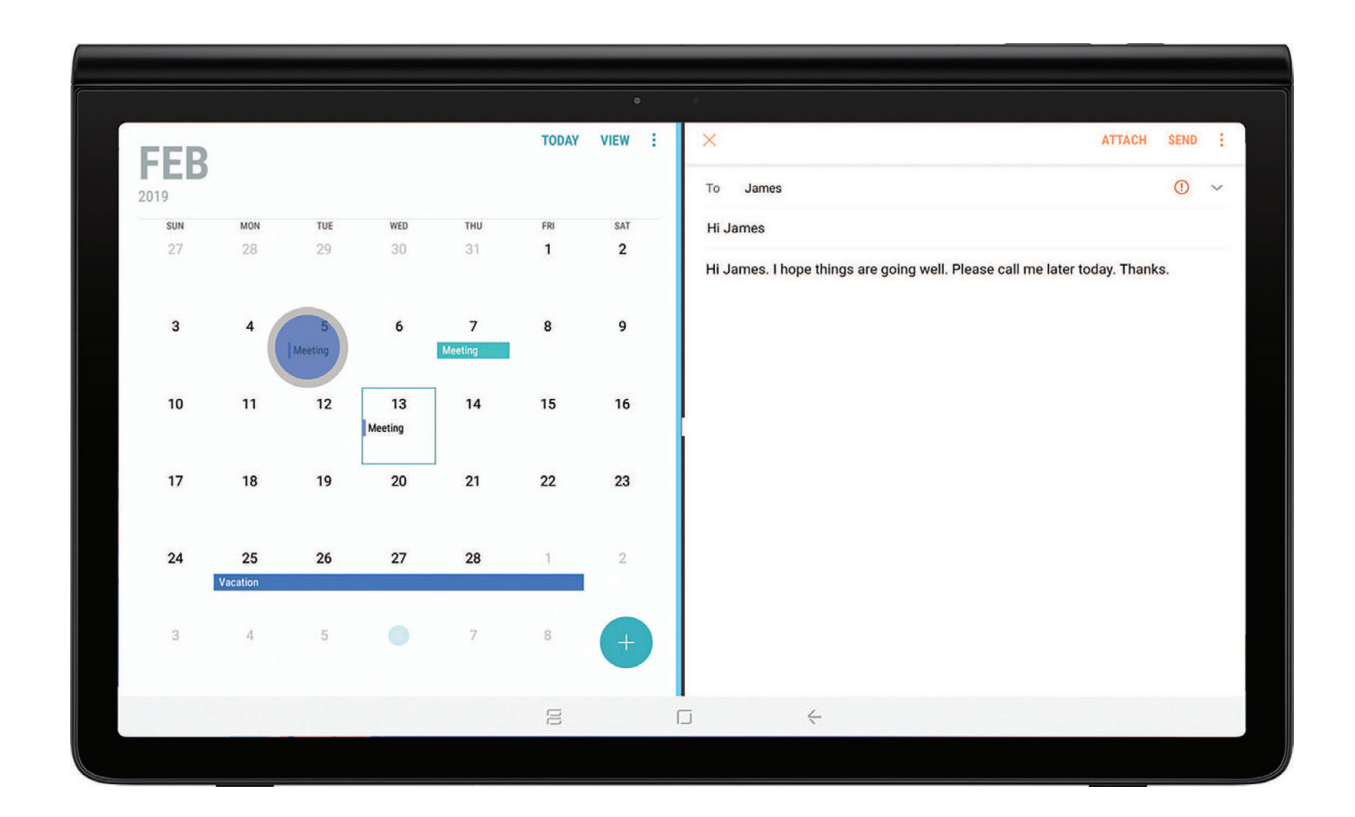

Touch and hold items to activate them.

- Touch and hold a field to display a pop-up menu of options.
- Touch and hold a Home screen to customize the Home screen.

Devices and software are constantly evolving — the illustrations you see here are for reference only.

Getting started

#### <span id="page-22-0"></span>**Navigation bar**

The Navigation bar, at the bottom of the screen, displays the navigation keys.

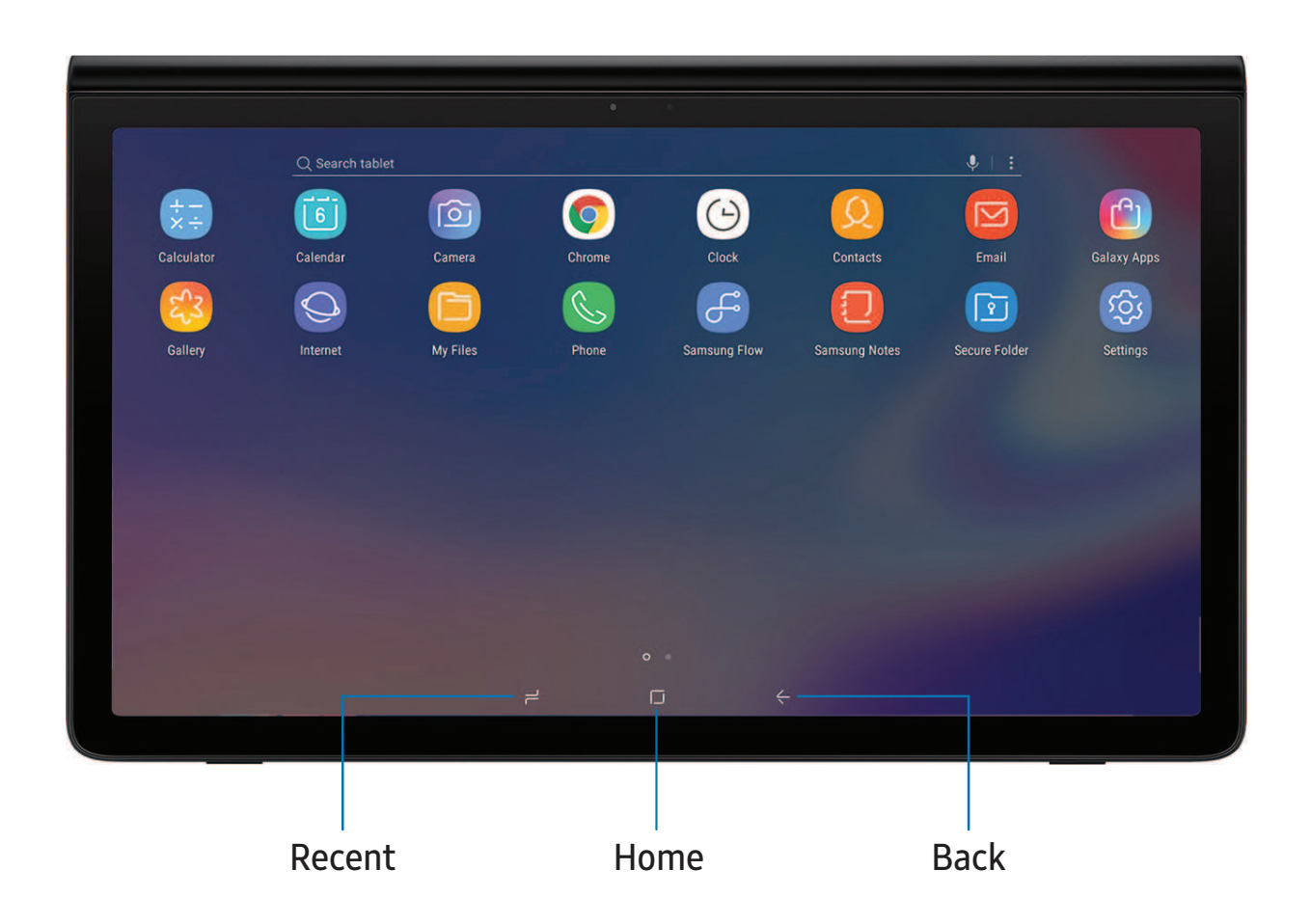

- Tap  $\rightleftharpoons$  Recent to view all open apps.
- Tap  $\boxed{\fbox{}}$  Home to return to the main home screen.
- Tap  $\leftarrow$  Back to return to the previous screen.

#### **Full screen mode**

The navigation keys are hidden in full screen mode.

To enter or exit full screen mode:

O Double-tap the Hide/Show icon to the left of the navigation keys.

To view the navigation keys in full screen mode:

◌ Swipe up from the bottom of the screen to display the Navigation bar.

#### **Navigation bar settings**

You can configure the Navigation bar background color and button layout.

- $\circ$  From Settings, tap  $\frac{1}{25}$  Display > Navigation bar for the following options:
	- Show and hide button: Add a button on the left side of the navigation bar to show or hide the Navigation bar.
	- Background color: Choose a color for the background of the Navigation bar.
	- Button layout: Choose the position of the navigation keys.

### <span id="page-24-0"></span>**Customize the home screen**

Your device has multiple Home screens to hold app shortcuts and widgets. You can add, remove, change the order of screens, as well as choose a different main Home screen.

#### **App icons**

You can use app icons to launch an app from any Home screen.

◌ From Apps, touch and hold an app icon to open the options menu, and then tap  $+A$  Add to Home.

To remove an icon:

- $\circ$  Touch and hold an app icon to open the options menu, and then tap  $\overline{\mathbb{R}}$  Remove from Home.
- NOTE Removing a icon does not delete the app, it just removes the icon from a Home screen.

#### **Use folders**

You can organize app in folders on the Apps screens and Home screens.

For more information, see [Create and use folders](#page-37-0) on page 28.

#### **Wallpapers**

You can change the look of the Home and Lock screens by choosing a favorite picture or preloaded wallpaper.

- 1. Touch and hold a Home screen.
- 2. Tap Wallpapers to customize.
- 3. Tap an image to choose it.
	- Tap the screen or screens you want to apply the wallpaper to.
- 4. Tap Set as wallpaper, and confirm when prompted.

#### **Widgets**

Widgets run on the home screen to give you quick access to info or apps.

- 1. Touch and hold a Home screen.
- 2. Tap Widgets.
- 3. Touch and hold a widget, drag it to a Home screen, and release it.

To remove a widget from a Home screen:

- 1. From a Home screen, touch and hold a widget to open the options menu.
- 2. Tap  $\overline{\mathfrak{m}}$  Remove from Home.

#### **Home screen settings**

Customize your Home and Apps screens.

- 1. Touch and hold a Home screen.
- 2. Tap  $\oslash$  Home screen settings to customize:
	- Home screen layout: Set your device to have separate Home and Apps screens, or only a Home screen where all apps are located.
	- Apps button: Add a button to the Home screen for easy access to the Apps screen.
	- App icon badges: Select how to show icon badges when apps receive notifications.
	- Add apps to Home screen: Automatically add newly-downloaded apps to the Home screen.
	- Quick-open notification panel: Enable this feature to open the Notification panel from the Home screen by swiping down.
	- Hide apps: Select apps to hide.
	- About Home screen: View version information.

#### **Status bar**

The Status bar provides device information on the right side and notification alerts on the left.

Status icons

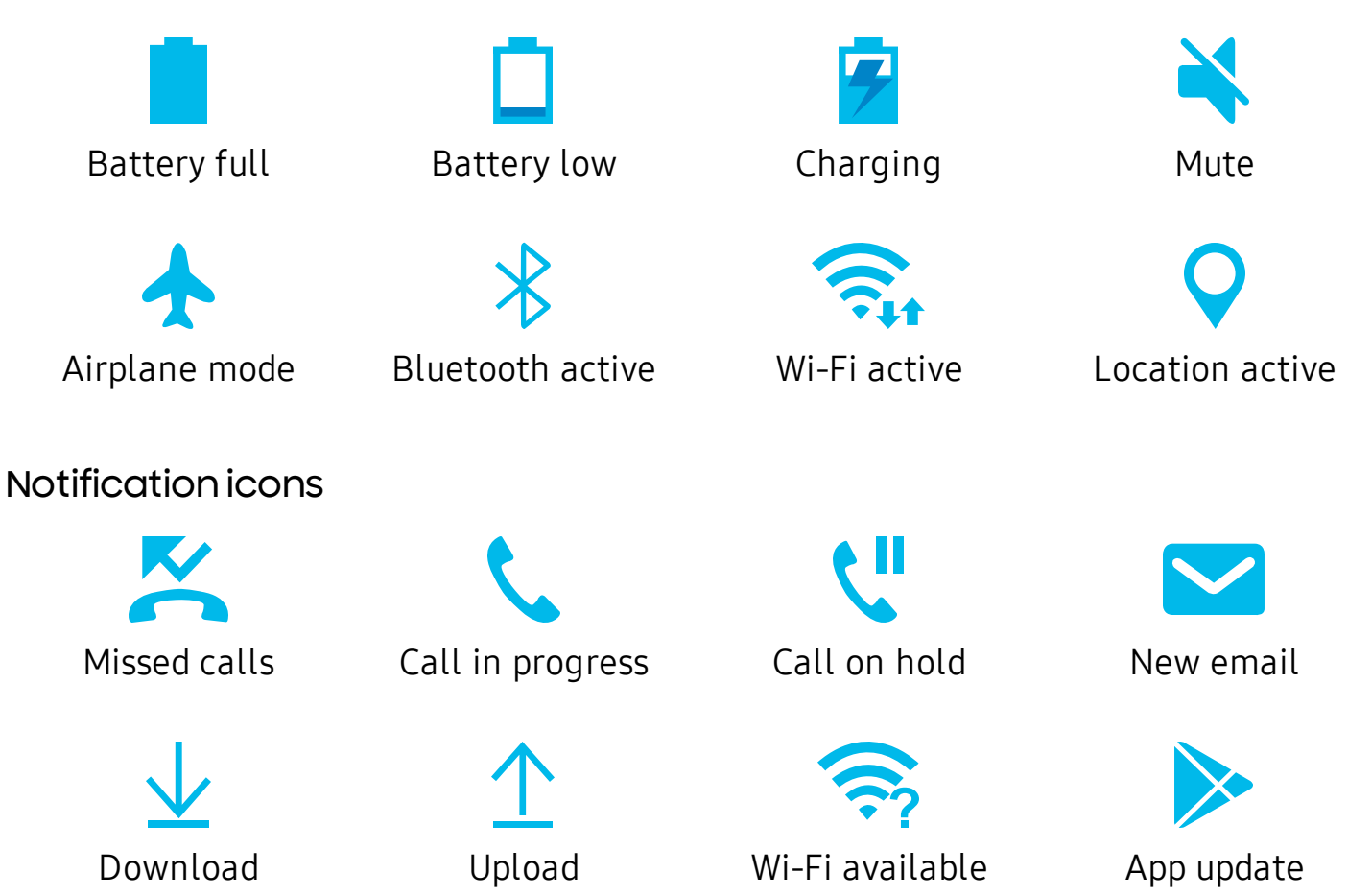

Configure display options for the Status bar.

 $\circ$  From Settings, tap  $\frac{1}{25}$  Display > Status bar for the following options:

- Tap Show recent notifications only to display only the three most recent notification icons on the Status bar.
- Tap Show battery percentage to display the battery charge percentage next to the battery icon on the Status bar.

#### **Notification panel**

For quick access to notifications, settings, and more, simply open the Notification panel.

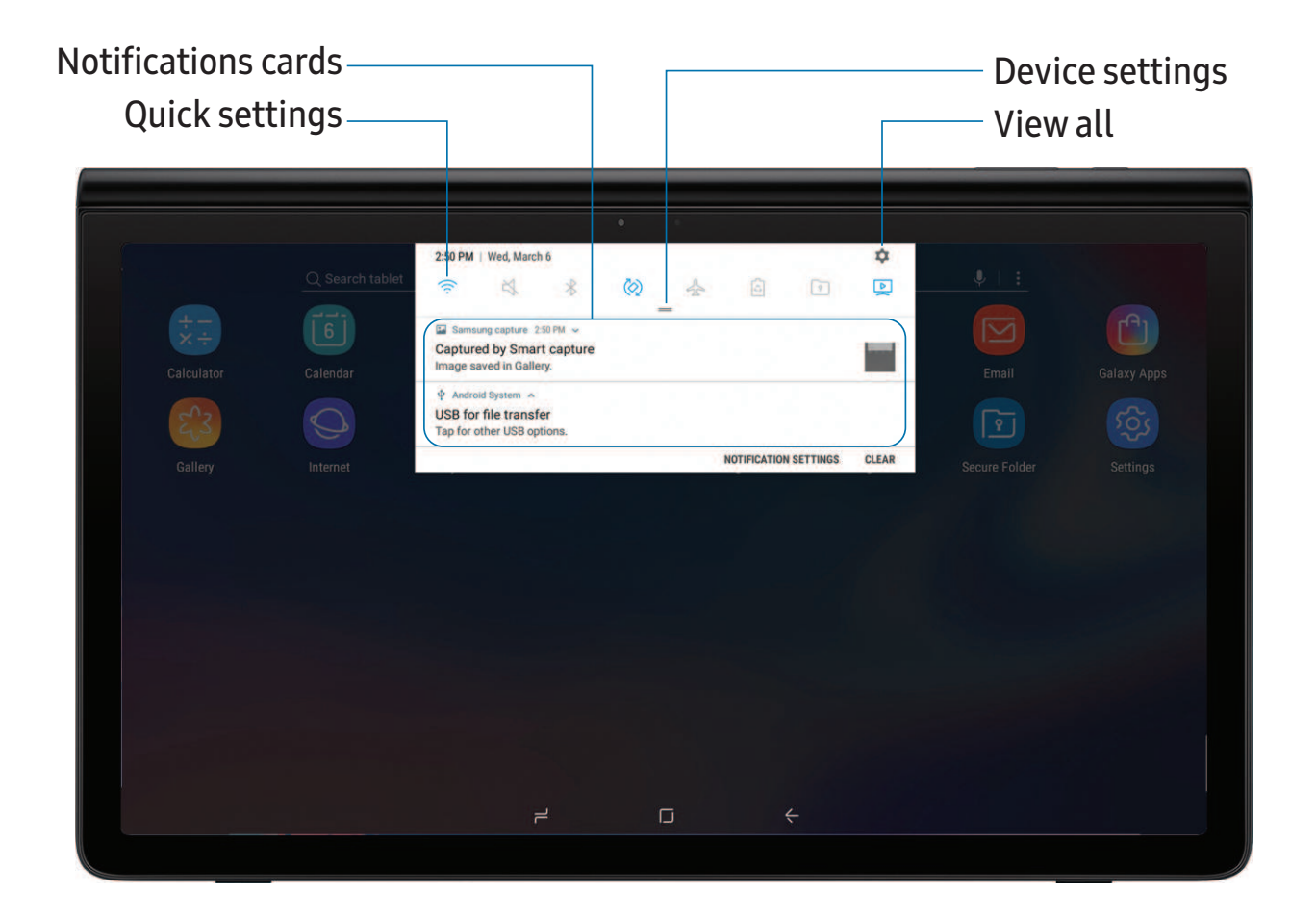

Devices and software are constantly evolving — the illustrations you see here are for reference only.

#### View the Notification panel

You can access the Notification panel from any screen.

- 1. Drag the Status bar down to display the Notification panel.
- 2. Swipe down the list to see notification details.
	- To open an item, tap it.
	- To clear a single notification, drag the notification left or right.
	- To customize notifications, tap Notification settings.
	- To clear all notifications, tap Clear.
- 3. Drag upward from the bottom of the screen or tap  $\leftarrow$  Back to close the Notification panel.

#### Quick settings

The Notification panel also provides quick access to device functions, allowing you to quickly turn them on or off.

- 1. Drag the Status bar down to display the Notification panel.
- 2. Drag  $=$  View all downward.
	- Tap a quick setting icon to turn it on or off.
	- Touch and hold a quick setting icon to open the setting.
	- Tap Settings to quickly access the device's settings menu.
	- Tap More options to reorder Quick settings or to change the button layout.
- 3. Drag  $=$  View all upward to close Quick settings.

### <span id="page-29-0"></span>**Multi window**

Multitask by using two apps at the same time. Apps that support Multi window™ can be displayed together on a split screen. You can switch between the apps and adjust the size of their windows.

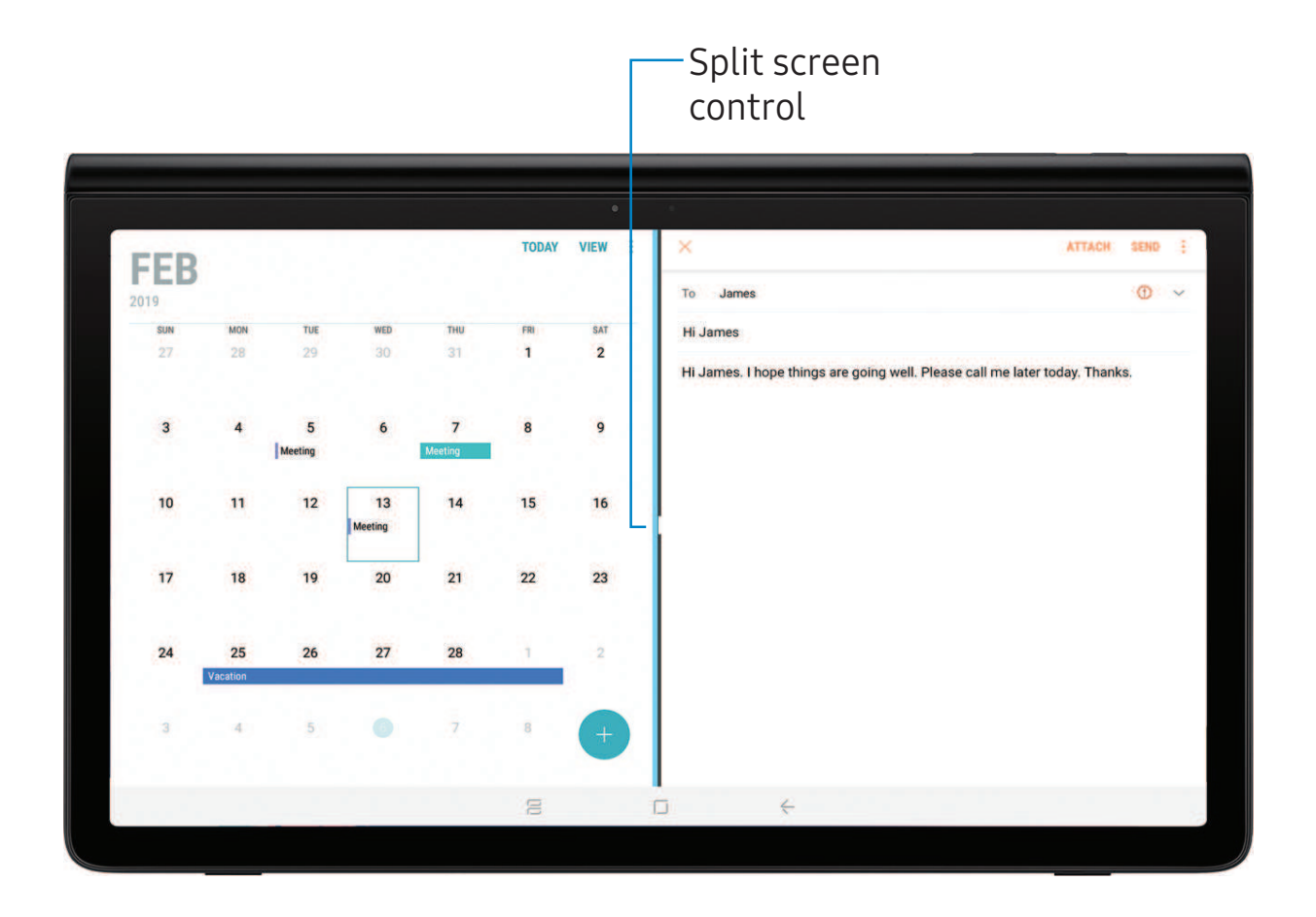

- 1. From any screen, tap  $\equiv$  Recent apps.
- 2. Tap  $\Box$  Multi window in the title bar to launch an app in split screen view.
	- Recently opened apps are displayed in the lower window. Apps that support Multi window have the  $\equiv$  Multi window icon in their title bar.
	- If there are no recently opened apps that support Multi window, or if you want to launch a different app, tap App list.
- 3. Tap an app in the lower window to add it to the split screen view.

#### **Window controls**

The Window controls modify the way app windows are displayed in split screen view.

- ◌ Tap the middle of the window border for the following options:
	- $\leftrightarrow$  Add app pair on Home screen: Add the open pair of apps as a shortcut to the Home screen.
	- $\mathcal{L}_{\mathcal{J}}$  Switch windows: Swap the two windows.
	- $\Box$  Open in pop-up view: Open the selected app in a pop-up window.
	- $\times$  Close app: Close the selected app.

#### **Multi window settings**

Additional features are available for Multi window.

- $\circ$  From Settings, tap  $\overline{\{+\}}$  Advanced features > Multi window, and then tap  $\bullet$  to enable each of the following options:
	- Split screen view action: Configure the Recent apps key to switch between full screen view and split screen view.
	- Pop-up view action: Swipe down diagonally from either the right or left top corner of the screen to put the app into pop-up view.

#### Getting started

#### <span id="page-31-0"></span>**Enter text**

Text can be entered using a keyboard or your voice.

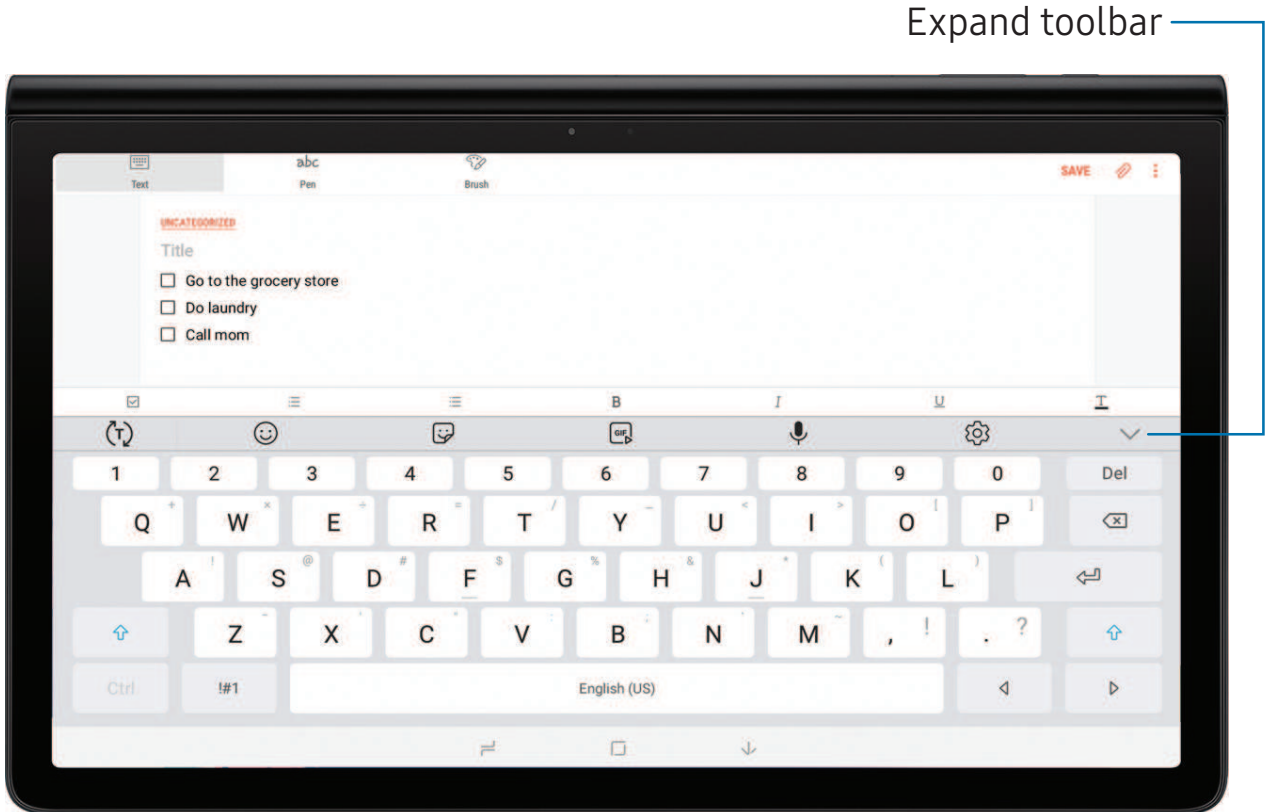

◌ Tap a field to display the Samsung keyboard.

- Tap  $\langle \tau \rangle$  Show predictive text to view suggested words while you type.
- Tap  $\langle \cdot \rangle$  Show toolbar functions to view all keyboard options.

Devices and software are constantly evolving — the illustrations you see here are for reference only.

#### **Toolbar functions**

The toolbar provides additional helpful functions.

- From the Samsung keyboard, tap ► Expand toolbar for the following options:
	- $\Box$  Clipboard: Access the clipboard.
	- $\odot$  Emojis: Insert an emoji.
	- GIF keyboard: Add animated GIFs.
	- $\sqrt{2}$  Handwriting: Use your handwriting to enter text.
	- **Fight** Modes: Select a keyboard layout.
	- 88 Settings: Access keyboard settings.
	- $\bigcirc$  Stickers: Add illustrated stickers.
	- ↓ Voice input: Use Google Voice<sup>™</sup> typing.

#### **Configure the Samsung keyboard**

Set customized options for the Samsung keyboard.

- $\circ$  From the Samsung keyboard, tap  $\oslash$  Settings for the following options:
	- Languages and types: Set the keyboard type and choose which languages are available on the keyboard.
		- To switch between languages, slide the Space bar sideways.
	- Smart typing: Use predictive text and auto-correction features to prevent common typing mistakes. Type by swiping between letters.
	- Keyboard layout and feedback: Customize the appearance and function of the keyboard.
	- Reset to default settings: Return keyboard to original settings and clear personalized data.
	- About Samsung keyboard: View version and legal information for the Samsung keyboard.

Getting started

#### **Use Google Voice typing**

Instead of typing, enter text by speaking.

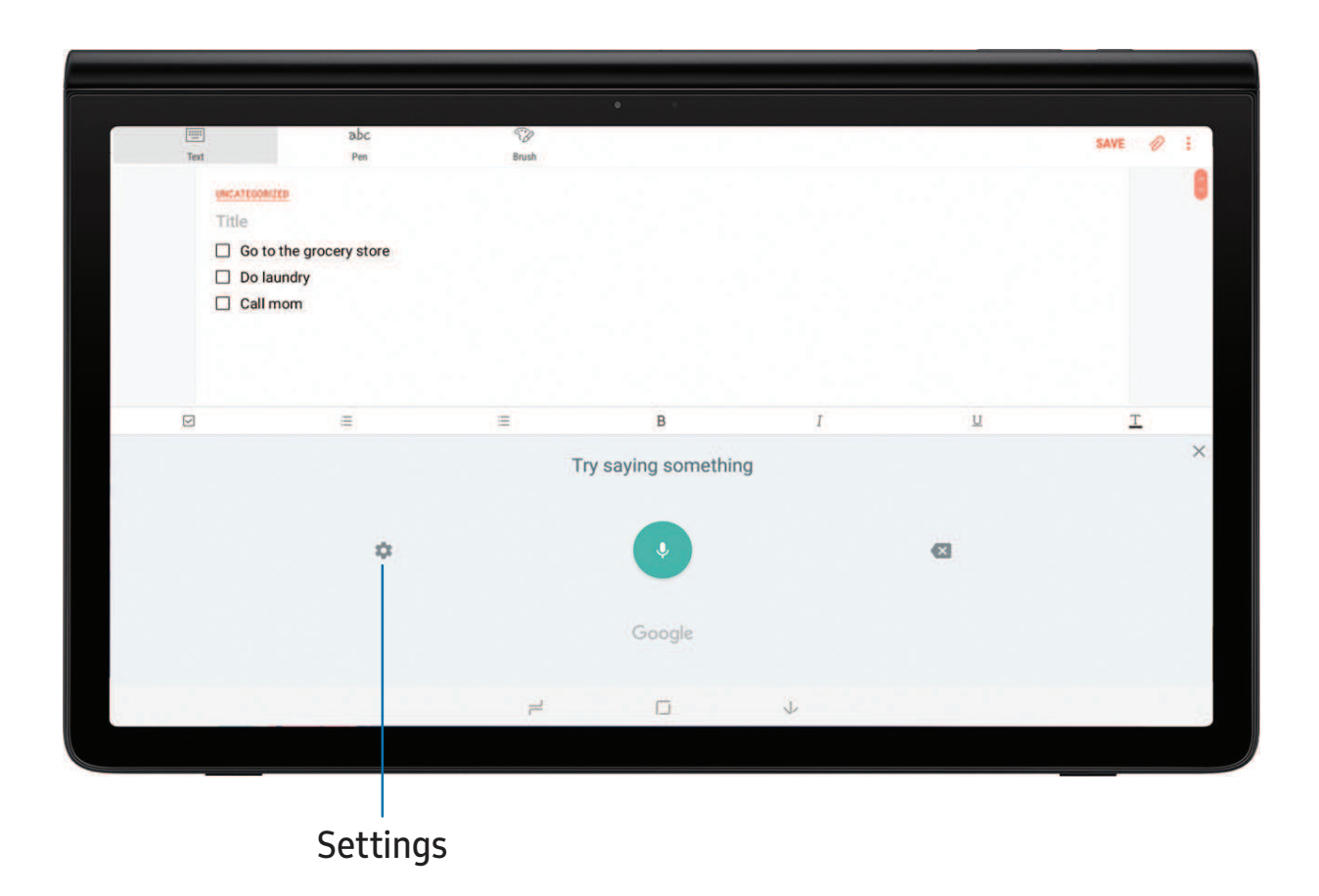

- 1. From the Samsung keyboard, tap Uvice input.
- 2. Tap the screen and speak your text.

Devices and software are constantly evolving — the illustrations you see here are for reference only.

#### Configure Google Voice typing

Set customized options for Google voice typing.

- 1. From the Samsung keyboard, tap Uvice input.
- 2. Tap Settings for options.
	- Languages: Choose the language for the keyboard.
	- Offline speech recognition: Download languages for offline Google voice typing.
	- Hide offensive words: Hide potentially offensive words with asterisks.

# <span id="page-35-0"></span>**Apps**

[Using apps](#page-36-0)

[Samsung apps](#page-38-0)

[Google apps](#page-70-0)

[Carrier apps](#page-72-0)

[Additional apps](#page-74-0)

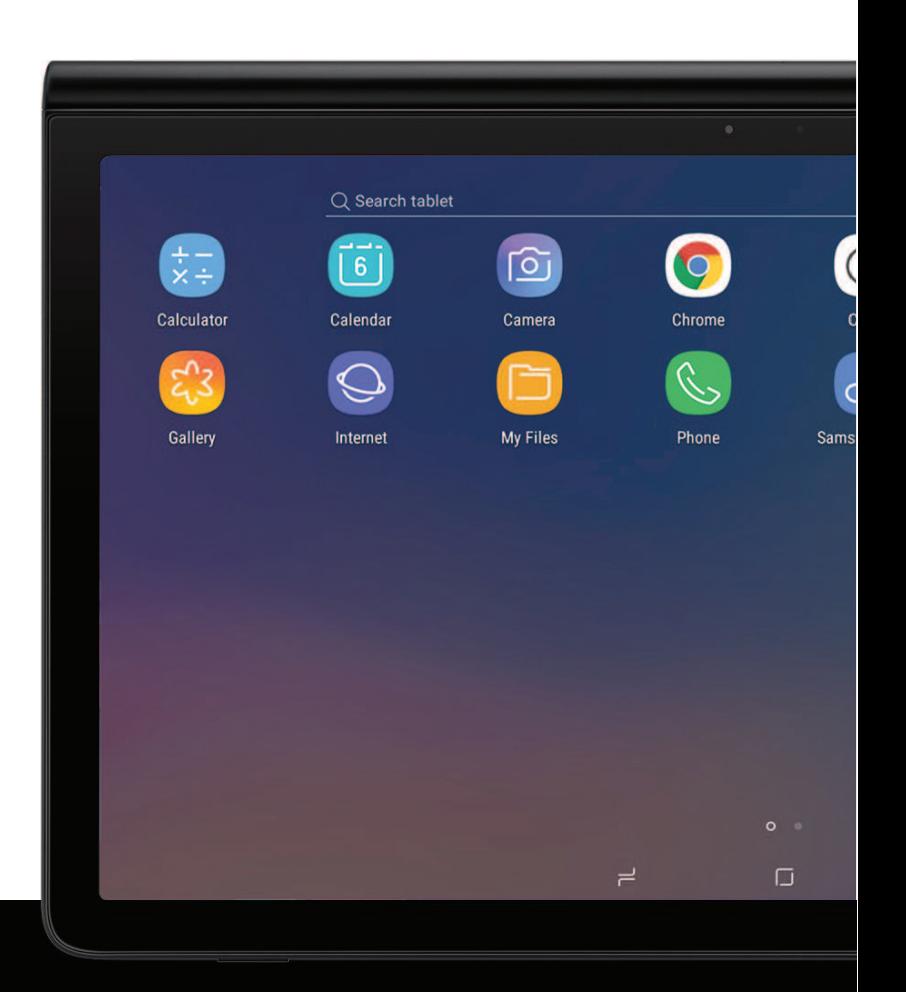
# **Using apps**

The Apps list displays all preloaded and downloaded apps. Apps can be downloaded from Galaxy Apps and the Google Play store. Not all apps can be uninstalled, but you can disable them to remove them from view.

◌ From a Home screen, swipe the screen upward to access the Apps list.

# **Search for apps**

If you are not sure where to find an app or a setting, you can use the Search feature.

 $\degree$  From Apps, tap  $\degree$  Search tablet, enter a word(s), and tap a result to go to that app.

 $\overrightarrow{X}$  TIP To customize the Finder search settings, tap More options > Settings.

# **Sort apps**

App shortcuts can be listed alphabetically or in your own custom order.

- $\circ$  From Apps, tap  $\bullet$  More options > Sort for the following sorting options:
	- Custom order: Arrange apps manually.
	- Alphabetical order: Sort apps alphabetically.

 $\frac{1}{2}$  TIP When apps are arranged manually (Custom order), empty icon spaces can be removed by tapping  $\frac{1}{2}$  More options > Clean up pages.

```
Apps
```
# **Create and use folders**

You can make folders to organize App shortcuts on the Apps list.

- 1. From Apps, touch and hold an app shortcut, and then drag it on top of another app shortcut until it is highlighted.
- 2. Release the app shortcut to create the folder.
	- Enter folder name: Name the folder.
	- $\bullet$   $\left(\phantom{1}\right)$  Palette: Change the folder color.
	- $\oplus$  Add apps: Place more apps in the folder. Tap apps to select them, and then tap Add.
- 3. Tap  $\leftarrow$  Back to close the folder.

### **Copy a folder to a Home screen**

You can copy a folder to a Home screen.

- 1. From Apps, touch and hold a folder to open the options menu.
- 2. Tap  $\bigoplus$  Add to Home.

### **Delete a folder**

When you delete a folder, the app shortcuts return to the Apps list.

- 1. From Apps, touch and hold a folder to delete.
- 2. Tap  $\overline{\mathbb{II}}$  Delete folder, and confirm when prompted.

# **Samsung apps**

The following apps are either preloaded or downloaded over-the-air to your device during setup.

# **Galaxy Essentials**

You can find and download apps that are designed for your Galaxy device.

**Example 2** From Apps, tap More options > Galaxy Essentials.

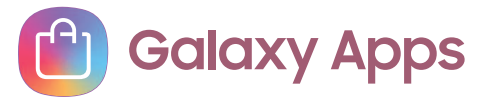

Find and download premium apps that are exclusive to Galaxy devices. A Samsung account is required to download from Galaxy Apps.

**Example 1** From Apps, tap Samsung folder > **C** Galaxy Apps.

# **Samsung Flow**

Samsung Flow is a platform that allows applications to seamlessly transition your activities across devices and time.

- Transfer: Start an activity on your device, and pick up where you left off on another device.
- Defer: Put an activity on hold until you are ready to pick it back up.
- Task Lisk: Track your deferred activities.

For more information, visit [samsung.com/us/support/owners/app/samsung-flow](https://www.samsung.com/us/support/owners/app/samsung-flow).

**Example 1** From Apps, tap Samsung folder  $\geq$   $\mathbb{F}^3$  Samsung Flow.

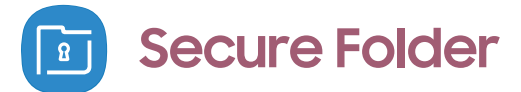

Secure folder is a private encrypted space on the device that can store your private data, files, and apps.

- 1. From Apps, tap Samsung folder >  $\blacksquare$  Secure Folder.
- 2. Follow the prompts to create a secure lock for your folder.

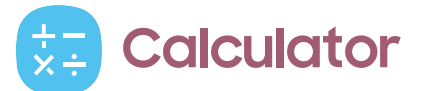

The Calculator app features both basic and scientific math functions, as well as a unit converter.

**Side From Apps, tap 32 Calculator.** 

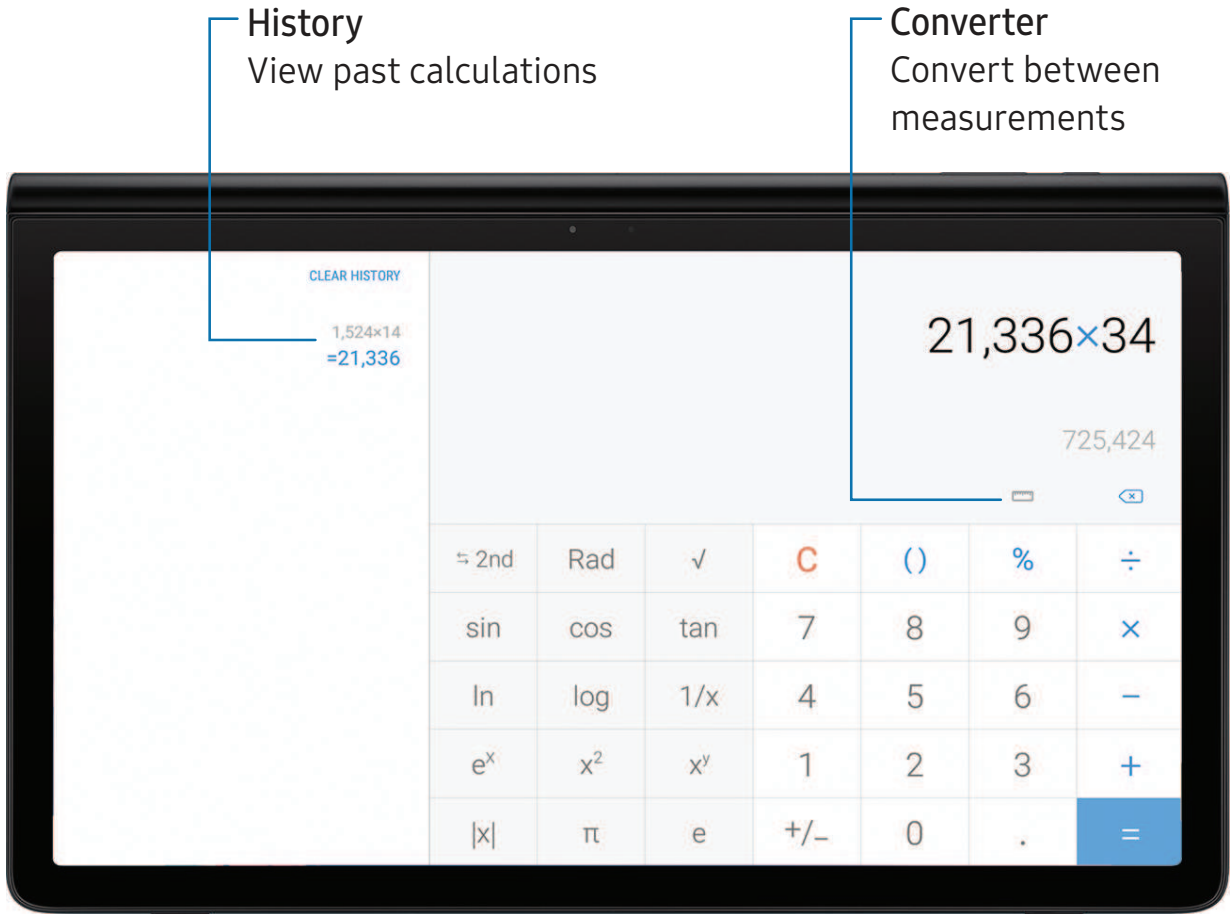

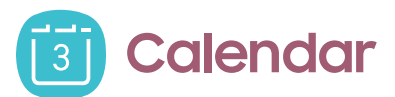

The Calendar app can be connected to your various online accounts to consolidate all your calendars in one place.

**From Apps, tap and Calendar.** 

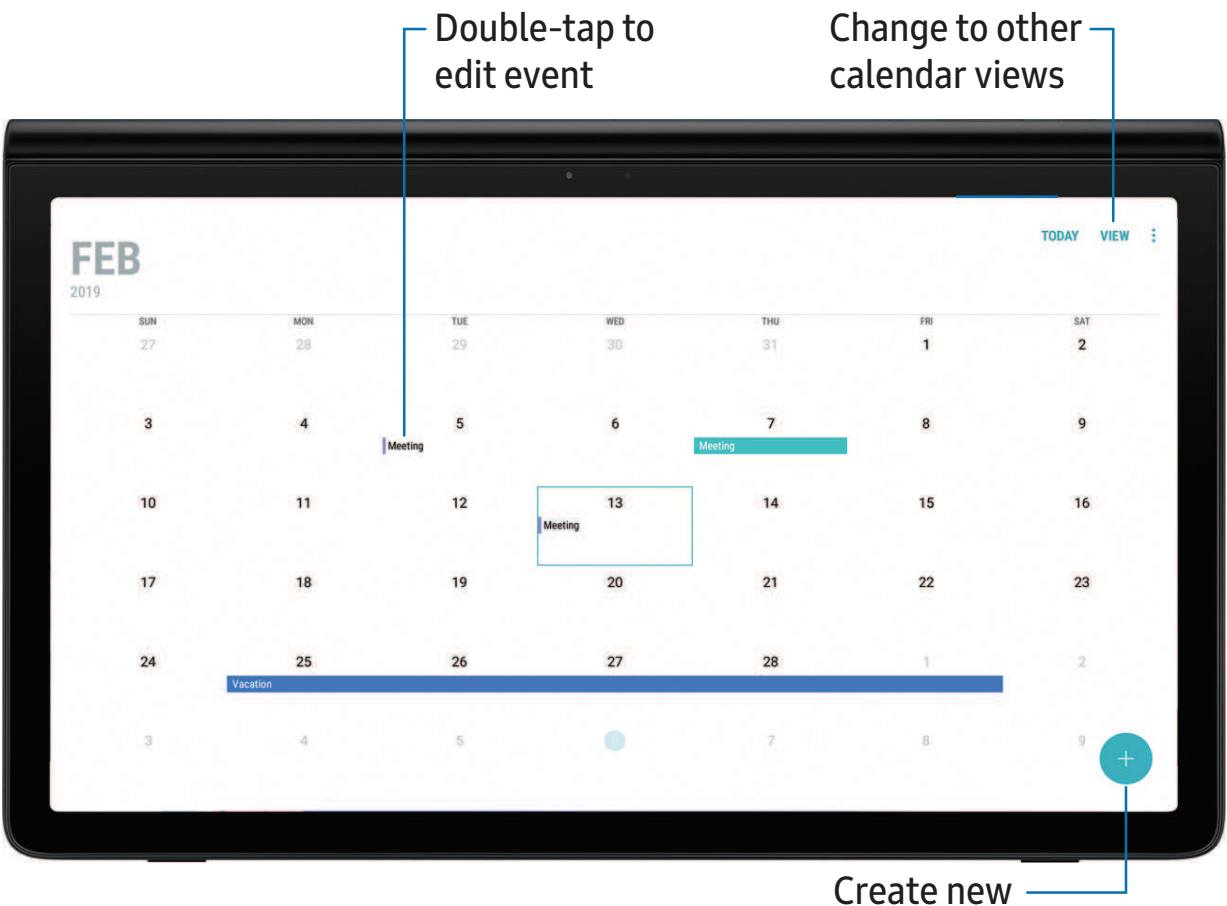

event or task

Devices and software are constantly evolving — the illustrations you see here are for reference only.

#### **Create an event**

Use your Calendar to create events.

- 1. From Apps, tap  $\boxed{20}$  Calendar >  $\boxed{+}$  Add to add an event.
- 2. Enter details for the event, and then tap Save.

#### **Delete an event**

Delete events from your Calendar.

- 1. From Apps, tap (a) Calendar, tap an event, and tap again to edit it.
- 2. Tap Delete, and confirm when prompted.

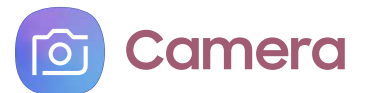

You can capture high-quality pictures and videos using the Camera app.

**From Apps, tap Camera.** 

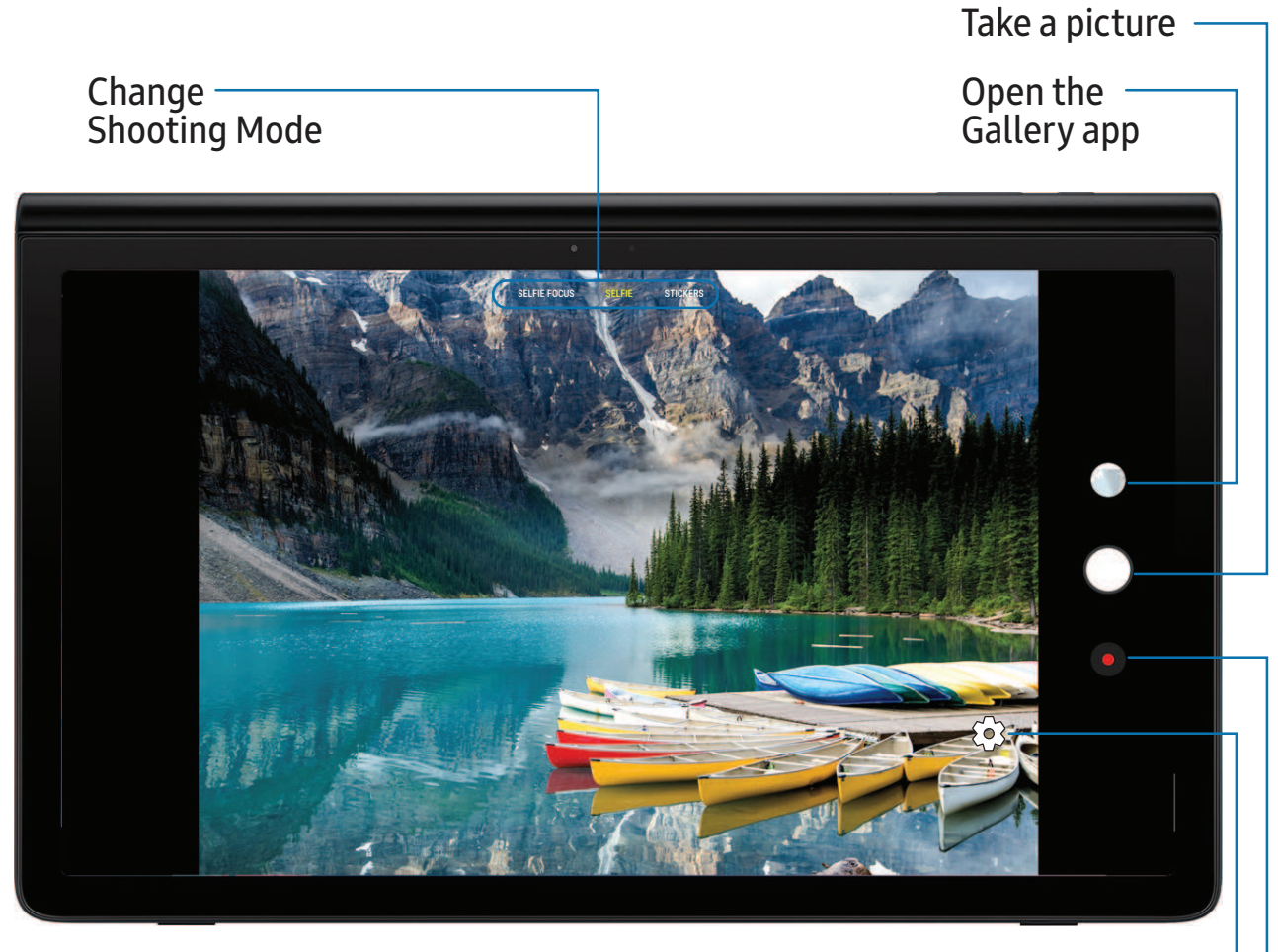

Change settings Record a video

Devices and software are constantly evolving — the illustrations you see here are for reference only.

#### **Navigate the camera screen**

Take stunning pictures with your device's cameras.

- 1. From  $\circ$  Camera, set up your shot with the following features:
	- Tap the screen where you want the camera to focus.
	- To change to a different shooting mode, swipe the screen right or left.
	- To change camera settings, tap  $\oslash$  Settings.
- 2. Tap Capture.

#### **Camera Features**

Your device features several camera modes and settings that are designed to take your photography to the next level. See below for some useful tips about your camera.

#### Change the shooting method

Take pictures faster by setting up a shortcut shooting method.

- 1. From  $\circledcirc$  Camera,tap  $\oslash$  Settings > Shooting methods.
- 2. Tap an option to select it:
	- Tap screen: Simply tap the screen to take a selfie.
	- Show palm: Hold you palm up to the camera to automatically take a picture.

### **Record videos**

Record high-quality videos using your device.

- 1. From  $\circled{2}$  Camera, tap  $\circled{1}$  Record to begin recording a video.
	- To take a picture while recording,  $\tan \omega$  Capture.
	- To temporarily stop recording, tap **II** Pause. To continue recording, tap **O** Resume.
- 2. Tap  $\left(\bullet\right)$  Stop when you are finished recording.

### **Change shooting modes**

The Camera is equipped with a variety of shooting modes to capture pictures and videos in specific scenarios.

- ⊙ From **c** Camera, the shooting modes are located at the top of the screen.
	- To change the shooting mode, swipe the screen right or left.
	- To view the entire shooting mode list and each mode's description, touch and hold a shooting mode.

#### **Configure shooting mode**

Allow the camera to determine the ideal mode for your pictures or choose from several shooting modes.

- **From Apps, tap <b>C** Camera, and swipe to the right or left to see the available shooting modes. To view and reorganize all available shooting modes, touch and hold a shooting mode.
	- Selfie focus: Enhance the focus of a selfie by adding blur to the background.
	- Selfie: Take selfie shots and apply various effects, such as an airbrushed effect.
	- Stickers: Add decorations to your image.

#### **Camera settings**

Use the icons on the main camera screen and the settings menu to configure your camera's settings.

**From Apps, tap <b>G** Camera >  $\circledS$  Settings.

#### Front camera

- Picture size: Select a resolution. Selecting a higher resolution for higher quality requires more memory.
- Video size: Select a resolution. Selecting a higher resolution for higher quality requires more memory.
- Timer: Take time-delayed pictures or videos.

Apps

- Save pictures as previewed: Save self-portraits or self-recordings as viewed on the camera screen, not as flipped images.
- Shooting methods: Create a shortcut to take pictures.

Common

- Edit camera modes: Enable, disable, and rearrange shooting modes.
- Grid lines: Display viewfinder grid lines to help compose a picture or video.
- Location tags: Attach a GPS location tag to the picture.
- Review pictures: Review pictures after taking them.
- Storage location: Select a memory location.
	- A memory card (not included) must be installed to view Storage location.
- Floating Camera button: Add an extra camera button that you can move anywhere on the screen in Auto and Selfie modes.
- Press Volume key to: Use the Volume key to take pictures, record video, zoom, or control system volume.
- Shutter sound: Play a tone when taking a picture.
- Reset settings: Reset the camera settings.

**Clock**  $(\sim)$ 

The Clock app offers features for keeping track of time and setting alarms.

 $\circ$  From Apps, tap  $\circledcirc$  Clock.

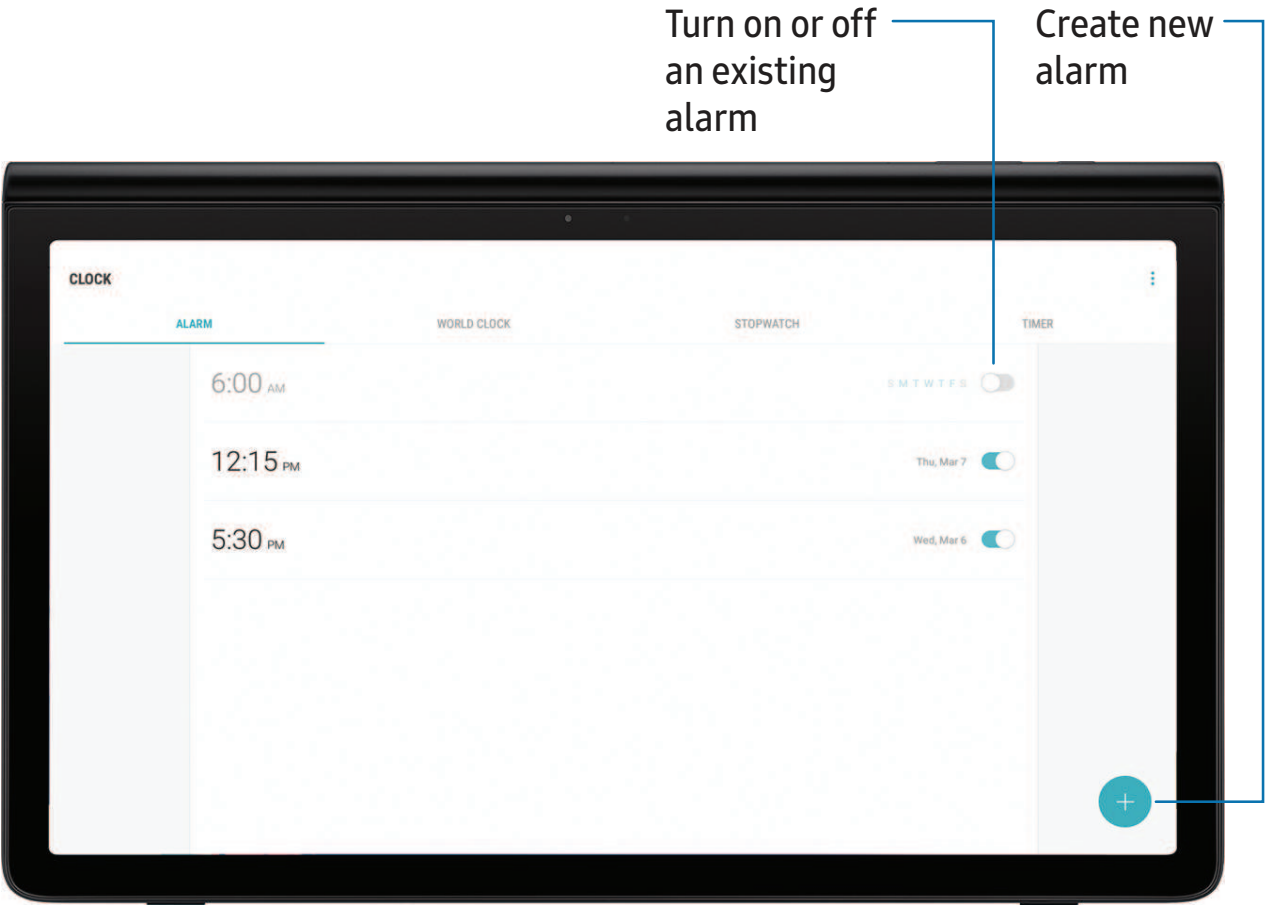

Devices and software are constantly evolving — the illustrations you see here are for reference only.

#### **Alarm**

Use the Alarm tab to set one-time or recurring alarms, and choose options for how to be notified.

- 1. From  $\textcircled{\odot}$  Clock, tap  $+$  Add alarm.
- 2. Tap the following items to configure an alarm:
	- Date: Choose the day for this alarm.
	- Time: Set a time for the alarm.
	- Repeat: Choose when to repeat the alarm.
	- Alarm name: Enter a name for the alarm.
	- Snooze: Allow snoozing. Set interval and repeat values for the alarm while snoozing.
	- Alarm sound: Choose a sound to play for the alarm, and drag the slider to set the volume of the alarm.
	- Read time aloud: Read the time aloud when the alarm rings.
- 3. Tap Save to save the alarm.

#### Delete an alarm

You can delete an alarm that you created.

 $\circ$  From  $\circledcirc$  Clock, touch and hold an alarm, and then tap Delete.

#### **World clock**

The World clock lets you keep track of the current time in multiple cities around the globe.

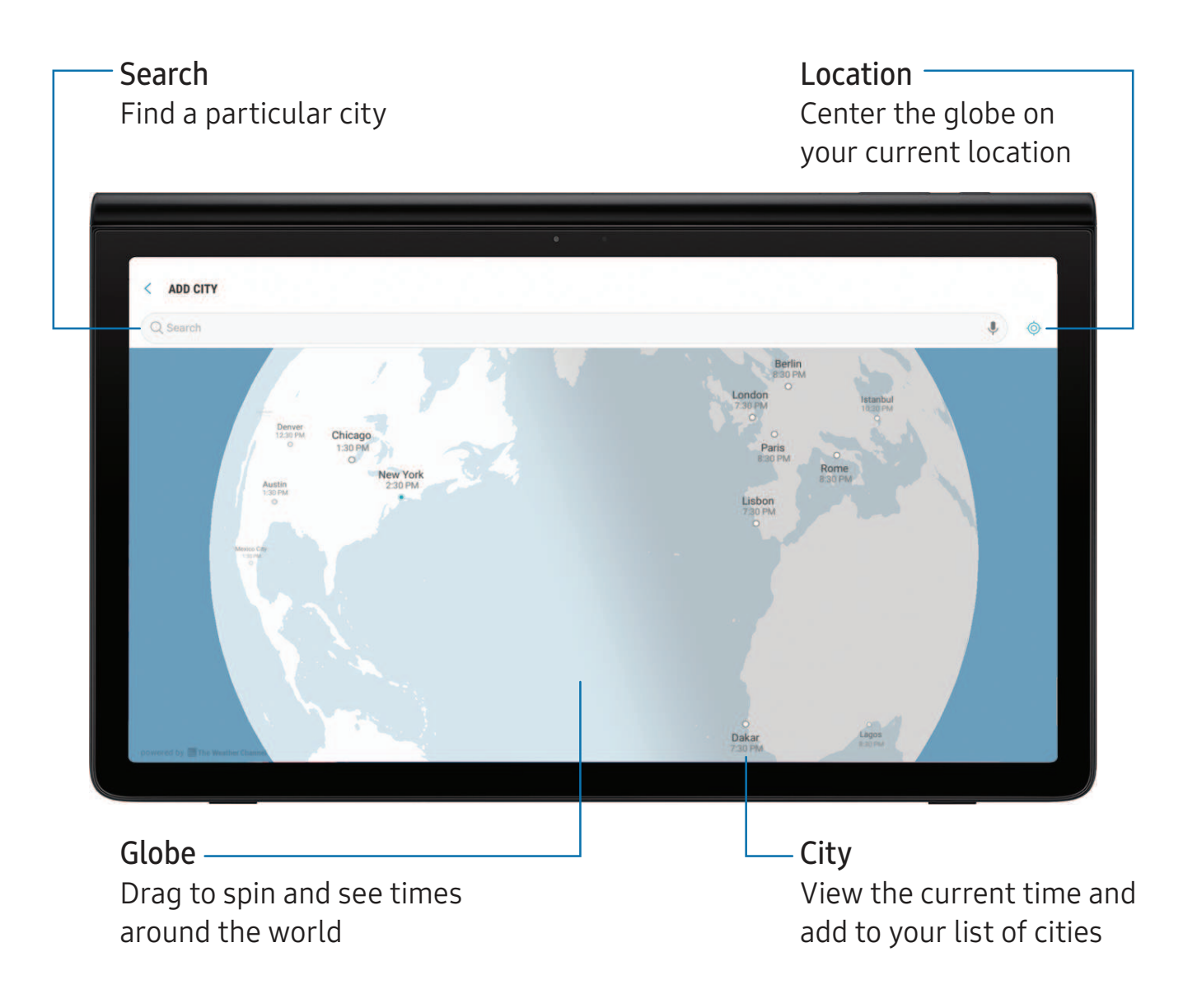

- 1. From  $\circledcirc$  Clock, tap World clock.
- 2. Tap  $+$  Add city.
- 3. Tap Search and enter the name of the city.
- 4. Tap the city name in the list, and then tap Add.
	- To remove a city, touch and hold it, and tap Delete.

#### Time zone converter

Set a time in a city on your World clock list to see what the local times would be in the other listed cities.

- 1. From  $\circledcirc$  Clock, tap World clock.
- 2. Tap  $(L)$  Time zone converter.
- 3. Tap  $\blacktriangledown$  Menu to choose a different city.
	- To add a city to the list, tap Add city.
- 4. Swipe the hours, minutes, and period (AM or PM) on the clock to set a time. Local times for the other cities listed are automatically updated.
	- To return the clock to the current time, tap Reset.

## **Stopwatch**

The Stopwatch lets you time events down to a hundredth of a second.

- 1. From  $\circledcirc$  Clock, tap Stopwatch.
- 2. Tap Start to begin timing.
	- To keep track of lap times, tap Lap.
- 3. Tap Stop to end timing.
	- To continue timing after stopping the clock, tap Resume.
	- To reset the Stopwatch to zero, tap Reset.

### **Timer**

Set a countdown timer for up to 99 hours, 59 minutes, and 59 seconds.

- 1. From  $\circledcirc$  Clock, tap Timer.
- 2. Use the keypad and tap Hours, Minutes, and Seconds to set the Timer.
- 3. Tap Start to begin the Timer.
	- To temporarily stop the Timer, tap Pause. To continue, tap Resume.
	- To stop and reset the Timer, tap Cancel.

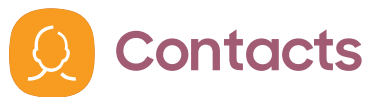

Store and manage your contacts. You can synchronize with personal accounts added to your device.

 $\circ$  From Apps, tap  $\Omega$  Contacts >  $\Box$  Create contact.

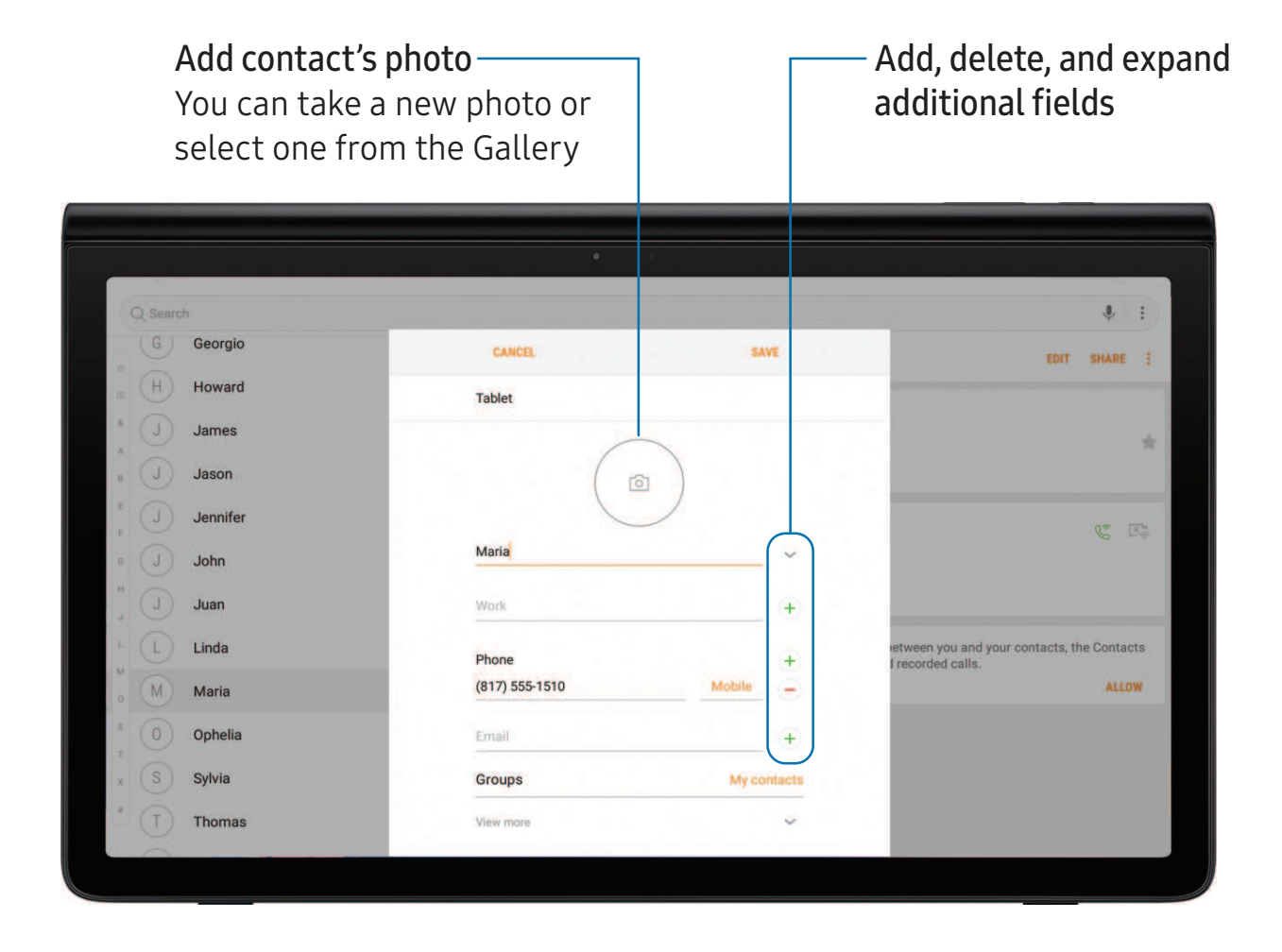

#### **Edit a contact**

When editing a contact, you can tap a field and change or delete information, or you can add more fields to the contact's list of information.

- 1. From  $\Omega$  Contacts, tap a contact.
- 2. Tap Edit.
- 3. Tap any of the fields to add, change, or delete information.
- 4. Tap Save.

#### **Call a contact**

You can quickly call a contact using their default phone number.

- 1. From  $\Omega$  Contacts, tap a contact.
- 2. Tap  $\mathbb{C}$  Call.

#### **Direct share**

Share content directly with your contacts from within any app. Once enabled, your frequent contacts are displayed in the Share window.

From Settings, tap  $\overline{A}$  Advanced features > Direct share, and tap to enable.

#### **Favorites**

When you mark contacts as favorites, they are easily accessible from other apps.

- 1. From  $\Omega$  Contacts, tap a contact.
- 2. Tap  $\frac{1}{2}$  Add to Favorites to mark the contact as a favorite.
	- To remove the contact from Favorites, tap **Favorite**.

### **Share a contact**

Share a contact with others by using various sharing methods and services.

- 1. From  $\Omega$  Contacts, tap a contact.
- 2. Tap Share.
- 3. Tap either vCard file (VCF) or Text.
- 4. Choose a sharing method and follow the prompts.

#### **Groups**

You can use groups to organize your contacts.

#### Create a group

Create your own contact groups.

- 1. From **Q** Contacts, tap Groups.
- 2. Tap Create, and then tap fields to enter information about the group:
	- Group name: Enter a name for the new group.
	- Add member: Select contacts to add to the new group, and then tap Done.
- 3. Tap Save.

#### Add or remove group contacts

Add more contacts to a group, or remove contacts.

- $\circ$  From  $\circ$  Contacts, tap Groups, and then tap a group.
	- To remove a contact, touch and hold a contact to select it, and then tap Remove.
	- To add a contact, tap Edit > Add member, and then tap the contacts you want to add. When finished, tap Done > Save.

#### Send an email to a group

Send an email to members of a group.

- 1. From  $\bullet$  Contacts, tap Groups, and then tap a group.
- 2. Tap  $\frac{1}{2}$  More options > Send email.
- 3. Tap contacts to select them, or tap the All checkbox at the top of the screen to select all, and then tap Done.
	- Only group members that have an email address in their records are displayed.
- 4. Choose an email account and follow the prompts.

#### Delete a group

Delete a group you have created.

- 1. From  $\bullet$  Contacts, tap Groups, and then tap a group.
- 2. Tap  $\frac{1}{2}$  More options > Delete.
	- To only delete the group, tap Group only.
	- To delete the group and the contacts in the group, tap Group and members.

#### **Manage contacts**

You can import or export contacts, as well as link multiple contacts into one contact entry.

#### Import contacts

Your device can import contacts from an installed memory card (not included).

- 1. From  $\bigcirc$  Contacts, tap More options > Manage contacts.
- 2. Tap Import/Export contacts.
- 3. Tap Import and follow the prompts.

#### Export contacts

Manually back up contacts to an installed memory card (not included).

- 1. From  $\bigcirc$  Contacts, tap More options > Manage contacts.
- 2. Tap Import/Export contacts.
- 3. Tap Export and follow the prompts.

#### Link or unlink contacts

Consolidate contact information from multiple sources into one contact by linking entries into a single contact.

- 1. From  $\odot$  Contacts, tap the contact to select it.
- 2. Tap  $\bullet$  More options  $\gt$  Link contacts.
- 3. Tap contacts to choose them.
- 4. Tap Link.

To unlink contacts:

- 1. From  $\Omega$  Contacts, tap the contact to select it.
- 2. Tap More options > Manage linked contacts.
- 3. Tap Unlink beside contacts to unlink them from the main contact.

#### Delete contacts

Delete a single contact or multiple contacts.

- 1. From  $\Omega$  Contacts, touch and hold a contact to select it.
	- You can also tap other contacts to select them for deletion.
- 2. Tap Delete, and confirm when prompted.

```
Apps
```
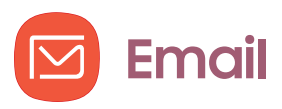

View and manage all of your email accounts in one app. To add an email account, see [Add an email account](#page-16-0) on page 7.

 $\circ$  From Apps, tap  $\circ$  Email.

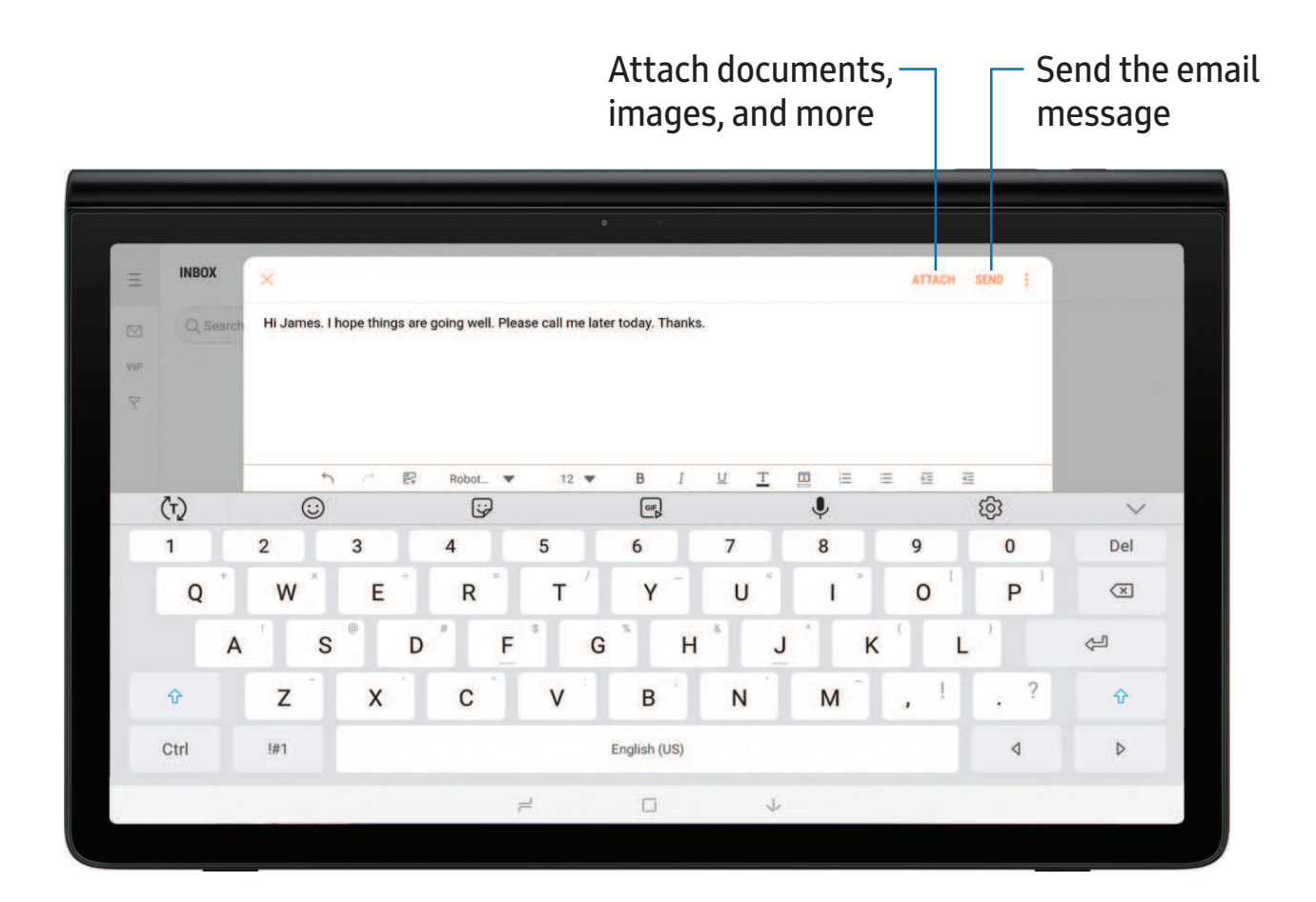

Devices and software are constantly evolving — the illustrations you see here are for reference only.

#### **Create and send an email**

Learn how to create and send email messages.

- 1. From  $\boxed{\triangleright}$  Email, tap  $\boxed{e}$  Compose new email.
	- Different email account may have additional steps and options.
- 2. Tap the To field to add an email address or tap  $\bigcirc$  Add from Contacts to select a recipient from your contacts.
	- When adding multiple recipients, separate them with a semicolon (;). More recipients can be added at any time before the message is sent.
	- If adding a recipient from your Contacts, tap the contact to place a checkmark, and then tap Done. The contact is displayed in the recipients field.
	- Tap Show additional fields to add Cc and Bcc fields.
- 3. Tap the Subject and Message fields to enter text.
	- Tap Attach to add files, images, audio, and more to your email.
	- Tap More options for additional email options.
- 4. Review your message and tap Send.

#### **Manage the inbox**

There are several tools available from the Inbox screen.

- $\circ$  From  $\circ$  Email:
	- Tap a message to read and reply or forward it.
	- Tap Search to search for key words in your email inbox.
	- Tap Edit for additional message options.
	- Tap Sort to customize how messages display.
	- Tap  $\overline{-}$  to change the inbox view and settings.

#### **Email settings**

Modify settings associated with using the Email app.

- From  $\Box$  Email,  $\tan \frac{1}{2}$  Settings.
	- Under General, tap an option, and then follow the prompts.
	- Tap an account to configure specific settings for only that account.

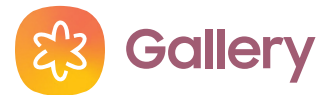

View, edit, and manage pictures and videos.

**From Apps, tap & Gallery.** 

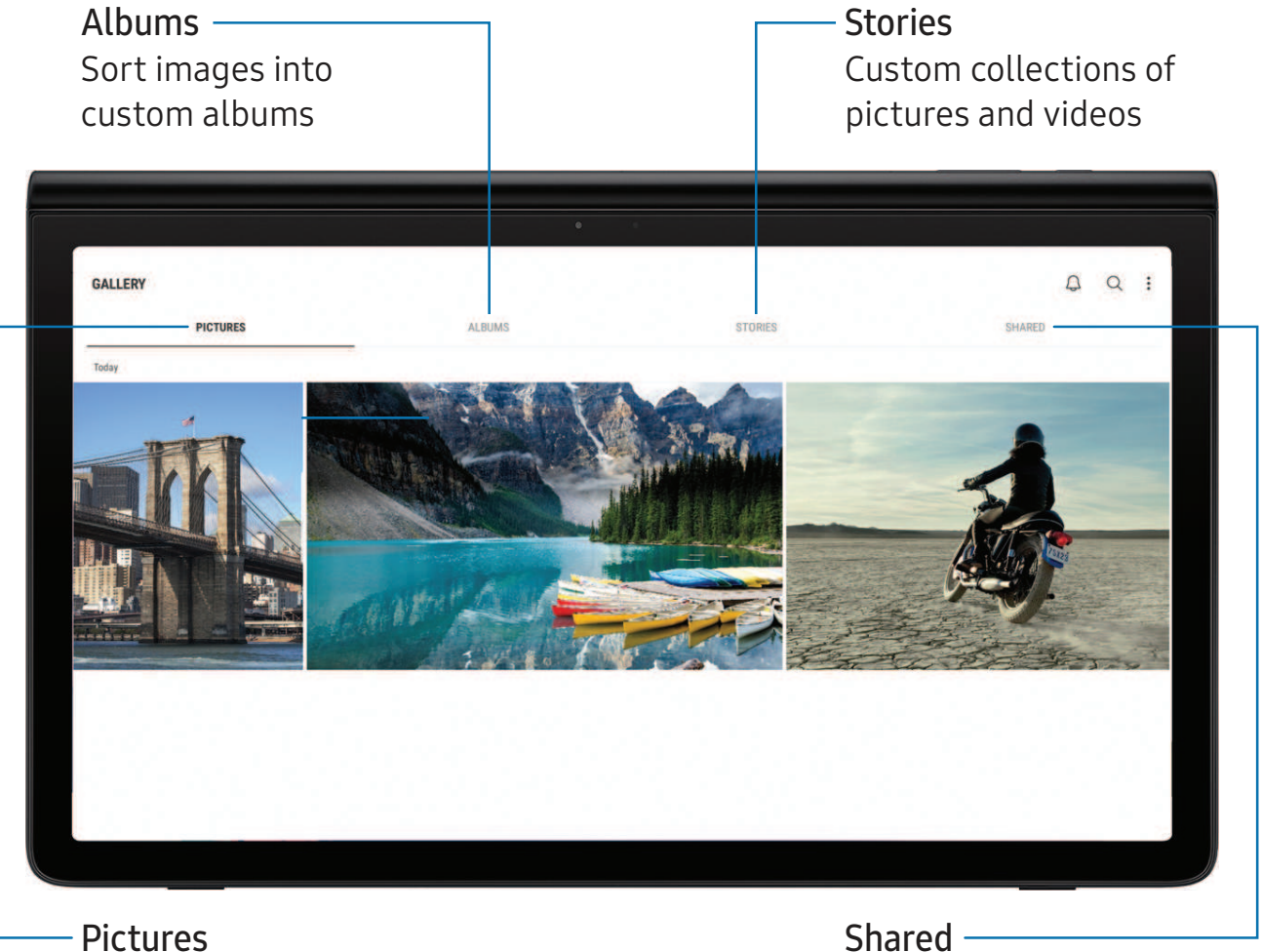

Content organized by date

Shared Use your Samsung account to share pictures and videos

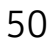

#### **View pictures**

Pictures stored on your device are viewable in the Gallery app.

- 1. From  $\mathbb{S}^3$  Gallery, tap Pictures.
- 2. Tap a picture to view it. Swipe left or right to view other pictures or videos.
	- To access the following features, tap . More options:
		- Details: View and edit information about the picture.
		- Set as wallpaper: Set the picture as wallpaper.
		- Show date and location tags: See date and location tags when viewing your pictures.
		- Print: Send the picture to a connected printer.
		- Open in Photo Editor Pro: Edit the picture in Photo Editor Pro.

### **Edit pictures**

Edit pictures stored on your device.

- 1. From  $\binom{2}{3}$  Gallery, tap Pictures, and tap a picture to edit.
- 2. Tap a picture to view it and to see the following options:
	- $\hat{\Box}$  Transform: Rotate, flip, crop, or make other changes to the overall appearance of the picture.
	- $\Diamond$  Effects: Add color effects.
	- $\Box^{\neg}$  Stickers: Overlay illustrated or animated stickers.
	- Text: Add text to the picture.
	- $\mathbb{C}^{\infty}_{\mathscr{C}}$  Draw: Add handwritten text or hand drawn content.

#### **Play video**

Play videos stored on your device.

- 1. From  $\mathbb{S}^3$  Gallery, tap Pictures.
- 2. Tap a video to view it. Swipe left or right to view other pictures or videos.
	- To mark the video as a favorite, tap  $\heartsuit$  Favorite. The video is added to Favorites under the Albums tab.
	- To access the following features, tap @ More options:
		- Details: View and edit information about the video.
		- Show date and location tags: See date and location tags when viewing your videos.
- 3. Tap  $\triangleright$  Play video to play the video.

#### **Edit video**

Edit videos stored on your device.

- 1. From  $\mathbb{S}^3$  Gallery, tap Pictures.
- 2. Tap a video to view it.
- 3. Tap  $\oslash$  Edit to cut segments of the video.
- 4. Tap Save, and confirm when prompted.

#### **Share pictures and videos**

Share pictures and videos from the Gallery app.

- 1. From  $\mathbb{S}^3$  Gallery, tap Pictures.
- 2. Tap  $\bullet$  More options > Share, and then tap pictures and videos to select them.
- 3. Tap Share, and then choose an app or connection to use for sharing your selection. Follow the prompts.

#### **Delete pictures and videos**

Delete pictures and videos stored on your device.

- 1. From  $\circledast$  Gallery, tap  $\circledast$  More options > Edit.
- 2. Tap pictures and videos to select them, or tap the All checkbox at the top of the screen to select all pictures and videos.
- 3. Tap Delete, and confirm when prompted.

#### **Take a screenshot**

Capture an image of your screen. It will automatically create a Screenshots album in the Gallery app.

◌ From any screen, press and hold the Power and Volume down keys.

#### Enable Smart capture

When taking a screen shot, capture an image of any scrollable areas of the screen that are currently hidden, as well as the area that is visible, and crop and share the screenshot immediately.

- 1. From Settings,  $\tan\{\frac{1}{2}\}$  Advanced features > Smart capture.
- 2. Tap  $\bigcirc$  to enable this feature.

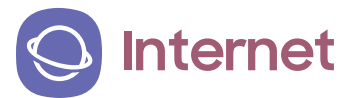

You can access the Internet with a fully-featured web browser.

**From Apps, tap Samsung folder > O Internet.** 

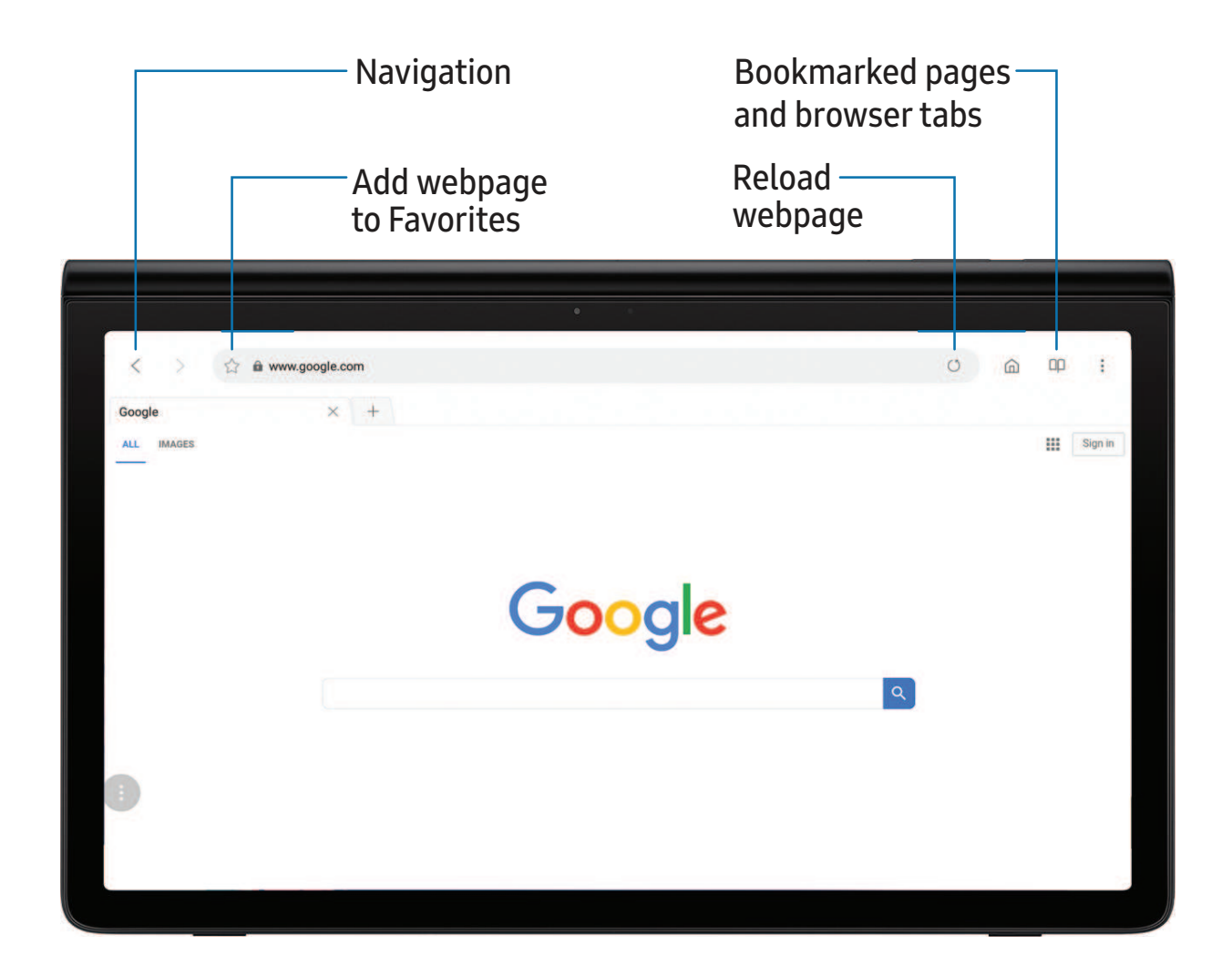

 $\frac{1}{2}$  NOTE Visit [samsung.com/us/support/owners/app/samsung-internet](https://www.samsung.com/us/support/owners/app/samsung-internet) for more information.

#### **Browser tabs**

Use tabs to view multiple web pages at the same time.

- $\circ$  From  $\odot$  Internet, tap  $-$  New tab.
	- To close a tab, tap  $\times$  Close tab.

#### **Bookmarks**

The Bookmarks page stores Bookmarks, Saved pages, and your browsing History.

#### Open a Bookmark

Quickly launch a web page from the Bookmarks page.

- 1. From  $\bigcirc$  Internet, tap  $\bigcirc$  Bookmarks > Bookmarks.
- 2. Tap a bookmark entry.

#### Save a web page

Saving a web page stores its content on your device so that you can access it offline.

- $\circ$  From  $\odot$  Internet, tap More options > Save webpage.
- $\sqrt{2}$  TIP To view saved web pages, tap  $\Box \Box$  Bookmarks > Saved pages.

#### View history

View a list of recently visited web pages:

 $\circ$  Tap  $\Box\Box$  Bookmarks > History.

 $\overrightarrow{X}$  TIP To clear your browsing history, tap More options > Clear history.

#### **Share pages**

Web pages can be shared with your contacts.

 $\circ$  From  $\odot$  Internet, tap More options > Share, and follow the prompts.

#### **Secret mode**

Pages viewed in Secret mode are not listed in your browser history or search history, and leave no traces (such as cookies) on your device. Secret tabs are a darker shade than the normal tab windows.

Any downloaded files remain on your device after you close the secret tab.

- 1. From  $\bigcirc$  Internet, tap More options > Turn on secret mode.
- 2. Tap Set password to protect your Secret mode data with a password.

To turn off Secret mode:

 $\circ$  From  $\odot$  Internet, tap More options > Turn off secret mode.

#### **Internet settings**

Modify settings associated with using the Internet app.

- 1. From  $\bigcirc$  Internet, tap  $\bullet$  More options > Settings.
- 2. Tap an option and follow the prompts.

```
Apps
```
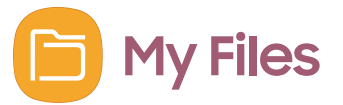

View and manage files stored on your device, including images, videos, music, and sound clips.

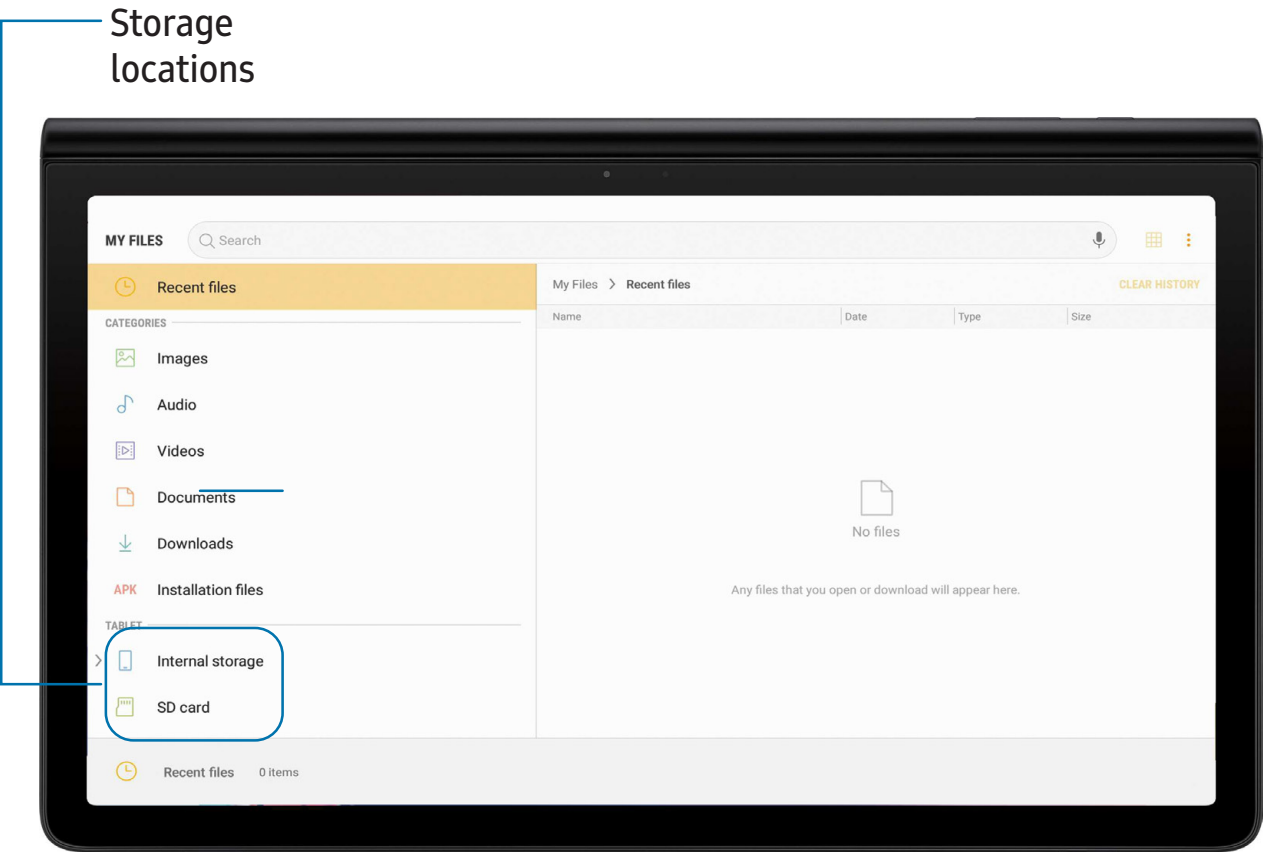

- 1. From Apps,  $tan$  My Files.
- 2. Tap a category to view the relevant files or folders.
- 3. Tap a file or folder to open it.

#### **File groups**

Files stored in the device are organized into the following groups:

- Recent files: View recently accessed files.
	- This option displays if one or more files have been accessed recently.
- Categories: View your files based on the file type.
- Tablet: View folders and files located on the device and optional memory card (not included).
- Cloud: View files saved on your cloud accounts.
	- Cloud drives vary depending on the services you sign in to.

## **My Files options**

Use My Files options to search, edit, clear file history, and more.

- $\circ$  From Apps, tap  $\Box$  My Files. The following options are available:
	- $\bigcirc$  Search: Search for a file or folder.
	- More options:
		- Get more space: View storage information for your device.
		- Settings: View settings for the app.

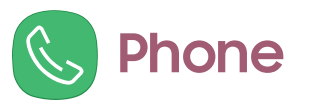

You can make and receive phone calls, check voicemail messages, and set up speed dial numbers.

 $\circ$  From a Home screen, tap  $\circledB$  Phone.

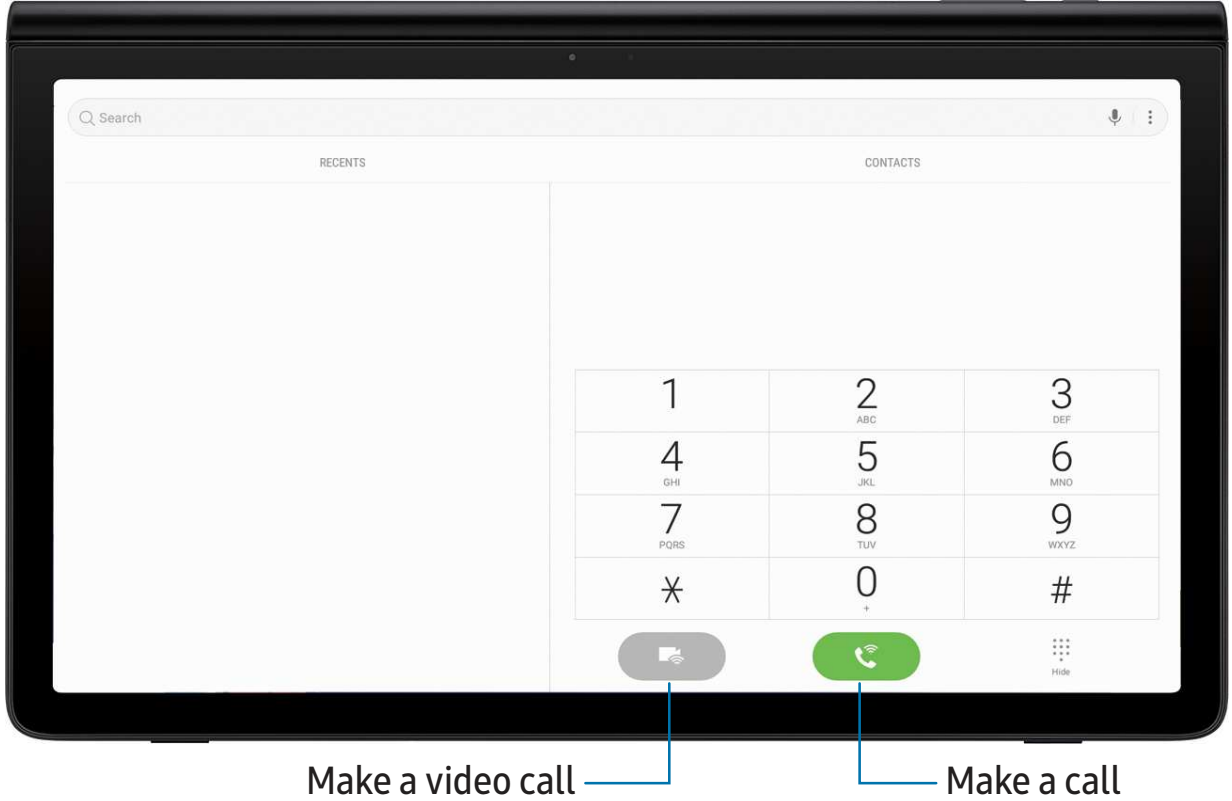

#### **NumberSync**

Use your mobile number to make and receive voice and video calls from your tablet.

- Voice and video calling: Now you have two ways to call.
- One number: Calls from your tablet display as your mobile number.

For more information, visit [att.com/numbersync](http://att.com/numbersync).

- $\frac{1}{2}$  NOTE Log-in with your AT&T User ID and password for the mobile number you would like to sync with your tablet. If you do not have an AT&T User ID and password for your number, select Register.
- AT&T NumberSync<sup>SM</sup> for Android Tablets: Requires smartphone set up for HD voice on AT&T postpaid wireless account and compatible tablet. To use NumberSync for video calls on tablet, phone must be video call capable.
- Device Limit: Sync up to 5 tablets.
- Charges: When tablet is not connected to Wi-Fi, data usage rates apply to voice and video calls on the tablet. International calls sent through your tablet incur charges consistent with your smartphone's rate plan or international package.
- Roaming: You cannot use NumberSync outside of the U.S., Puerto Rico, or U.S. Virgin Islands. Due to technical limitations, calls using NumberSync cannot be used with TTY devices and will not support 911 TTY calls. Instead, dial 911 with a TTY from a wireless phone on a cellular network or landline phone; or text 911 directly, where available; or call 911 through relay service using TTY or IP CTS from a wireless phone on a cellular network or landline phone; or use IP Relay or IP CTS from a capable device. Visit [att.com/numbersync](http://att.com/numbersync) for more information.
- 911 Call Routing: 911 calls sent through your tablet are routed based on automatic location information obtained from your tablet. If you cannot be located using automatic location information, 911 calls will be routed based on the address you provide in the NumberSync settings of your tablet.
- Additional restrictions: Certain features are incompatible with NumberSync.

# **Google apps**

Enjoy these apps from Google.

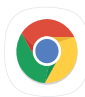

## **C** Chrome

Browse the Internet with Chrome™ and bring your open tabs, bookmarks, and address bar data from your computer to your mobile device.

Visit [support.google.com/chrome](http://support.google.com/chrome) to learn more.

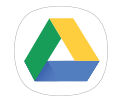

# **Drive**

Open, view, rename, and share files saved to your Google Drive™ cloud account. Visit [support.google.com/drive](http://support.google.com/drive) to learn more.

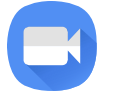

# **Duo**

Make one-to-one video calls.

Visit [support.google.com/duo](http://support.google.com/duo) to learn more.

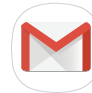

# **Gmail**

Send and receive email with Google's web-based email service.

Visit [support.google.com/mail](http://support.google.com/mail) to learn more.

# **Google**

Find online content with tools that learn what interests you. Turn on your personalized feed to receive customized content.

Visit [support.google.com/websearch](https://support.google.com/websearch) to learn more.

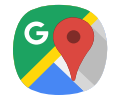

**Maps**

Get directions and other location-based information. You must enable location services to use Google Maps. For more information, see Location [on page 73](#page-82-0).

Visit [support.google.com/maps](http://support.google.com/maps) to learn more.

# **Photos**

Store and back up your photos and videos automatically to your Google Account with Google Photos™ .

Visit [support.google.com/photos](http://support.google.com/photos) to learn more.

# **Play Movies and TV**

Watch movies and TV shows purchased from Google Play. You can also view videos saved on your device.

Visit [play.google.com/store/movies](http://play.google.com/store/movies) to learn more.

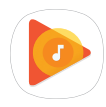

# **Play Music**

Play music and audio files on your device.

Visit [support.google.com/music](http://support.google.com/music) to learn more.

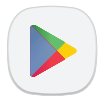

# **Play Store**

Find new apps, movies and TV shows, music, books, magazines, and games in the Google Play™ store.

Visit [support.google.com/play](http://support.google.com/play) to learn more.

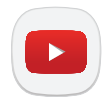

# **YouTube**

Watch and upload YouTube<sup>™</sup> videos right from your device.

Visit [support.google.com/youtube](http://support.google.com/youtube) to learn more.
Apps

# **Carrier apps**

Some apps require a data plan or paid subscription. Contact your carrier for additional information.

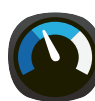

# **AT&T AllAccess**

View and manage your data plan with this easy-to-use, all-in-one tool. Your Data plan and Data Usage are displayed. Manage your account, view your bill, and contact customer support.

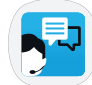

# **AT&T ProTech**

Get support for your device, from device setup to troubleshooting.

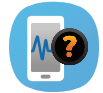

# **Device Help**

Access online information to help with your device questions.

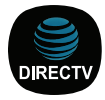

# **DirectTV**

Sync your device to your DIRECTV® account.

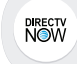

### **DIRECTV NOW**

Sync your device to your DIRECTV® account, and start watching shows and videos on your device.

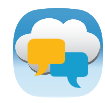

# **Messages**

Send and receive text and picture messages across devices using your AT&T mobile number.

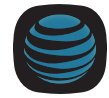

# **My AT&T**

Manage your AT&T account. You can review and pay your bill, check minutes and data usage, upgrade to a new device, or change your plan.

#### Apps

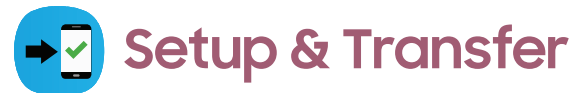

Transfer your contacts, call logs, messages and media when switching phones.

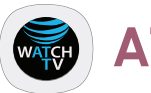

# **AT&T Watch TV**

Stream live TV and on-demand entertainment on the go. Watch TV is a subscription service from AT&T.

Apps

# **Additional apps**

The following apps are preloaded or downloaded over-the-air to your device.

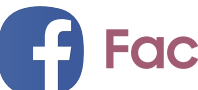

# **Facebook**

Keep up with friends and family with the Facebook app. Share updates, photos, and videos, as well as text, chat, and play games.

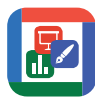

# **Hancom Office Viewer**

View, edit, and create spreadsheets, documents, and presentation files.

# **Settings**

[Access Settings](#page-76-0)

[Connections](#page-77-0)

[Sounds and vibration](#page-85-0)

[Notifications](#page-88-0)

[Display](#page-89-0)

[Device maintenance](#page-90-0)

[Lock screen and security](#page-99-0)

[Accounts](#page-105-0)

[Accessibility](#page-110-0)

[Other settings](#page-115-0)

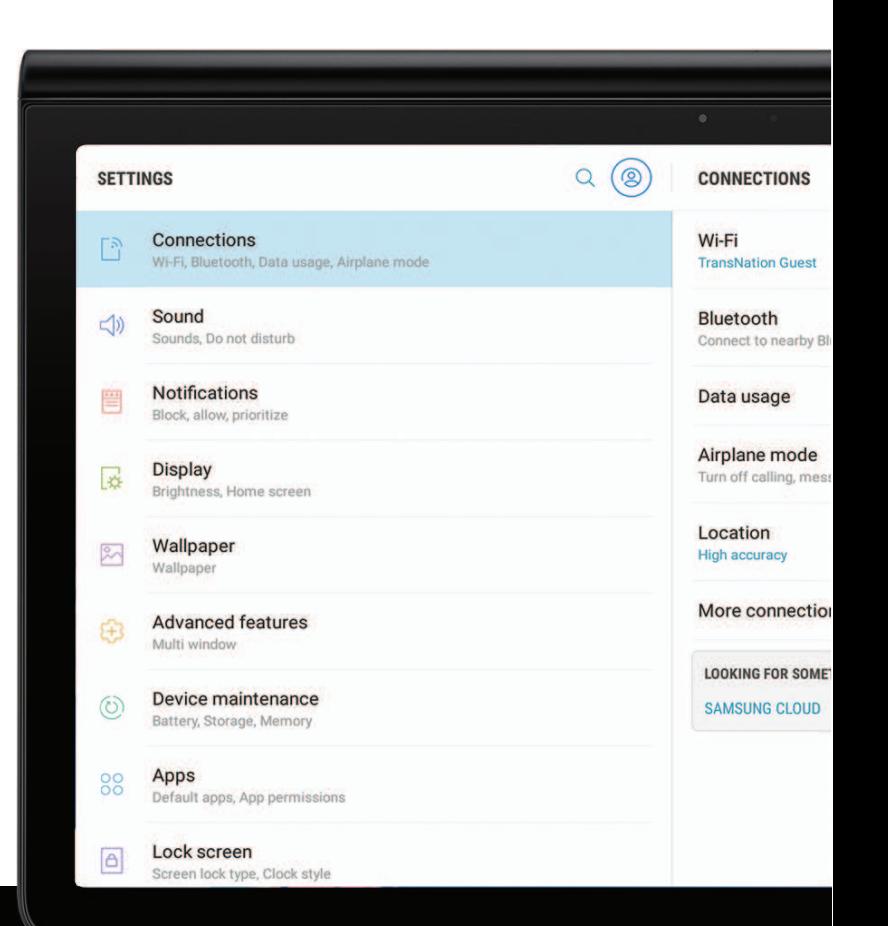

# <span id="page-76-0"></span>**Access Settings**

There are a couple of ways to access your device settings.

- From a Home screen, swipe up to access Apps, and then tap Settings.
- Swipe down from the Status bar, and then tap Settings.

# **Search for Settings**

If you are not sure exactly where to find a certain setting, you can search for it.

- 1. From Settings, tap  $\bigcirc$  Search tablet.
- 2. Enter keywords in the Search tablet field. As you type, settings that match display on the screen.
- 3. Tap an entry to go to that setting.

# <span id="page-77-0"></span>**Connections**

Manage connections between your device and a variety of networks and other devices.

# **Wi-Fi**

You can connect your device to a Wi-Fi network to access the Internet without using your mobile data.

- 1. From Settings,  $\tan \frac{5}{3}$  Connections > Wi-Fi, and then tap to turn on Wi-Fi and scan for available networks.
- 2. Tap a network.
	- When you select an open network, connection happens automaticallly. Otherwise, enter a password to connect.

#### **Manually connect to a Wi-Fi network**

If the Wi-Fi network you want is not listed after a scan, you can still connect to it by entering the information manually.

Ask the Wi-Fi network administrator for the name and password before you begin.

- 1. From Settings,  $\tan \frac{1}{2}$  Connections > Wi-Fi, and then tap to turn on Wi-Fi.
- 2. Tap  $\left( +\right)$  Add network at the bottom of the list.
- 3. Enter information about the Wi-Fi network:
	- Network name: Type the exact name of the network.
	- Security: Select a security option from the list, and enter the password if required.
	- Auto reconnect: Choose this option if you want to automatically reconnect to this network whenever you are in range.
	- Show advanced options: Add any advanced options, such as IP and Proxy settings.
- 4. Tap Connect.

#### **Advanced Wi-Fi settings**

You can configure connections to various types of Wi-Fi networks and hotspots, manage saved networks and look up your device's network addresses.

- 1. From Settings,  $\tan \frac{1}{2}$  Connections > Wi-Fi, and then tap to turn on Wi-Fi.
- 2. Tap Advanced.
	- Switch to mobile data: When enabled, your device switches to mobile data whenever the Wi-Fi connection is unstable.
	- Turn on Wi-Fi automatically: Turn on Wi-Fi in frequently-used locations.
	- Network notification: Receive notifications when open networks in range are detected.
	- Manage networks: View your saved Wi-Fi networks.
	- Wi-Fi control history: View devices that have turned your Wi-Fi on or off.
	- Hotspot 2.0: Connect automatically to Wi-Fi networks that support Hotspot 2.0.
	- WPS push button: Connect to a Wi-Fi network by pressing the WPS button on a router.
	- WPS PIN entry: Connect to a Wi-Fi network by entering your WPS PIN.
	- Install network certificates: Install authentication certificates.
	- MAC address: View your device's MAC address, required when connecting to some secured networks (not configurable).
	- IP address: View your device's IP address (not configurable).

#### **Wi-Fi Direct**

Wi-Fi Direct shares data directly between devices using Wi-Fi.

- 1. From Settings,  $\tan \frac{\partial}{\partial t}$  Connections > Wi-Fi, and then tap  $\bigcirc$  to turn on Wi-Fi.
- 2. Tap Wi-Fi Direct.
	- Your device scans for discoverable Wi-Fi Direct devices.
- 3. Tap a device, and then follow the prompts to connect.
- TIP When sharing a file, tap  $\widehat{\mathbb{R}}$  Wi-Fi Direct to use this feature.  $-\sum$

#### Disconnect from Wi-Fi Direct

Disconnect your device from a Wi-Fi Direct device.

 $\circ$  From Settings, tap  $\lceil \frac{5}{2} \rceil$  Connections > Wi-Fi > Wi-Fi Direct, and tap a device to disconnect it.

### **Bluetooth**

Bluetooth allows you to pair your device to another Bluetooth-enabled device. Once a pairing is created, the devices remember each other and exchange information without having to enter a passcode.

- 1. From Settings,  $\tan \frac{\pi}{2}$  Connections > Bluetooth, and then tap to turn on Bluetooth.
	- Your device automatically scans for discoverable Bluetooth devices. Tap Scan to search again.
- 2. Tap a device, and follow the prompts to connect.

 $\overrightarrow{X}$  TIP When sharing a file, tap  $\overrightarrow{B}$  Bluetooth to use this feature.

#### **Rename a paired device**

You can rename a paired device to any name you choose.

- 1. From Settings,  $\tan \frac{\pi}{2}$  Connections > Bluetooth, and then tap to turn on Bluetooth.
- 2. Tap  $\circled{3}$  Settings next to the device name, and then tap Rename.
- 3. Enter a new name, and tap Rename.

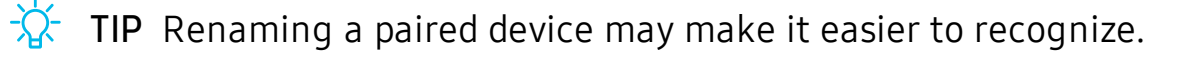

#### **Unpair from a Bluetooth device**

When you unpair from a Bluetooth device, the two devices no longer recognize each other.

- 1. From Settings,  $\tan \frac{1}{2}$  Connections > Bluetooth, and then tap to turn on Bluetooth.
- 2. Tap  $\circledS$  Settings next to the device, and then tap Unpair.
- $\overrightarrow{X}$  TIP You will need to pair with the device in order to connect to it.

# **Data usage**

Check your current mobile and Wi-Fi data usage. You can also customize warnings and limits.

 $\circ$  From Settings, tap  $\lceil \frac{5}{2} \rceil$  Connections > Data usage.

#### **Turn on Data saver**

Use Data saver to reduce your data consumption by preventing selected apps from sending or receiving data in the background.

- 1. From Settings,  $\tan \frac{5}{7}$  Connections > Data usage > Data saver.
- 2. Tap  $\bullet$  to turn on Data saver.
	- To allow some apps to have unrestricted data usage, tap Allow app while Data saver on, and tap  $\Box$  hext to each app to specify restrictions.

#### **Monitor mobile data**

You can customize your mobile data access by setting limits and restrictions.

- From Settings, tap  $\lceil \frac{5}{2} \rceil$  Connections > Data usage. The following options are available:
	- Mobile data: Turn on mobile data services.
	- International data roaming: Enable mobile data services while roaming internationally.
	- Mobile data usage: View data usage over mobile connections over a period of time. You can view total usage as well as usage by app.
	- Billing cycle and data warning: Set the day of the month to start the bill cycle for your device.

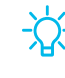

 $\overrightarrow{\lambda}$  TIP Use these features to stay within your data plan and avoid overage fees or throttling (slower speeds).

#### **Monitor Wi-Fi data**

You can restrict Wi-Fi data access by customizing usage limits and networks.

- **Example 20 From Settings, tap <u>Pan</u>** Connections > Data usage. The following options are available:
	- Wi-Fi data usage: View data usage over Wi-Fi connections over a period of time. You can view total usage as well as usage by app.
	- Restrict networks: Select networks to prevent apps that are running in the background from using them.

# **Airplane mode**

Airplane mode disconnects your device from all networks and turns off connectivity features.

- 1. From Settings, tap  $\lceil \frac{5}{1} \rceil$  Connections > Airplane mode.
- 2. Tap  $\bigcirc$  to enable this feature.

# **Location**

Location services use a combination of GPS, mobile network and Wi-Fi to determine the location of your device.

- 1. From Settings,  $\tan \frac{5}{7}$  Connections > Location.
- 2. Tap  $\bigcirc$  to turn on Location services.
- 3. Tap Locating method to select how your location is determined:
	- High accuracy: Uses GPS, Wi-Fi, and mobile networks.
	- Battery saving: Uses Wi-Fi and mobile networks (no GPS).
	- Tablet only: Uses GPS only.
- 4. Tap Improve accuracy to use other connections for determining your location:
	- Wi-Fi scanning: Allow apps and services to scan for Wi-Fi networks automatically, even when Wi-Fi is turned off.
	- Bluetooth scanning: Allow apps to scan for and connect to nearby devices automatically through Bluetooth, even when Bluetooth is turned off.

 $\overrightarrow{X}$  TIP Some apps require location services be turned on for full functionality.

#### **Recent location requests**

View a list of apps that have requested your location.

- 1. From Settings,  $\tan \frac{5}{7}$  Connections > Location.
- 2. Tap  $\bigcirc$  to turn on Location services.
- 3. Tap an entry under Recent location requests to view the app's settings.

#### **Location services**

Location services store and use your device's most recent location data. Select apps can use this data to improve your search results based on places that you have visited.

- 1. From Settings,  $\tan \frac{5}{7}$  Connections > Location.
- 2. Tap an entry under Location services to use as a location service.

# **Nearby device scanning**

Easily set up connections to other available devices by turning on Nearby device scanning. This feature sends you a notification when there are available devices to connect to.

- 1. From Settings,  $\tan \frac{1}{2}$  Connections > More connection settings > Nearby device scanning.
- 2. Tap  $\bigcirc$  to turn on the feature.

# **Connect to a printer**

Connect your device to a printer on the same Wi-Fi network to easily print documents and images from your device.

- 1. From Settings, tap  $\lceil \frac{5}{2} \rceil$  Connections > More connection settings > Printing.
- 2. Tap  $(+)$  Add service and follow the prompts to add a print service.
- 3. Tap the print service, and then tap  $\bullet$  More options > Add printer.

 $\overrightarrow{X}$  TIP Make sure the app you want to print from supports printing.

# **Virtual Private Networks**

A Virtual Private Network (VPN) allows you to connect to a private secured network from your device. You will need the connection information from your VPN administrator.

- 1. From Settings,  $\tan \frac{1}{2}$  Connections > More connection settings > VPN.
- 2. Tap Add VPN.
- 3. Enter the VPN network information provided by your network administrator.

 $\frac{1}{2}$  TIP A secured screen lock is required to set up a VPN.

#### Settings

#### **Manage a VPN**

Use the VPN settings menu to edit or delete a VPN connection.

- 1. From Settings,  $\tan \sqrt{\frac{2}{n}}$  Connections > More connection settings > VPN.
- 2. Tap Settings next to a VPN.
- 3. Edit the VPN and tap Save, or tap Delete to remove the VPN.

#### **Connect to a VPN**

Once you have set up a VPN, connecting to and disconnecting from a VPN is easy.

- 1. From Settings,  $\tan \sqrt{\frac{2}{n}}$  Connections > More connection settings > VPN.
- 2. Tap a VPN, enter your log in information, and tap Connect.
	- To disconnect, tap the VPN, and then tap Disconnect.

# **Ethernet**

If wireless network connection is not available, you can use an Ethernet cable to connect your device to a local network.

- 1. Connect an Ethernet cable to your device.
- 2. From Settings, tap  $\lceil \frac{5}{2} \rceil$  Connections > More connection settings > Ethernet, and follow the prompts.

 $\frac{1}{2}$  TIP You need an adapter (not included) to connect an Ethernet cable to your device.

# <span id="page-85-0"></span>**Sounds and vibration**

You can control the sounds and vibrations used to indicate notifications, screen touches, and other interactions.

### **Sound mode**

You can change the sound mode on your device without using the volume keys.

- $\circ$  From Settings, tap  $\leq$ ) Sound > Sound mode, and then choose a mode:
	- Sound: Use the sounds, vibrations, and volume levels you have chosen in Sound settings for notifications and alerts.
	- Mute: Set your device to make no sounds.
		- Temporary mute: Set a time limit for muting the device.
		- $\frac{1}{2}$  TIP Use the sound mode setting instead of the volume keys to change the sound mode without losing your customized sound levels.

# **Volume**

Set the volume level for notifications and other audio.

 $\circ$  From Settings, tap  $\leq$   $\circ$ ) Sound > Volume, and drag the sliders.

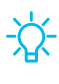

 $\frac{1}{2}$  TIP You can also use the Volume key to adjust the volume. Tap More to customize all volume options.

#### **Use Volume keys for media**

Set the default of the Volume key to control the media volume.

- 1. From Settings,  $tan \leq 0$ ) Sound.
- 2. Tap Use Volume keys for media to enable this feature.

#### **Media volume limiter**

Limit the maximum output of the device's volume while using headphones or Bluetooth speakers (not included).

- 1. From Settings, tap  $\leq$  Sound > Volume.
- 2. Tap  $\triangleq$  More options > Media volume limiter.
- 3. Tap  $\bigcirc$  to enable this feature.
	- To set the maximum output volume, drag the Custom volume limit slider.
	- To require a PIN to make changes to the volume setting, tap Set volume limit PIN.

# **Do not disturb**

Do not disturb allows you to block sounds and notifications while this mode in turned on. You can also specify exceptions for people, apps, and alarms.

- $\circ$  From Settings, tap  $\leq$   $\circ$ ) Sound > Do not disturb and configure the following:
	- Turn on now: Put your device in Do not disturb mode.
	- Turn on as scheduled: Configure Days and Set schedule to set up a regular schedule.
	- Allow exceptions: Customize which notifications are allowed while your device is in Do not disturb mode.
	- App rules: Manage rules set by apps.
	- Hide visual notifications: Select options for preventing visual notifications for apps silenced by Do not disturb.

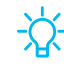

 $\frac{1}{2}$  TIP Do not disturb has a scheduling feature so that you never forget to silence your phone during important meetings.

#### Settings

# **System sounds**

Customize your device's sounds for things like tapping the screen to charging the device.

- From Settings, tap  $\leq$ ) Sound for the following options:
	- Touch sounds: Play tones when you touch or tap the screen to make selections.
	- Screen lock sounds: Play a sound when you unlock the screen.
	- Charging sound: Play a sound when a charger is connected.

# **Key-tap feedback**

Play tones when keys are tapped.

- From Settings, tap  $\leq$   $\geq$  Sound, and tap an option to customize:
	- Dialing keypad tones: Play a tone when dialing numbers on the Phone keypad.
	- Keyboard sound: Play a sound when typing with the Samsung keyboard.

# **Dolby Atmos**

Enjoy Dolby Atmos quality when playing content that was specifically mixed for Atmos.

- 1. From Settings,  $\tan \leq 0$ ) Sound > Sound quality and effects.
- 2. Tap Dolby Atmos, and tap  $\bigcirc$  to turn the feature on and choose a sound mode.

### **Equalizer**

Choose an audio preset that is customized to different genres of music, or manually change your audio settings.

- 1. From Settings,  $\tan \leq 0$ ) Sound > Sound quality and effects.
- 2. Tap Equalizer to choose a music genre, or tap Advanced or Basic to manually adjust the sound levels.

# **Headset audio options**

Enhance the sound resolution of music and videos for a clearer listening experience. These features are only available with a headset connected.

- $\circ$  From Settings, tap  $\leq$ )) Sound > Sound quality and effects, and tap an option to turn it on:
	- Tube Amp Pro: Simulates the warm tones of a tube amplifier.
	- Concert hall: Adds reverb for a unique hall effect.

# **Adapt sound**

Customize the sound for each ear and enhance your listening experience.

- 1. From Settings,  $\tan \leq 0$ ) Sound > Sound quality and effects > Adapt sound.
- 2. Tap the sound profile that fits you best, and tap  $\Diamond$  Settings to customize.
- $\frac{1}{\sqrt{2}}$  TIP Tap Add personalized sound profile to take a hearing test and let your device identify the best sound for you.

# <span id="page-88-0"></span>**Notifications**

You can prioritize and streamline app alerts by changing which apps send notifications and how notifications alert you.

# **Manage notifications**

You can configure notifications from apps and services.

- From Settings, tap **II** Notifications.
	- App icon badges: Identify which apps have active notifications with badges that appear on their icons. Tap to choose whether or not badges indicate the number of unread notifications.
	- To block notifications from an app, tap  $\bigcirc$  next to the app.
	- To configure additional notification settings, tap Advanced.

# <span id="page-89-0"></span>**Display**

You can configure the screen brightness, timeout delay, font size, and many other display settings.

# **Screen brightness**

You can set the screen brightness to adjust to lighting conditions or personal preference.

- 1. From Settings, tap  $\frac{1}{\sqrt{2}}$  Display.
- 2. Customize options under Brightness:
	- Drag the Brightness slider to set a custom brightness level.
	- Tap Auto brightness to automatically adjust the screen brightness based on the lighting conditions.

# **Font and screen zoom**

You can set the screen zoom level and the font size and style.

- 1. From Settings, tap  $\frac{1}{22}$  Display > Font for the following options:
	- Drag the Screen zoom slider to adjust the zoom level.
	- Drag the Font size slider to adjust the size of text.
	- Tap a font style to select it, or tap  $(+)$  Download fonts to find new fonts from Galaxy Apps.
- 2. Tap OK to set the screen zoom and font.

# **Icon frames**

You can show icons with shaded frames to make them stand out on the Home screen and Apps list screen.

- 1. From Settings, tap  $\frac{1}{2}$  Display > Icon frames and choose one of the following options:
	- Icons only: Show icons only.
	- Icons with frames: Show frames around icons.
- 2. Tap Done, and confirm when prompted.

# **Screen timeout**

You can set the screen to turn off after a set amount of time.

 $\circ$  From Settings, tap  $\frac{1}{2}$  Display > Screen timeout, and tap a time limit to set it.

### **Screen saver**

You can display colors or photos when the screen turns off or while charging.

- 1. From Settings, tap  $\frac{1}{2}$  Display > Screen saver.
- 2. Tap  $\bigcirc$  to enable the feature and configure the following options:
	- Colors: Tap the selector to display a changing screen of colors.
	- Photo table: Display pictures in a photo table.
	- Photo frame: Display pictures in a photo frame.
	- Photos: Display pictures from your Google Photos account.
- 3. Tap Preview for a demonstration of the selected Screen saver.

<span id="page-90-0"></span> $\overrightarrow{X}$  TIP Tap Settings next to a feature for additional options.

# **Device maintenance**

View the status of your device's battery, storage, and memory. You can also automatically optimize your device's system resources.

# **Quick optimization**

The quick optimization feature improves device performance through the following actions:

- Identifying apps that use excessive battery power and clearing unneeded items from memory.
- Deleting unnecessary files and closing apps running in the background.
- Scanning for malware.

#### Settings

To use the quick optimization feature:

- 1. From Settings, tap  $\circledcirc$  Device maintenance.
- 2. Tap Optimize now.

### **Battery**

View how battery power is used for your various device activities.

- $\circ$  From Settings, tap  $\circlearrowright$  Device maintenance > Battery for options:
	- Battery usage: View power usage by app and service.
	- Power saving mode: Select a power mode to extend battery life.
	- App power monitor: View power usage by app.
	- Unmonitored apps: Select apps to exclude from being put to sleep by the App power monitor.
	- Always sleeping apps: Select apps to put to sleep immediately when not being used.
	- More options > Advanced settings: Configure advanced battery settings and notifications.

### **Storage and memory card**

View the device memory and usage. You can also mount, unmount, or format an optional memory card (not included).

#### **Device storage**

Quickly optimize your device's memory, increasing available memory.

- 1. From Settings, tap  $\circledcirc$  Device maintenance > Storage.
- 2. Tap Clean now.

#### **Memory card**

Once an optional microSD memory card (not included) has been installed in your device, the card memory is displayed in the Storage setting.

For more information, see [Assemble your device](#page-13-0) on page 4.

#### Mount a memory card

When you install an optional memory card, it is automatically mounted (connected to the device) and prepared for use. However, should you unmount the card without removing it from the device, you need to mount it before it can be accessed.

- 1. From Settings, tap  $\circledcirc$  Device maintenance > Storage.
- 2. Tap  $\frac{1}{2}$  More options > Storage settings.
- 3. Under Portable storage, tap your SD card, and then tap Mount.

#### Remove a memory card

To prevent damage to information stored on the memory card, unmount the card before removing it from the device.

- 1. From Settings, tap  $\circledcirc$  Device maintenance > Storage.
- 2. Tap  $\frac{1}{2}$  More options > Storage settings.
- 3. Under Portable storage, tap your SD card, and then tap Unmount.
- 4. Remove your memory card from the device.
- 1. From Settings, tap  $\circledcirc$  Device maintenance > Storage.
- 2. Tap  $\frac{1}{2}$  More options > Storage settings.
- 3. Under Portable storage, tap your SD card, and then tap Unmount.
- 4. Remove your memory card from the device.

#### Format a memory card

When formatting an SD card, you should back up your music and photo files that are stored on the card because formatting the SD card deletes ALL stored files.

- 1. From Settings,  $\tan \circled{c}$  Device maintenance > Storage.
- 2. Tap  $\bullet$  More options  $\triangleright$  Storage settings.
- 3. Under Portable storage, tap your SD card, tap Format, and then follow the prompts.

#### Settings

# **Memory**

Check the amount of available memory. You can close background apps and reduce the amount of memory you are using to speed up your device.

- 1. From Settings,  $\tan \circled{b}$  Device maintenance > Memory.
	- The used and available memory are shown.
- 2. To free up as much memory as possible, tap Clean now and follow the prompts.
	- The selected apps and services in the list will be closed.

# **Language and input**

Configure your device's language and input settings.

#### **Change the device language**

You can add languages to your list and organize them according to preference. If an app does not support your default language, then it will move to the next supported language in your list.

- 1. From Settings, tap  $\frac{1}{\sqrt{2}}$  General management > Language and input > Language.
- 2. Tap  $\left(\frac{1}{2}\right)$  Add language, and select a language from the list.
- 3. Tap Set as default to change the device language.
	- To switch to another language on the list, drag  $\Diamond$  Move next to the desired language to the top of the list, and then tap Done.

#### **Default keyboard**

You can select a default keyboard for your device's menus and keyboards. Additional keyboards can be downloaded from the Google Play store.

- 1. From Settings,  $\tan \frac{\pi}{\sqrt{2}}$  General management > Language and input.
- 2. Tap Default keyboard, and select a keyboard.

#### **Google Voice typing**

Speak rather than type your text entries using Google voice typing.

- 1. From Settings, tap  $\frac{1}{\sqrt{2}}$  General management > Language and input.
- 2. Tap On-screen keyboard > Google voice typing to customize settings.

#### **Manage on-screen keyboards**

Enable or disable on-screen keyboards.

- 1. From Settings,  $\tan \frac{\infty}{\infty}$  General management > Language and input.
- 2. Tap On-screen keyboard >  $(+)$  Manage keyboards.
- 3. Tap each keyboard to enable or disable.

#### **Physical keyboards**

Customize options when you have a physical keyboard connected to your device (sold separately).

- 1. From Settings,  $\tan \frac{\pi}{\sqrt{2}}$  General management > Language and input.
- 2. Tap Physical keyboard, and then choose an option:
	- Show on-screen keyboard: Show the on-screen keyboard while a physical keyboard is also being used.
	- Keyboard shortcuts: Show explanations of the keyboard shortcuts on the screen.

#### **Show keyboard button**

Show a button on the Navigation bar to quickly switch between keyboards.

- 1. From Settings, tap  $\frac{1}{\sqrt{2}}$  General management > Language and input.
- 2. Tap Show keyboard button to enable this feature.

#### **Autofill service**

Save time entering information using autofill services.

- 1. From Settings,  $\tan \frac{\infty}{\infty}$  General Management > Language and input.
- 2. Tap Autofill service and select your preferred service.

#### **Text-to-speech**

Configure your Text-to-Speech (TTS) options. TTS is used for various accessibility features, such as Voice Assistant.

- From Settings, tap  $\frac{1}{\sqrt{2}}$  General management > Language and input > Text-to-speech for options:
	- Preferred engine: Choose either the Samsung or Google Text-to-speech engine. Tap  $\oslash$  Settings for options.
	- Use system language: Set the default speech language.
	- Speech rate: Set the speed at which the text is spoken.
	- Pitch: Set the pitch of the speech.
	- Play: Tap to play a short demonstration of speech synthesis.
	- Reset: Reset the speech rate and pitch.

#### **Pointer speed**

Configure pointer speed for an optional mouse or trackpad (not included).

- 1. From Settings,  $\tan \frac{\infty}{\infty}$  General management > Language and input.
- 2. Under Pointer speed, drag the slider to the right to go faster or to the left to go slower.

# **Date and time**

By default, your device receives date and time information from the wireless network. Outside of network coverage, you can set the date and time manually.

- $\circ$  From Settings, tap  $\frac{1}{\sqrt{2}}$  General management > Date and time. The following options are available:
	- Automatic date and time: Receive date and time updates from your wireless network. When Automatic date and time is disabled, the following options are available:
		- Select time zone: Choose a new time zone.
		- Set date: Enter the current date.
		- Set time: Enter the current time.
	- Use 24-hour format: Set the format for displaying time.

# **Troubleshooting**

Should you have performance issues with your device, you can send diagnostic information to Samsung. You can also check for software updates, and if necessary, reset services on your phone.

#### **Software update**

Check for and install available software updates for your device.

- $\circ$  From Settings, tap  $\circ$  Software update for the following options:
	- Check for updates: Manually check for software updates.
	- Continue update: Resume an update that was interrupted.

#### **Report diagnostic information**

You can send diagnostic information about your device to Samsung when you are having technical problems.

- 1. From Settings, tap  $\frac{1}{\sqrt{2}}$  General management > Report diagnostic information.
- 2. Read and accept the consent information to enable this feature.

#### Settings

#### **Reset**

Reset device and network settings. You can also reset your device to its factory defaults.

#### Reset settings

You can reset your device to its factory default settings, which resets everything except the security, language, and account settings. Personal data is not affected.

- 1. From Settings, tap  $\frac{1}{\sqrt{2}}$  General management > Reset > Reset settings.
- 2. Tap Reset settings, and confirm when prompted.

#### Reset network settings

You can reset Wi-Fi, mobile data, and Bluetooth settings with Reset network settings.

- 1. From Settings, tap  $\frac{1}{\sqrt{2}}$  General management > Reset > Reset network settings.
- 2. Tap Reset settings, and confirm when prompted.

#### Auto restart

Optimize your device by restarting it automatically at set times. Any unsaved data will be lost when the device restarts.

- 1. From Settings,  $\tan \frac{\infty}{\infty}$  General management > Reset > Auto restart.
- 2. Tap  $\bigcirc$  to activate Auto restart, and then set the following parameters:
	- Time: Set the time of day to restart your device.
	- Day: Select the day of the week to automatically restart your device.

#### **Factory data reset**

You can reset your device to factory defaults, erasing all data from your device.

This action permanently erases ALL data from the device, including Google or other account settings, system and application data and settings, downloaded applications, as well as your music, photos, videos, and other files. Any data stored on an external SD card is not affected.

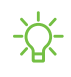

 $\frac{1}{\sqrt{2}}$  NOTE When you sign in to a Google Account on your device, Factory Reset Protection is activated. This protects your device in the event it is lost or stolen.

If you reset your device to factory default settings with the Factory Reset Protection (FRP) feature activated, you must enter the user name and password for a registered Google Account to regain access to the device. You will not be able to access the device without the correct credentials.

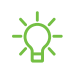

 $\overrightarrow{X}$  NOTE If you reset your Google Account password, it can take 24 hours for the password reset to sync with all devices registered to the account.

Before resetting your device:

- 1. Verify that the information you want to keep has transferred to your storage area.
- 2. Log in to your Google Account and confirm your user name and password.

To reset your device:

- 1. From Settings, tap  $\frac{1}{\sqrt{2}}$  General management > Reset > Factory data reset.
- 2. Tap Reset and follow the prompts to perform the reset.
- 3. When the device restarts, follow the prompts to set up your device.

#### Factory reset protection

When you sign in to a Google Account on your device, Factory Reset Protection is activated. Factory Reset Protection (FRP) prevents other people from using your device if it is reset to factory settings without your permission. For example, if your device is lost or stolen and a factory data reset is performed, only someone with your Google Account username and password can use the device.

You will not be able to access the device after a factory data reset if you do not have your Google Account username and password.

 $\triangle$  CAUTION: Before sending your device to Samsung or taking it to a Samsungauthorized service center, remove your Google Account and then perform a factory data reset. For more information, visit [samsung.com/us/support/frp](http://samsung.com/us/support/frp).

#### Enable factory reset protection

Adding a Google Account to your device automatically activates the FRP security feature.

#### Settings

#### Disable factory reset protection

To disable FRP, remove all Google Accounts from the device.

- 1. From Settings,  $tan \sim$  Cloud and accounts > Accounts > [Google account].
- <span id="page-99-0"></span>2. Tap Remove account.

# **Lock screen and security**

You can secure your device and protect your data by setting a screen lock.

# **Screen lock types**

You can choose from the following screen lock types that offer high, medium, or no security: Swipe, Pattern, PIN, Password, and None.

#### <span id="page-99-1"></span>**Set a secure screen lock**

It is recommended that you secure your device using a secure screen lock (Pattern, PIN, or Password).

- 1. From Settings, tap  $\boxed{\triangle}$  Lock screen > Screen lock type and tap a secure screen lock (Pattern, PIN, or Password).
- 2. Tap  $\bigcirc$  to enable showing notifications on the lock screen. The following options are available:
	- Hide content: Enable to hide the content of notifications.
	- Notification icons only: Enable to hide notification details and show only the icon.
	- Transparency: Adjust the transparency of notifications.
	- Auto-reverse text color: Reverse the color of notification text automatically based on the background color.
- 3. Tap Done when finished.
- 4. Configure the following screen lock options:
- Smart Lock: Unlock your device automatically when trusted locations or other devices have been detected. A secure screen lock is required for this feature.
- Secure lock settings: Customize your secure lock settings. A secure screen lock is required for this feature.

# **Clock and information**

You can configure features that appear on the Lock screen, like the clock and other useful information.

- $\circ$  From Settings, tap  $\circ$  Lock screen for the following options:
	- Clock style: Set the type and color of the clock on the Lock screen.
	- Roaming clock: Change to digital clocks showing both local and home time zones when roaming.
	- FaceWidgets: Enable widgets on the Lock screen to get quick access to useful information.
	- Contact information: Show your contact information, such as your phone number or email address.
	- Notifications: Select which notifications to display on the Lock screen.
	- App shortcuts: Select which apps to open from the Lock screen.
	- About Lock screen: Learn more about the Lock screen feature.

# **Google Play Protect**

You can configure Google Play Protect to regularly check your apps and device for security risks and threats.

- 1. From Settings,  $\tan \theta + \text{Security} > \text{Google Play Product.}$
- 2. Tap options to customize security features.

# **Find My Mobile**

You can protect your device from loss or theft by allowing your device to be locked, tracked online, and for your data to be deleted remotely. For more information, visit [samsung.com/us/support/owners/app/find-my-mobile](https://www.samsung.com/us/support/owners/app/find-my-mobile).

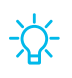

 $\frac{1}{2}$  TIP A Samsung account is required, and Google location service must be turned on in order to use Find My Mobile.

#### **Turn on Find My Mobile**

Before you can use the Find My Mobile feature, you must turn it on and customize the options.

- 1. From Settings,  $\tan \left( \frac{1}{2} \right)$  Security > Find My Mobile.
- 2. Tap Add account and follow the prompts. The following options are available:
	- Remote controls: Turn on to access your device remotely.
	- Google location service: Turn on to enable Google location service to find your device.
	- Send last location: Allow your device to send its last location to the Find My Mobile server when the remaining battery charge falls below a certain level.

 $\overrightarrow{\mathbf{x}}$  TIP To access your device remotely, visit [findmymobile.samsung.com](http://findmymobile.samsung.com/).

# **Security update**

You can easily check the date of the last installed security software update and find out if newer updates are available.

 $\circ$  From Settings, tap  $\circ$  Security > Security update to see the latest security update installed and check if a newer update is available.

# **Install unknown apps**

You can allow installation of unknown third-party apps from selected apps or sources.

- 1. From Settings,  $\tan \theta + \text{Security}$  > Install unknown apps.
- 2. Tap an app or source, and then tap Allow from this source.
- $\frac{1}{2}$  TIP Installing unknown third-party apps could make your device and personal data more vulnerable to security risks.

### **Secure Folder**

You can create a secure folder on your device to protect private content and apps from anyone who may be using your device.

- $\circ$  From Settings, tap  $\circ$  Security > Secure Folder and follow the prompts to secure content on your device.
- $\frac{\partial \phi}{\partial x}$  You must sign in to your Samsung account, and use secured lock on your device to set up and use Secure Folder.

# **App permission monitor**

Apps might access features of your device that you permit them to (like the camera, microphone, or location) when they are running in the background, not just when you are using the app. You can set your device to notify you when this happens.

- 1. From Settings,  $\tan \theta + \text{Security}$  > App permission monitor.
- 2. Tap  $\bigcirc$  hext to the apps you want to be notified about.
	- Tap an app to select which permissions you want to be notified about.

# **Secure startup**

You can protect your device by requiring a PIN, pattern, or password when your phone is turned on.

 $\circ$  From Settings, tap  $\circ$  Security > Secure startup and select an option.

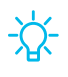

 $\frac{1}{\sqrt{2}}$  TIP A secure screen lock (Pattern, PIN, Password, or Fingerprints) is required to use Secure startup.

# **Encrypt SD card**

You can encrypt your optional memory card (not included) to protect its data. This only allows the SD card information to be accessed from your device with a password.

- 1. From Settings,  $\tan \sqrt{+}$  Security > Encrypt SD card.
- 2. Tap Encrypt SD card and follow the prompts to encrypt all data on your memory card.
- $\frac{1}{\sqrt{2}}$  NOTE Performing a Factory data reset on your device prevents it from accessing an encrypted SD card. Before initiating a Factory data reset, make sure to decrypt the installed SD card first.

#### **Decrypt SD card**

You can decrypt an optional memory card (not included) if it was encrypted by this device. You may want to decrypt the memory card if you plan to use it with another device or before performing a Factory data reset.

- 1. From Settings,  $\tan^{-1}$  Security > Decrypt SD card.
- 2. Tap Decrypt SD card and follow the prompts to decrypt all data on your memory card.

# **Factory data reset password**

You can require a password to reset your device to factory default settings.

 $\circ$  From Settings, tap  $\left(\frac{1}{2}\right)$  Security > Other security settings > Set up/change password and enter a password.

# **Set up SIM card lock**

You can set up a PIN to lock your SIM card, which prevents unauthorized use of your SIM card if someone attempts to use it another device.

- $\circ$  From Settings, tap  $\circ$  Security > Other security settings > Set up SIM card lock and follow the prompts.
	- Tap Lock SIM card to turn on the feature.
	- Tap Change SIM card PIN to create a new PIN.

# **View passwords**

You can have characters displayed briefly in password fields as you type them.

 $\circ$  From Settings, tap  $\circledast$  Security > Other security settings > Make passwords visible to turn on the feature.

# **Security update service**

You can set your device to automatically check for security updates.

- $\circ$  From Settings, tap  $\left(\frac{1}{2}\right)$  Security > Other security settings for the following options:
	- Security policy updates: Check for security updates.
		- Automatic downloads can be limited to when your device is connected to a Wi-Fi network.
	- Send security reports: Use Wi-Fi to send security reports to Samsung for threat analysis.

# **Device administration**

You can authorize security features and apps (like Find My Mobile) to have administrative access to your device.

- 1. From Settings,  $\tan \left( \frac{1}{2} \right)$  Security > Other security settings > Device admin apps.
- 2. Tap an option to turn it on as a device administrator.

# **Credential storage**

You can manage the trusted security certificates installed on your device, which verify the identity of servers for secure connections.

- $\circ$  From Settings, tap  $\circ$  Security > Other security settings for the following options:
	- Storage type: Select a storage location for credential contents.
	- View security certificates: Review the trusted CA certificates that are installed on your device.
	- User certificates: View user certificates that identify your device.
	- Install from device storage: Install a new certificate from storage.
	- Clear credentials: Erase credential contents from the device and reset the password.

# **Advanced security settings**

You can use these options to configure advanced security settings to better protect your device.

- $\circ$  From Settings, tap  $\circ$  Security > Other security settings.
	- Trust agents: Allow trusted devices to perform selected actions when connected.
		- This option is only displayed when a lock screen is turned on. For more information, see [Set a secure screen lock](#page-99-1) on page 90.
	- Pin windows: Pin an app on your device screen, which prevents access to other features of your device.
	- Usage data access: View which apps can access your device's usage history.
	- Notification access: View which apps can access notifications you receive on your device.
	- Do not disturb permission: View which apps have permission to change the Do not disturb settings.

# <span id="page-105-0"></span>**Accounts**

You can connect to and manage your accounts, including your Google Account, Samsung account, email, and social networking accounts.

# **Samsung Cloud**

You can keep your data safe by backing up and restoring your device. You can also sync your data from multiple devices. For more information, visit [samsung.com/us/support/owners/app/samsung-cloud](https://www.samsung.com/us/support/owners/app/samsung-cloud).

- 1. From Settings,  $\tan \mathcal{D}$  Cloud and accounts > Samsung Cloud.
	- If a Samsung account has not been added, the screens explain how to create or sign in to your account.
- 2. Once a Samsung account is configured, you can view and manage items stored in the Samsung Cloud.

# **Add an account**

You can add and sync all your email, social networking, and picture and video sharing accounts.

- 1. From Settings,  $\tan \mathcal{D}$  Cloud and accounts > Accounts >  $\overline{+}$  Add account.
- 2. Tap one of the account types.
- 3. Follow the prompts to enter your credentials and set up the account.
	- Tap Auto sync data to enable automatic updates to your accounts.

# **Account settings**

Each account has its own custom settings. You can configure common settings for all accounts of the same type. Account settings and available features vary between account types and service providers. Contact your service provider for more information on your account's settings.

- 1. From Settings,  $\tan \rightarrow \infty$  Cloud and accounts > Accounts > [Account type].
- 2. Tap an account to configure that account's sync settings.
- 3. Tap other available options for the account type.

# **Synchronize accounts**

You can synchronize your calendar, contacts, and other types of accounts.

- 1. From Settings,  $\tan \theta$  Cloud and accounts > Accounts > [Account type].
- 2. Tap an account to view the sync settings for that account.
- 3. Tap individual data items to sync.
- 4. Tap  $\frac{1}{2}$  More options > Sync now to synchronize the account.

### **Remove an account**

You can remove accounts from your device.

- 1. From Settings, tap  $\circled{2}$  Cloud and accounts > Accounts > [Account type].
- 2. Tap the account and then tap Remove account.

# **Users**

Share this tablet with multiple people by creating User accounts.

Users have their own space, which they can customize with their own apps, wallpaper, and settings. Users can also adjust tablet settings that affect everyone, such as Wi-Fi.

Restricted profiles allow only limited access to apps and content.

#### **Users**

- 1. From Settings,  $\tan \oslash$  Cloud and accounts > Users.
- 2. Tap  $\leftarrow$  Add user or profile and follow the prompts to set up a new user or profile.

#### **Switch User Profiles**

To access the device with a different user profile:

 $\circ$  From a Lock screen, tap  $\bullet$  Manage users and tap a user or profile from the list.

#### **Change User Account Nicknames and Photo IDs**

The photo and name each user uses in their personal Contact entry is used as their User ID and name.

To change their ID photo and name, each user can edit their personal Contact entry. For more information, see .
#### **Delete a User or Profile**

- 1. From Settings,  $\tan \mathcal{D}$  Cloud and accounts > Users.
- 2. For a restricted account, tap Settings next to the user profile.
- 3. Tap  $\blacksquare$  Delete, and then confirm when prompted.
- 

NOTE Only the device owner can delete other users or profiles. Deleting a user's profile removes the user account from the device entirely. This includes the user's Google Account, Samsung account, and any other local accounts associated with the user.

## **Backup and restore**

You can configure your device to back up data to your personal accounts.

#### **Samsung account**

You can enable backup of your information to your Samsung account.

- $\circ$  From Settings, tap  $\circled{2}$  Cloud and accounts > Backup and restore for options:
	- Back up data: Configure your Samsung account to back up your data.
	- Restore data: Use your Samsung account to restore your backup data.

## **Google account**

You can enable backup of your information to your Google account.

- $\circ$  From Settings, tap  $\circled{2}$  Cloud and accounts > Backup and restore for options:
	- Back up my data: Enable back up of application data, Wi-Fi passwords, and other settings to Google servers.
	- Backup account: Select a Google Account to be used as your backup account.
	- Automatic restore: Enable automatic restoration of settings from Google servers.

### **External storage transfer**

You can back up your data to an SD card or USB storage device, or restore backup data using Smart Switch. For more information, see [Transfer data from your old device](#page-16-0) on [page 7](#page-16-0).

 $\circ$  From Settings, tap  $\circled{2}$  Cloud and accounts > Backup and restore > External storage transfer.

# **Google settings**

You can configure your device's Google settings. Available options depend on your Google account.

 $\circ$  From Settings, tap  $\circled{G}$  Google, and select an option to customize.

# **Accessibility**

There are accessibility settings for people who need help seeing, hearing or otherwise operating their device. Accessibility services are special features that make using the device easier for everyone. For more information about Accessibility for Samsung products, please contact us at [accessibility@sea.samsung.com](mailto:accessibility@sea.samsung.com?subject=Accessibility).

## **Vision**

You can configure Accessibility features to assist with visual aspects of your device.

#### **Contrast and color**

You can adjust the colors and contrast of text and other screen elements for easier viewing.

- **From Settings, tap**  $\frac{1}{\sqrt{N}}$  **Accessibility** > Vision and tap an option:
	- High contrast fonts: Adjust the color and outline of fonts to increase the contrast with the background.
	- High contrast keyboard: Adjust the size of the Samsung keyboard and change its colors to increase the contrast between the keys and the background.
	- Show button shapes: Show buttons with shaded backgrounds to make them stand out better against the wallpaper.
	- Remove animations: Remove certain screen effects if you have sensitivity to animation or screen movements.
	- Color inversion: Reverse the display of colors from white text on a black background to black text on a white background.
	- Color correction: Adjust the color of the screen if you find it difficult to see some colors.

## **Magnification and gestures**

You can increase the size of supported screen elements and create shortcuts for accessibility features on your device.

- $\circ$  From Settings, tap  $\frac{\circ}{\sqrt{\pi}}$  Accessibility > Vision and tap an option:
	- Font and screen zoom: Configure the screen zoom level and font size and style.
	- Magnifier window: Magnify content shown on the screen.
	- Large mouse/touchpad pointer: Use a large pointer for a connected mouse or touchpad (accessories not included).
	- Magnification: Use exaggerated gestures such as triple-tapping, double pinching, and dragging two fingers across the screen.
	- Rapid key input: Tap keys once to enter text.

## **Privacy**

For added privacy, you can set your screen to remain off at all times.

 $\circ$  From Settings, tap  $\frac{\circ}{\sqrt{\Lambda}}$  Accessibility > Vision and tap an option:

- Voice Assistant: Receive spoken confirmation of what you tap, select, and activate.
- Voice Assistant help: Get help with using Voice Assistant.
- Dark screen: Keep the screen turned off at all times to protect your privacy.

#### Settings

# **Hearing**

You can configure Accessibility features to assist with audial aspects of the device.

#### **Sounds**

You can adjust audio quality when using hearing aids or earphones.

- $\circ$  From Settings, tap  $\frac{\circ}{\sqrt{\Lambda}}$  Accessibility > Hearing and tap an option:
	- Mute all sounds: Turn off all notifications and audio for privacy.
	- Hearing aids: Improve the sound quality of hearing aids.
	- Left/right sound balance: Use the slider to adjust the left and right balance when listening to audio in stereo.
	- Mono audio: Switch audio from stereo to mono when using one earphone.

## **Visual cues**

You can watch closed captions when viewing multimedia.

- $\circ$  From Settings, tap  $\frac{1}{\sqrt{N}}$  Accessibility > Hearing and tap an option:
	- Samsung subtitles (CC): Use Samsung subtitles with multimedia files when available.
	- Google subtitles (CC): Use Google subtitles with multimedia files when available.

## **Dexterity and interaction**

You can configure Accessibility features to assist with limited dexterity when interacting with your device.

#### **Alternate input**

You can control your device using different kinds of inputs and controls.

- $\circ$  From Settings, tap  $\frac{\circ}{\sqrt{N}}$  Accessibility > Dexterity and interaction and tap an option:
	- Universal switch: Control your device with your customized switches.
	- Assistant menu: Improve device accessibility for users with reduced dexterity.
	- Click after pointer stops: Automatically click on an item after the pointer stops over it.

#### **Screen interactions**

You can adjust your screen to be less sensitive to taps and touches.

- $\circ$  From Settings, tap  $\frac{\circ}{\sqrt{\Lambda}}$  Accessibility > Dexterity and interaction and tap an option:
	- Touch and hold delay: Select a time interval for this action.
	- Interaction control: Customize areas of screen interactions, hardkeys, and the keyboard.

# **Accessibility settings**

You can customize additional accessibility features and services for your device.

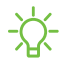

 $\overrightarrow{X}$  TIP Additional accessibility apps may be downloaded from the Google Play store.

- $\circ$  From Settings, tap  $\frac{\circ}{\sqrt{\Lambda}}$  Accessibility and tap an option:
	- Text-to-speech: Set your preferred text-to-speech (TTS) engine and options. For more information, see [Text-to-speech](#page-95-0) on page 86.
	- Direction lock: Unlock the screen by swiping in a series of directions.
	- Direct access: Open your accessibility settings by pressing the Volume up key and the Power key together.
	- Accessibility shortcut: Quickly turn on accessibility features using the Volume keys.
	- Notification reminder: Beep at set intervals to remind you of any unread notifications.
	- Answering and ending calls: Select shortcuts for answering and ending calls.
	- Single tap mode: Dismiss or snooze alarms, calendar events, and timer alerts with a single tap.
	- Accessibility settings backup: Import and export your accessibility settings, or share them with other devices.

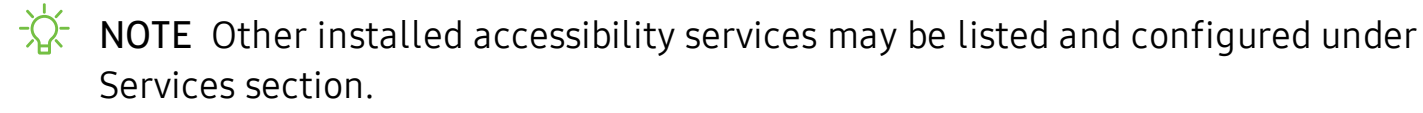

## **Accessibility services**

Additional accessibility apps may be downloaded from the Google Play store.

- 1. From Settings, tap  $\frac{\circ}{\sqrt{\Lambda}}$  Accessibility.
- 2. Other installed accessibility services may be listed and configured under Services.

# **Other settings**

Configure features on your device that make it easier to use.

# **Help**

View the user manual on your device.

 $\circ$  From Settings, tap  $\circ$  Help.

## **Daily Board**

View a slideshow of your photos when your tablet is charging.

- 1. From Settings, tap  $\overline{A}$  Advanced features > Daily Board.
- 2. Tap  $\bigcirc$  to enable Daily Board.
- 3. Choose one of the following options:
	- Auto start: Start the slideshow automatically when the device is put into charging mode.
	- Turn off as scheduled: Set a schedule time to turn the device off.
		- Set time: Select a turn off time.
	- About Daily Board: View the app version and other information.

## **TV Mode**

View and select AT&T TV Mode settings.

From Settings, tap  $\overline{\langle + \rangle}$  Advanced features > TV Mode.

## **About tablet**

View information about your device, including current status, legal information, hardware and software versions, and more.

- 1. From Settings, tap  $\binom{1}{1}$  About tablet, and then view your model number, serial number, and IMEI information.
- 2. Tap additional items to view more information about your device.

# **Learn more**

**Videos**

[samsung.com/us/support/videos](http://www.samsung.com/us/support/videos)

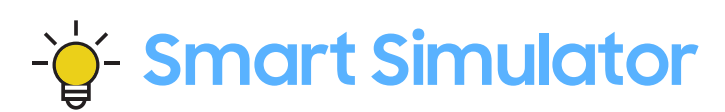

[samsungsimulator.com](http://www.samsungsimulator.com/)

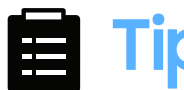

**Tips**

[samsung.com/us/support/tips](http://www.samsung.com/us/support/tips)

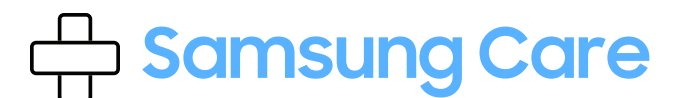

[samsung.com/us/support](http://www.samsung.com/us/support/)

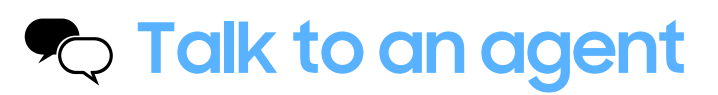

Contact us on [Facebook Messenger](http://m.me/samsungsupport)

Find us on [Facebook](https://www.facebook.com/samsungsupport)

Follow us on [Twitter](https://twitter.com/samsungsupport)

# **Legal information**

#### READ THIS INFORMATION BEFORE USING YOUR MOBILE DEVICE.

Arbitration Agreement - This Product is subject to a binding arbitration agreement between you and SAMSUNG ELECTRONICS AMERICA, INC. ("Samsung"). You can opt out of the agreement within 30 calendar days of the first consumer purchase by emailing [optout@sea.samsung.com](mailto:optout@sea.samsung.com?subject=Arbitration) or calling 1-800-SAMSUNG (726-7864) and providing the applicable information. For complete terms and conditions that bind you and Samsung, refer to the "Arbitration Agreement" section of the Terms & Conditions, included with the Product.

#### Find legal information online

The full Arbitration Agreement, Standard Limited Warranty, End User License Agreement (EULA), and Health & Safety Information for your device are available online.

Arbitration Agreement, Standard Limited Warranty, and Health & Safety Information:

Phone:

- English: [samsung.com/us/Legal/Phone-HSGuide](https://www.samsung.com/us/Legal/Phone-HSGuide)
- Spanish: [samsung.com/us/Legal/Phone-HSGuide-SP](https://www.samsung.com/us/Legal/Phone-HSGuide-SP)

Tablet:

- English: [samsung.com/us/Legal/Tablet-HSGuide](https://www.samsung.com/us/Legal/Tablet-HSGuide)
- Spanish: [samsung.com/us/Legal/Tablet-HSGuide-SP](https://www.samsung.com/us/Legal/Tablet-HSGuide-SP)

End User License Agreement:

- English: [samsung.com/us/Legal/SamsungLegal-EULA4](https://www.samsung.com/us/Legal/SamsungLegal-EULA4)
- Spanish: [samsung.com/us/Legal/SamsungLegal-EULA4/#SPANISH](https://www.samsung.com/us/Legal/SamsungLegal-EULA4/#SPANISH)

#### Find legal information on the mobile device

The full Arbitration Agreement, Standard Limited Warranty, End User License Agreement (EULA) and Health & Safety Information are also available on the device, in the Samsung legal section of Settings. The location depends on the device, and is usually in the "About device" or "About phone" section, for example:

- Settings > About phone or About device or About tablet > Legal information > Samsung legal
- Or, use the Search feature to search for "Legal".

# **Intellectual property**

All Intellectual Property, as defined below, owned by or which is otherwise the property of Samsung or its respective suppliers relating to the Product, including but not limited to, accessories, parts, or software relating thereto, is proprietary to Samsung and protected under federal laws, state laws, and international treaty provisions. Intellectual Property includes, but is not limited to, inventions (patentable or unpatentable), patents, trade secrets, copyrights, software, computer programs, and related documentation and other works of authorship.

You may not infringe or otherwise violate the rights secured by the Intellectual Property. Moreover, you agree that you will not (and will not attempt to) modify, prepare derivative works of, reverse engineer, decompile, disassemble, or otherwise attempt to create source code from the software. No title to or ownership in the Intellectual Property is transferred to you. All applicable rights of the Intellectual Property shall remain with Samsung and its suppliers.

# **Open source software**

Some software components of this product, including but not limited to 'PowerTOP' and 'e2fsprogs', incorporate source code covered under GNU General Public License (GPL), GNU Lesser General Public License (LGPL), OpenSSL License, BSD License and other open source licenses. To obtain the source code covered under the open source licenses, please visit: [opensource.samsung.com](http://opensource.samsung.com/)

# **Disclaimer of warranties; exclusion of liability**

The information below explains that a user accepts this Product as sold, including the hardware and software components as created and packaged for sale. If the user changes these parameters through a unique modification, Samsung will not be held responsible for damages or issues that result from these end-user changes.

Except as set forth in the Standard Limited Warranty that accompanies the Product, the purchaser takes the Product "as is", and Samsung makes no express or implied warranty of any kind whatsoever with respect to the Product, including but not limited to the:

- merchantability of the Product or its fitness for any particular purpose or use;
- design, condition or quality of the Product;
- performance of the Product;
- workmanship of the Product or the components contained therein; or
- compliance of the Product with the requirements of any law, rule, specification or contract pertaining thereto.

Nothing contained in the User Manual or any other document shall be construed to create an express or implied warranty of any kind whatsoever with respect to the Product. Neither Samsung nor the wireless carrier are responsible for, and the Standard Limited Warranty does not apply to, any damage or injury arising from disassembly or repairs by persons not authorized or approved by Samsung to service this Product. In addition, Samsung shall not be liable for any damages of any kind resulting from the purchase or use of the Product or arising from the breach of the express warranty, including incidental, special or consequential damages, or loss of anticipated profits or benefits.

# **Modification of software**

Samsung is not liable for performance issues or incompatibilities caused by your editing of registry settings, or your modification of Operating System (OS) software. Using custom OS software may cause your device and applications to work improperly. Your carrier may not permit users to download certain software, such as custom OS.

#### Diagnostic Software

This device is equipped with diagnostic software reporting usage and performance information used solely to deliver improved network quality and overall device experience to AT&T customers. Please refer to your AT&T Wireless Customer Agreement and/or the AT&T Privacy Policy ([att.com/privacy](http://att.com/privacy)) for more information.

# **Notice from AT&T**

This device is intended for use exclusively on AT&T's system. You agree that you won't make any modifications to the Equipment or programming to enable the Equipment to operate on any other system. A voice plan is required on all voice-capable devices, unless specifically noted otherwise in the terms governing your agreement. Some devices or plans may require you to subscribe to a data plan.

Your device is designed to make it easy for you to access a wide variety of content. For your protection, AT&T wants you to be aware that some applications that you enable may involve the location of your device being shared. For applications available through AT&T, AT&T offers privacy controls that let you decide how an application may use the location of your device and other devices on your account. However, AT&T's privacy tools do not apply to applications available outside of AT&T. Please review the terms and conditions and the associated privacy policy for each locationbased service to learn how location information will be used and protected.

Your device may be used to access the Internet and to download, and/or purchase goods, applications, and services from AT&T or elsewhere from third parties. AT&T provides tools for you to control access to the Internet and certain Internet content. These controls may not be available for certain devices which bypass AT&T controls.

AT&T may collect certain types of information from your device when you use AT&T services to provide customer support and to improve its services.

For more information on AT&T's Privacy Policy, visit: [att.com/privacy](http://att.com/privacy).

# **Samsung Knox**

Samsung Knox is Samsung's security platform and is a mark for a Samsung device tested for security with enterprise use in mind. Additional licensing fee may be required. For more information about Knox, please refer to: [samsung.com/us/knox](http://www.samsung.com/us/knox).

# **Restricting children's access to your mobile device**

Your device is not a toy. Do not allow children to play with it because they could hurt themselves and others, damage the device, or make calls that increase your device bill. Keep the device and all its parts and accessories out of the reach of small children.

# **Samsung Electronics America, Inc.**

Address:

85 Challenger Road Ridgefield Park New Jersey 07660

Phone: 1-800-SAMSUNG (726-7864)

Internet: [samsung.com](http://www.samsung.com/)

©2019 Samsung Electronics America, Inc. Samsung, Samsung Galaxy, Multi Window, and Smart Switch are all trademarks of Samsung Electronics Co., Ltd.

Other marks are the property of their respective owners.

Manufactured under license from Dolby Laboratories. Dolby, Dolby Atmos, and the double-D symbol are trademarks of Dolby Laboratories.

HE HEVCAdvance<sup>Th</sup>

Some multimedia (audio/video) files contain Digital Rights Management (DRM) technology to verify you have the right to use the files. Preloaded apps on your device may not be compatible with DRM-protected files.

Screen images are simulated. Appearance of device may vary.

The actual available capacity of the internal memory is less than the specified capacity because the operating system and default applications occupy part of the memory. The available capacity may change when you upgrade the device.

Please check with your service provider to verify qualifying services/features.